Пайдаланушы нұсқаулығы

© Copyright 2015 HP Development Company, L.P.

AMD белгісі – Advanced Micro Devices, Inc. корпорациясының сауда белгісі. Bluetooth өз меншік иесінің сауда белгісі болып табылады және оны Hewlett-Packard компаниясы лицензия бойынша пайдаланады. Intel, Celeron, Centrino және Pentium – Intel корпорациясының АҚШ-тағы және басқа елдердегі сауда белгілері. Microsoft және Windows – Microsoft компаниялары тобының АҚШ-тағы тіркелген сауда белгілері.

Осы құжатта берілген ақпарат ескертусіз өзгертіледі. HP өнімдері мен қызметтеріне кепілдік тек осындай өнімдермен және қызметтермен бірге келетін тікелей кепілдік мәлімдемелерінде беріледі. Осы құжаттағы ешқандай мәліметтер қосымша кепілдік деп түсінілмеуі тиіс. HP компаниясы осы құжаттағы техникалық немесе редакторлық қателерге, не болмаса қалып кеткен мәліметтер үшін жауапты емес.

Бірінші басылым: тамыз, 2015 ж.

Құжат бөлігінің нөмірі: 824463-DF1

#### **Өнім ескертуі**

Бұл нұсқаулықта көптеген өнімдерге ортақ мүмкіндіктер сипатталған. Кейбір мүмкіндіктер компьютеріңізде болмауы мүмкін.

Барлық мүмкіндіктер барлық Windows нұсқаларында жұмыс істемеуі мүмкін. Windows жүйесінің мүмкіндіктерін толығымен пайдалану үшін, компьютердегі аппараттық құралды, драйверлерді және/ немесе бағдарламалық құралды жаңарту және/немесе бөлек сатып алу қажет болуы мүмкін. Толық ақпаратты <http://www.microsoft.com> бөлімінен

қараңыз.

Соңғы ашылған пайдаланушы нұсқаулығын ашу үшін, <http://www.hp.com/support> мекенжайы бойынша сілтемені ашып, еліңізді таңдаңыз. **Драйверы и загрузки**  (Драйверлер мен жүктеулер) тармағын таңдаңыз, одан кейін экрандағы нұсқауларды орындаңыз.

#### **Бағдарламалық құрал шарттары**

Осы дербес компьютерде алдын ала орнатылған кез келген бағдарламалық құрал өнімін орнату, көшіру, жүктеп алу немесе басқа жолмен пайдалану арқылы, HP Түпкі пайдаланушы лицензиялық келісіміне (EULA) бағынуға келісесіз. Егер сіз осы лицензиялық шарттармен келіспесеңіз, қолданылмаған өнім қаражатын қайтару ережелеріне сәйкес төленген қаражатты толық қайтарып алу үшін, пайдаланбаған өнімді (аппараттық және бағдарламалық құралды) 14 күн ішінде сатушыға қайтаруыңызға болады.

Қосымша ақпарат үшін немесе компьютердің толық құнын қайтаруға талап қалдыру үшін, сатушымен байланысуыңызды сұраймыз.

### **Қауіпсіздік туралы ескерту хабары**

**АБАЙ БОЛЫҢЫЗ!** Қызып кетумен байланысты зақымдарды немесе компьютердің қатты қызып кету жағдайын азайту үшін компьютерді тізеңізге қоймаңыз немесе компьютердің ауа желдеткішін бітемеңіз. Компьютерді тек қатты, тегіс беттің үстіне қойып пайдаланыңыз. Қасында тұрған қосымша принтер сияқты қатты беттің немесе жастық, кілем немесе мата сияқты жұмсақ беттің ауа ағынын бөгеуіне жол бермеңіз. Сонымен қатар, жұмыс кезінде айнымалы ток адаптерінің теріге немесе жастық, кілем немесе мата сияқты жұмсақ бетке тимеуін қадағалаңыз. Компьютер және айнымалы ток адаптері Ақпараттық технология жабдығы қауіпсіздігінің халықаралық стандарты (IEC 60950-1) арқылы белгіленетін пайдаланушыға рұқсат етілген бет температурасына сай келеді.

### **Процессордың конфигурация параметрі (тек таңдаулы өнімдерде)**

**МАҢЫЗДЫ АҚПАРАТ:** Компьютердің таңдаулы өнімдері Intel ® Pentium ® N35xx/N37xx сериялы немесе Celeron ® N28xx/N29xx/N30xx/N31xx сериялы процессормен және Windows ® амалдық жүйесімен жабдықталады. Жоғарыда сипатталған компьютерде msconfig.exe файлында **процессордың конфигурациялық параметрлерін 4 немесе 2 процессордан 1 процессорға өзгертпеңіз.** Егер өзгертсеңіз, компьютер қайта қосылмайды. Түпнұсқалық параметрлерді қалпына келтіру үшін, зауыттық қалпына келтіруді жүзеге асыру қажет.

# **Мазмуны**

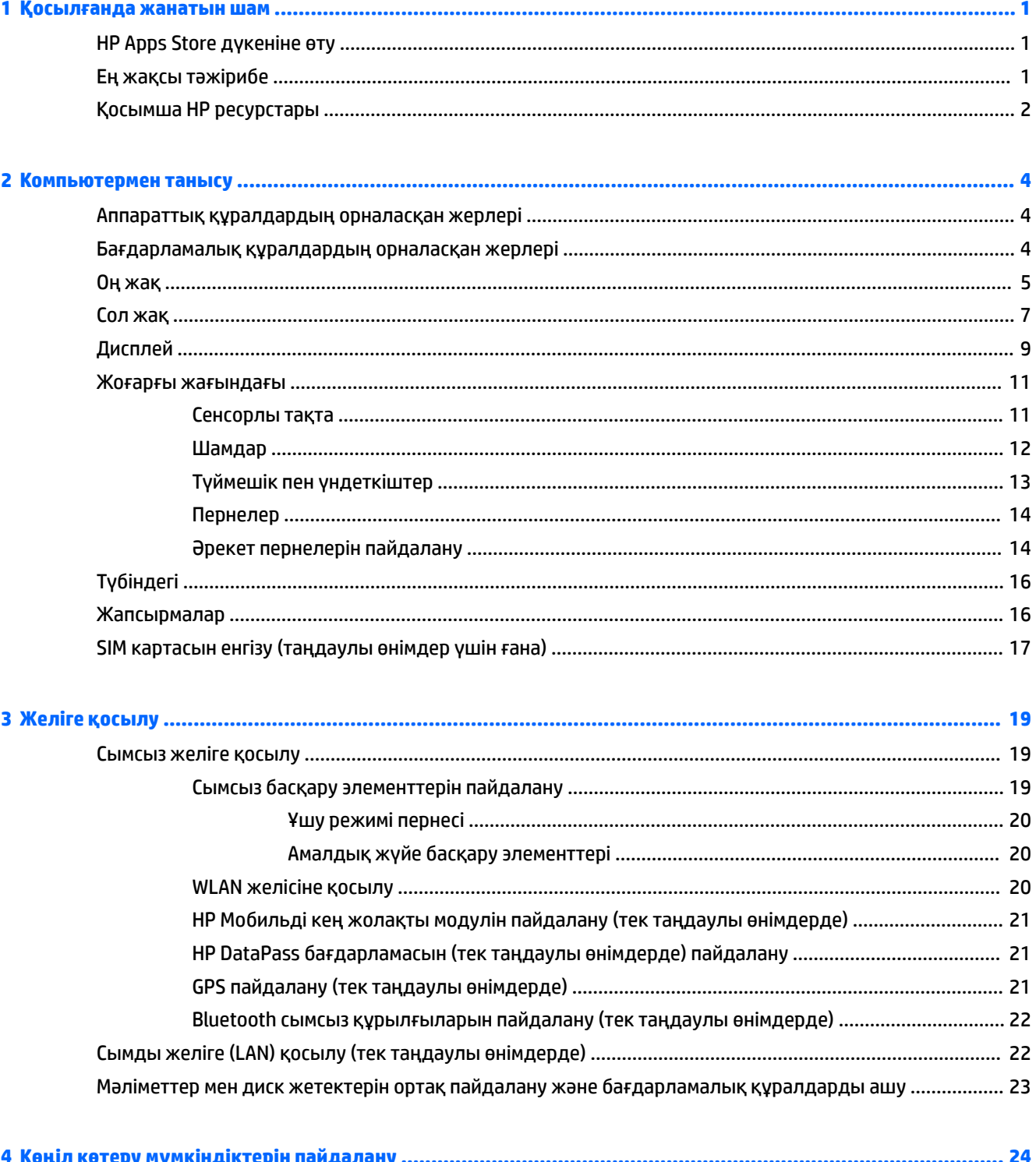

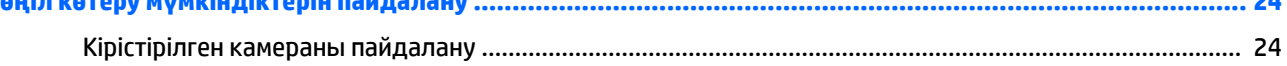

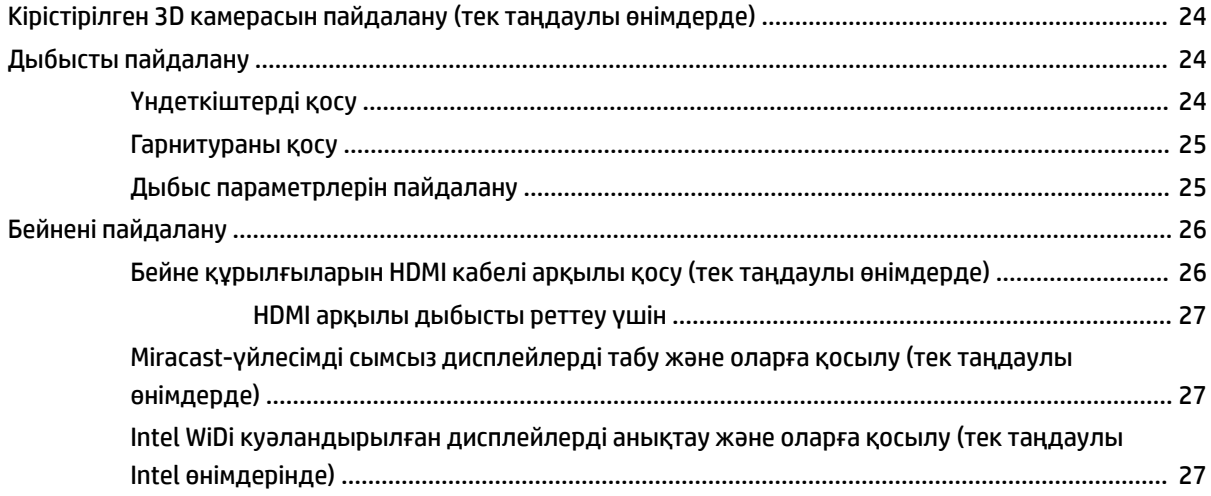

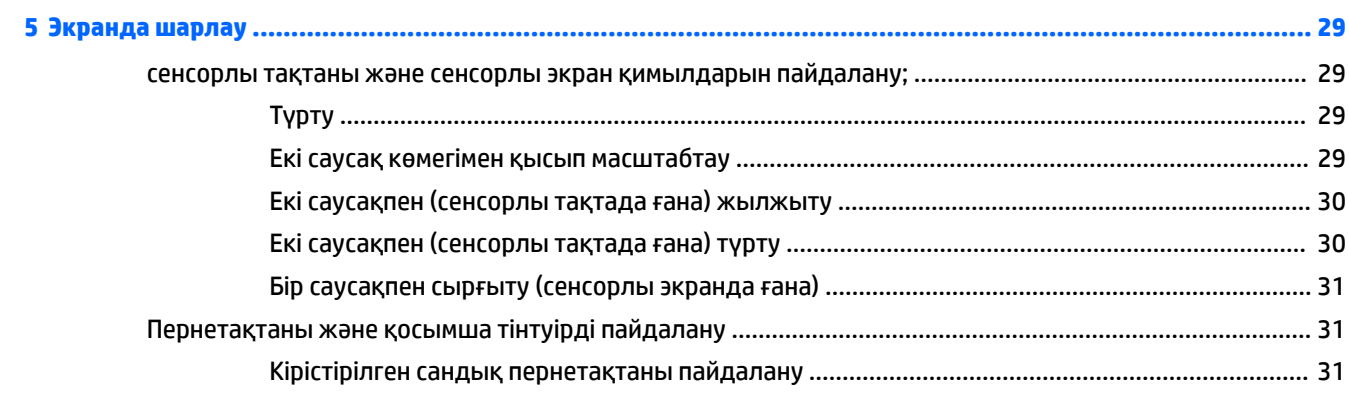

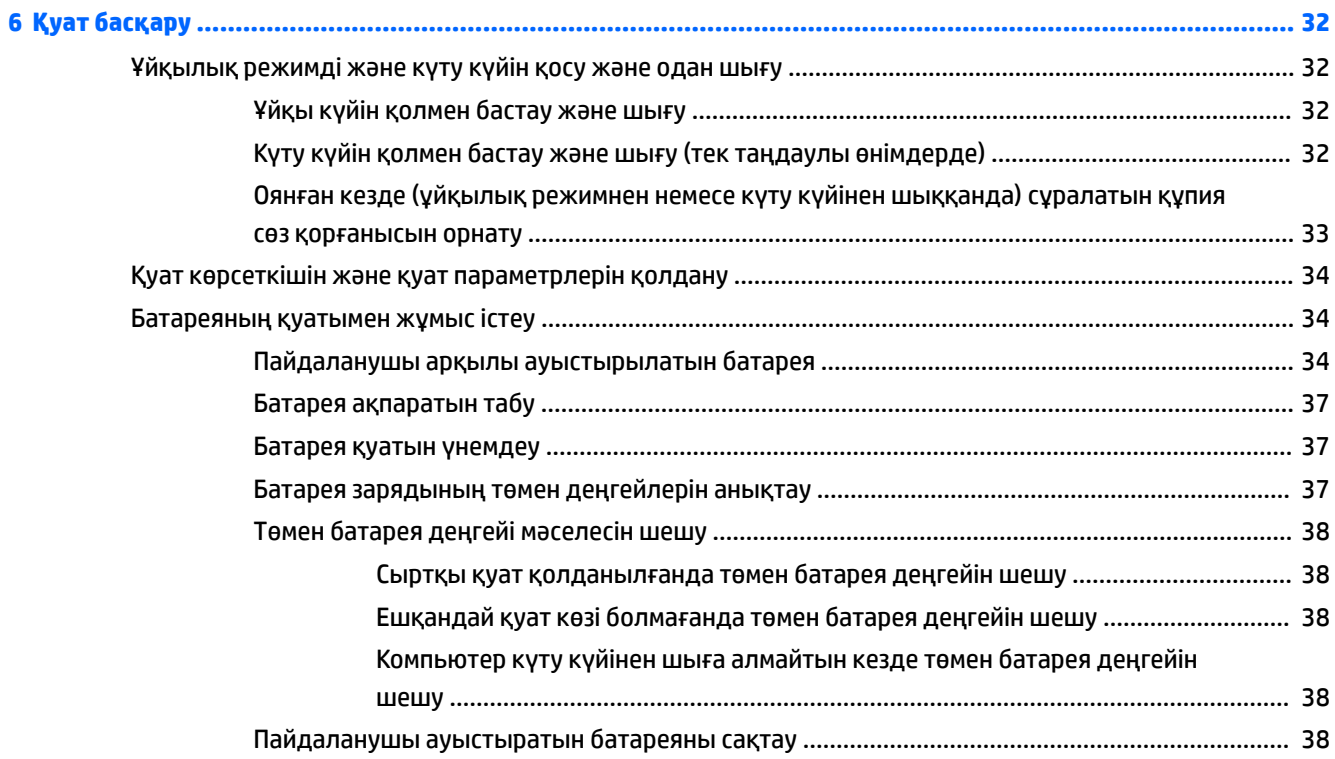

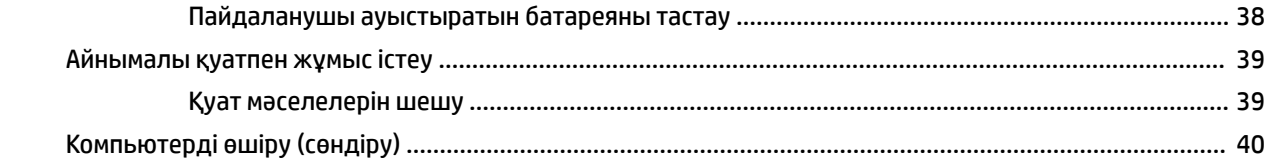

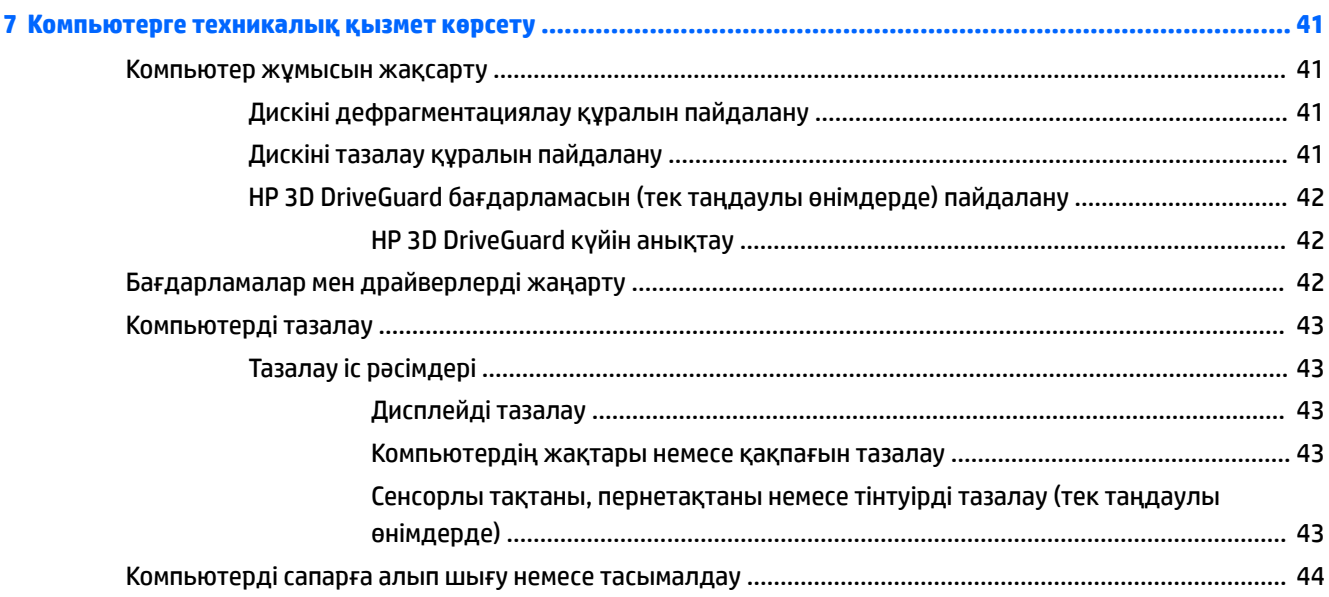

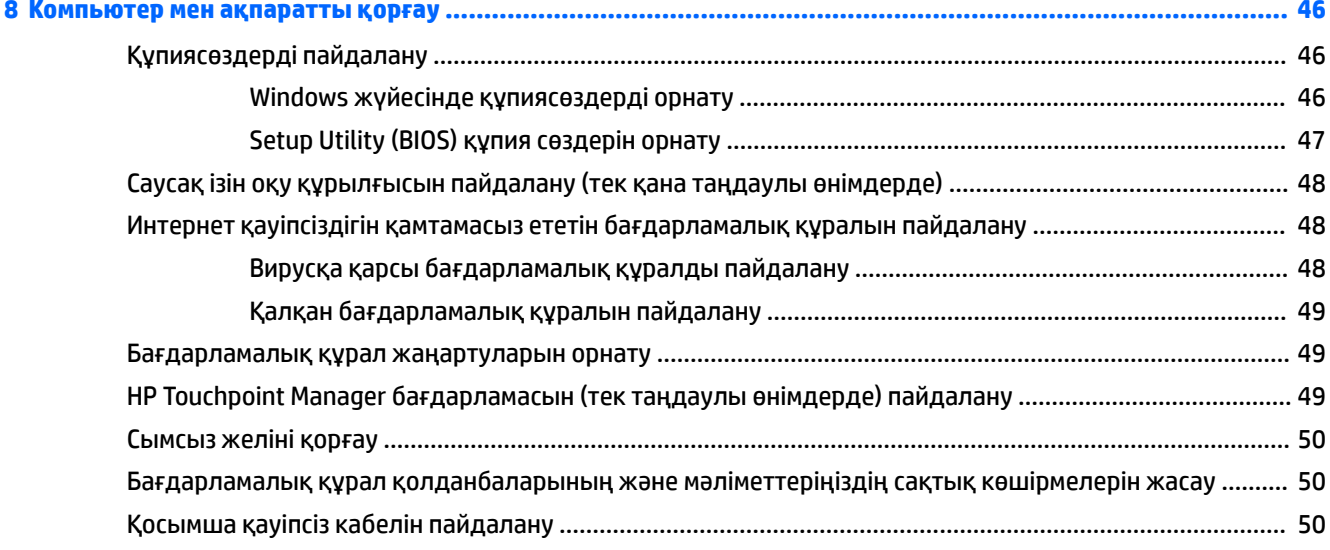

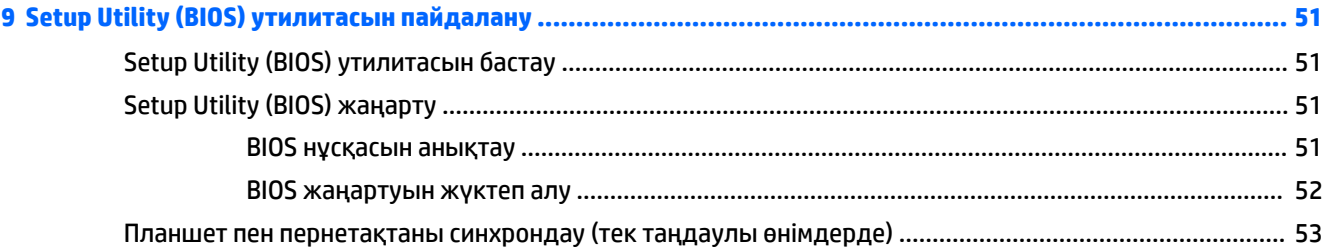

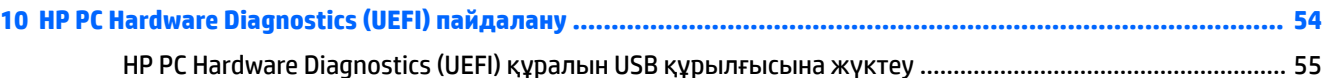

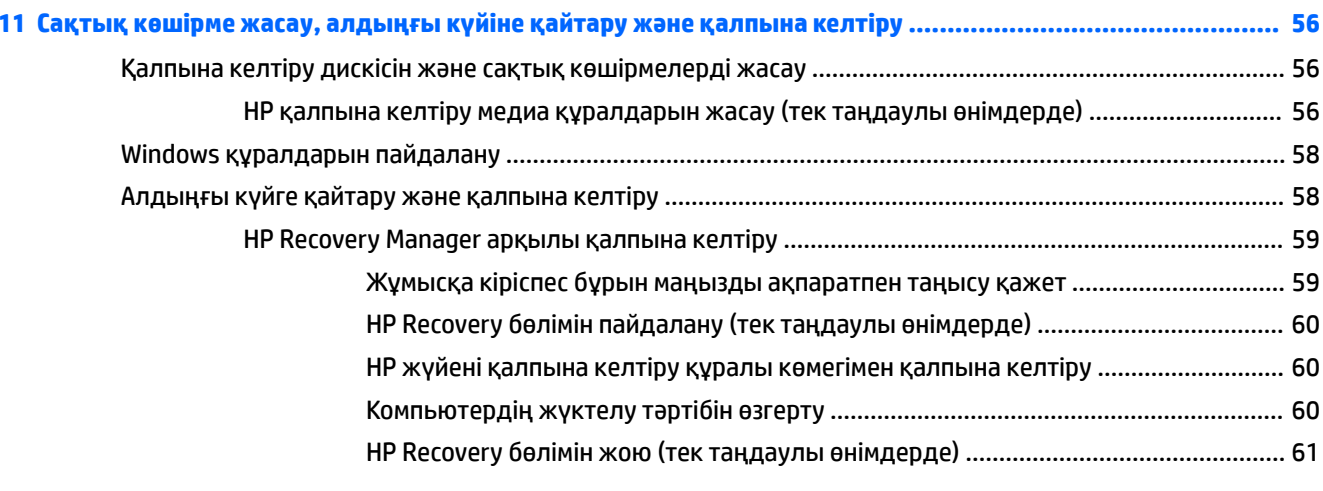

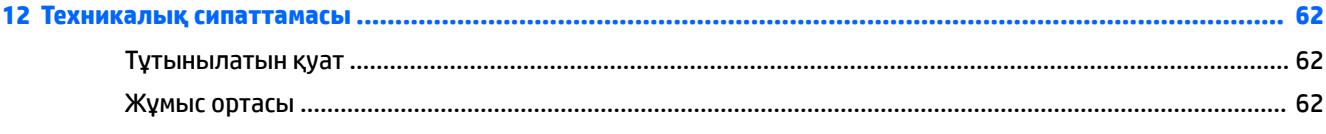

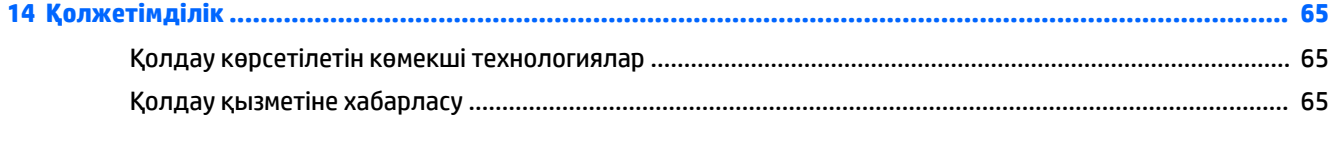

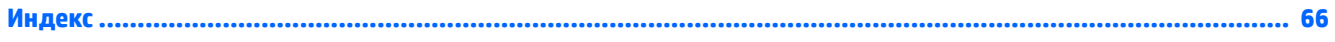

# <span id="page-10-0"></span>**1 Қосылғанда жанатын шам**

Бұл компьютер жұмыс істеуді және көңіл көтеруді жақсартуға арналған қуатты құрал болып табылады. Компьютерді орнату жасалғаннан кейін орындауға болатын ең жақсы амалдар, компьютермен жасауға болатын қызықты әрекеттер және қосымша HP ресурстарын табуға болатын орындар туралы білу үшін, осы бөлімді оқып шығыңыз.

### **HP Apps Store дүкеніне өту**

HP Apps Store дүкені жалпыға танымал ойындардың кең таңдауын, ойын-сауық пен музыка бағдарламаларын, өнімділік бағдарламаларын және жұмыс үстеліне жүктелуге болатын НР компаниясында бірегей құқығы бар бағдарламаларды ұсынады. Таңдау жүйелі түрде жаңартылады және мазмұн аймақ пен елге байланысты ұсынылады. Жаңа және жаңартылған мүмкіндіктерінің бар екенін анықтау үшін, HP Apps Store дүкенін жиі тексеріңіз.

**МАҢЫЗДЫ АҚПАРАТ:** HP Apps Store дүкеніне кіру үшін Интернетке қосылу қажет.

Бағдарламаларды көру және жүктеп алу үшін:

**1. Пуск** (Бастау) түймешігін және **Store** (Дүкені) бағдарламасын таңдаңыз.

– немесе –

Тапсырмалар тақтасындағы іздеу жолағына жанында орналасқан **Store** (Дүкені) белгішесін таңдаңыз.

**2.** Қолжетімді бағдарламаларды көру үшін **HP рicks** (НР таңдаулылары) пәрменін таңдаңыз.

**ЕСКЕРТПЕ: HP picks** (НР таңдаулылары) мүмкіндігі тек кейбір елдерде жеткілікті болады.

**3.** Жүктелетін бағдарламаларды таңдап, экрандағы нұсқауларды орындаңыз. Жүктеу аяқталғаннан кейін бағдарлама Все приложения (Барлық бағдарламалар) экранында пайда болады.

### **Ең жақсы тәжірибе**

Компьютерді орнатқан және тіркеген соң, зерделі қаржыландырудың ең көбін алу үшін келесі қадамдарды орындауды ұсынамыз:

- Қалпына келтіру медиа құралдарын жасау арқылы катты дисктің сақтық көшірмесін жасаңыз. [Сақтық көшірме жасау, алдыңғы күйіне қайтару және қалпына келтіру](#page-65-0) (56-бет) бөлімін қараңыз.
- Әлі қосылмаған болса, сымды немесе сымсыз желіге қосылыңыз. Егжей-тегжейлі ақпаратты [Желіге қосылу](#page-28-0) (19-бет) бөлімінен қараңыз.
- Компьютердің аппараттық және бағдарламалық құралдарымен танысыңыз. Қосымша ақпарат алу үшін [Компьютермен танысу](#page-13-0) (4-бет) немесе [Көңіл көтеру мүмкіндіктерін пайдалану](#page-33-0) [\(24-бет\)](#page-33-0) бөлімін қараңыз.
- [Вирусқа қарсы](#page-57-0) бағдарламалық құрал сатып алыңыз немесе жаңартыңыз. Вирусқа қарсы [бағдарламалық құралды пайдалану](#page-57-0) (48-бет) бөлімін қараңыз.

## <span id="page-11-0"></span>**Қосымша HP ресурстары**

Өнім туралы егжей-тегжейлі деректерді, практикалық нұсқаулық ақпаратын және қосымша мәліметтерді қамтамасыз ететін ресурстарды табу үшін, мына кестені қараңыз.

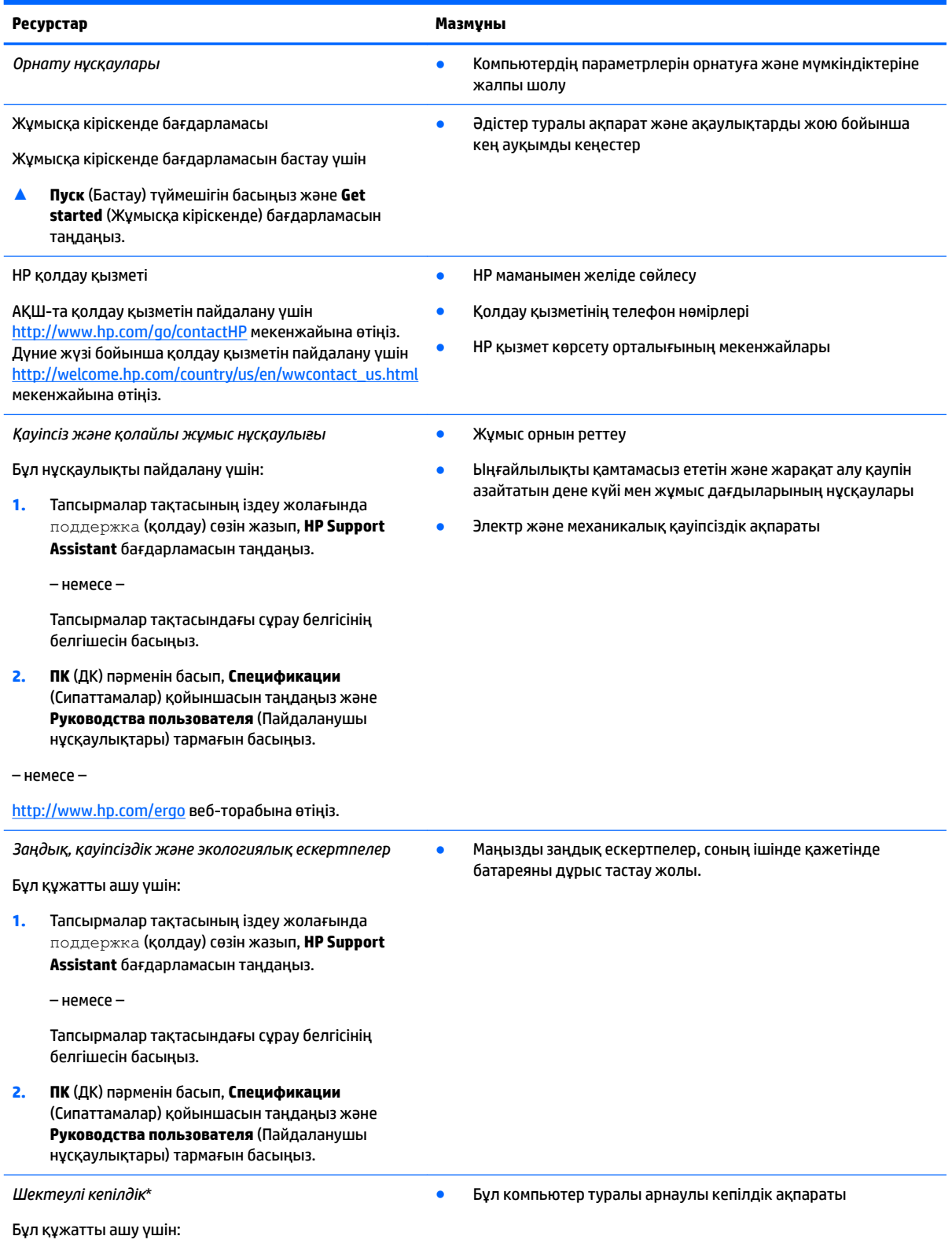

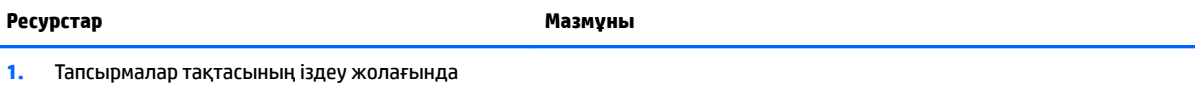

поддержка (қолдау) сөзін жазып, **HP Support Assistant** бағдарламасын таңдаңыз.

– немесе –

Тапсырмалар тақтасындағы сұрау белгісінің белгішесін басыңыз.

**2. ПК** (ДК), одан кейін **Гарантия и услуги** (Кепілдік және қызметтер) тармағын таңдаңыз.

– немесе –

#### <http://www.hp.com/go/orderdocuments>веб-торабына өтіңіз.

НР Шектеулі кепілдігін өнімдегі және/немесе қорапта қамтамасыз етілген ықшам дискіде немесе DVD дискісіндегі пайдаланушы нұсқаулықтарында табуға болады. Кейбір елдерде немесе аймақтарда НР компаниясы басылған кепілдігін қорапта ұсынады. Басылған түрдегі кепілдік берілмейтін елдерде/аймақтарда оның басылған көшірмесін <http://www.hp.com/go/orderdocuments>мекенжайы бойынша сұрауға болады. Азиялық Тыныс мұхит аймағында сатып алынған өнімдер үшін, HP Hewlett Packard компаниясының мына мекенжайына хат жазуға болады: POD, P.O. Box 200, Alexandra Post Office, Singapore 911507. Өнім атауы мен атыңызды, телефон нөмірін және пошталық мекенжайыңызды жазуды ұмытпаңыз.

# <span id="page-13-0"></span>**2 Компьютермен танысу**

### **Аппараттық құралдардың орналасқан жерлері**

Компьютерге орнатылған аппараттық құралдарды көру үшін:

**▲** Тапсырмалар тақтасының іздеу жолағында диспетчер устройств (құрылғылар басқарушысы) деп теріп, **Диспетчер устройств** (Құрылғылар басқарушысы) қолданбасын таңдаңыз.

Компьютерге орнатылған барлық құрылғылар тізімде көрсетіледі.

Жүйенің аппараттық құралдарының компоненттері және жүйенің BIOS нұсқасының нөмірі туралы ақпаратты алу үшін fn+esc пернелерін басыңыз (тек таңдаулы өнімдерде).

### **Бағдарламалық құралдардың орналасқан жерлері**

Компьютерде орнатылған бағдарламалық құралдардың тізімін көру үшін:

**▲ Пуск** (Бастау) түймесін басып, **Все программы** (Барлық бағдарламалар) опциясын таңдаңыз.

– немесе –

**Пуск** (Бастау) түймесін тінтуірдің оң жағымен басып, содан кейін **Программы и компоненты**  (Бағдарламалар мен мүмкіндіктер) опциясын таңдаңыз.

## <span id="page-14-0"></span>**Оң жақ**

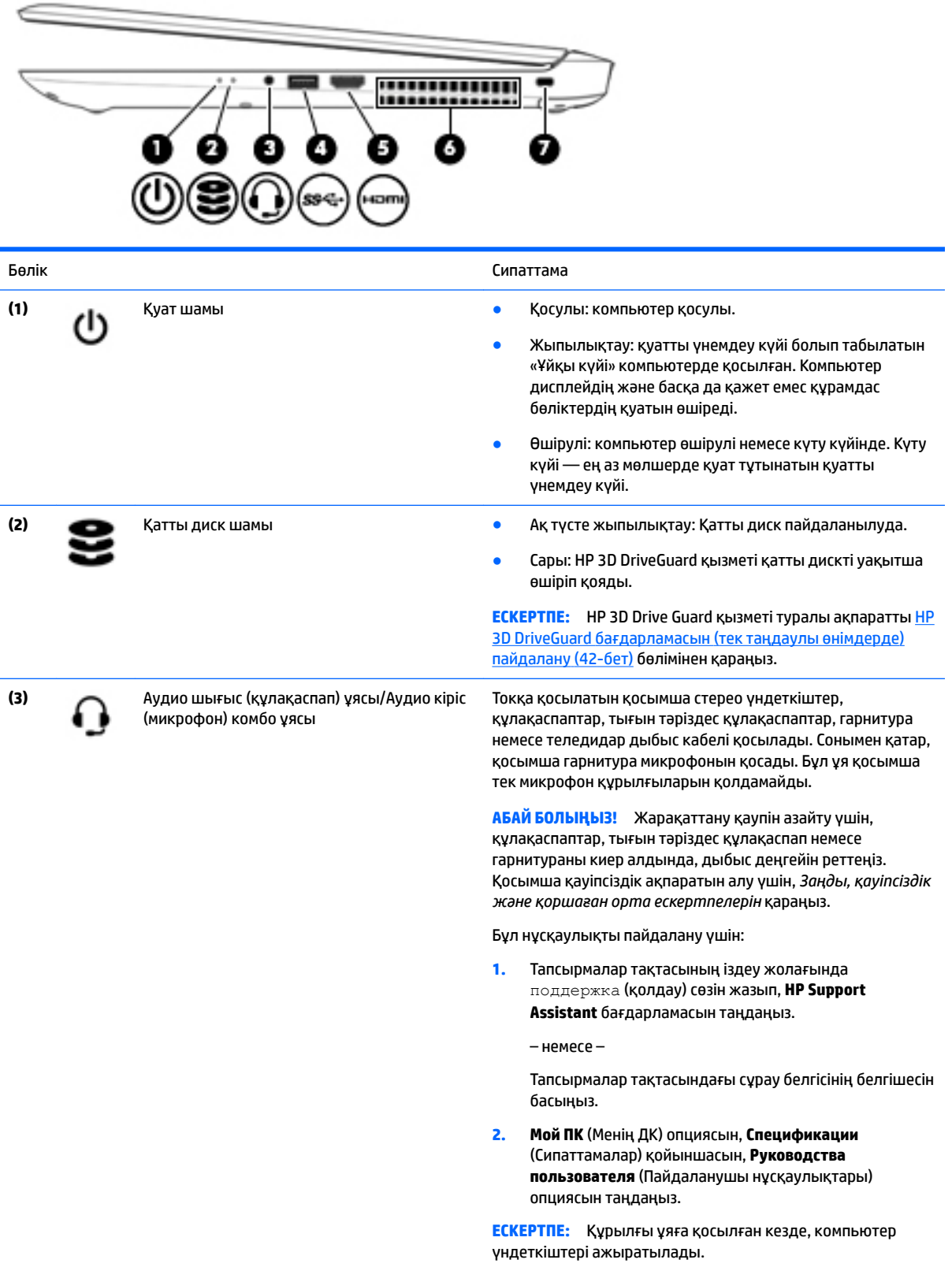

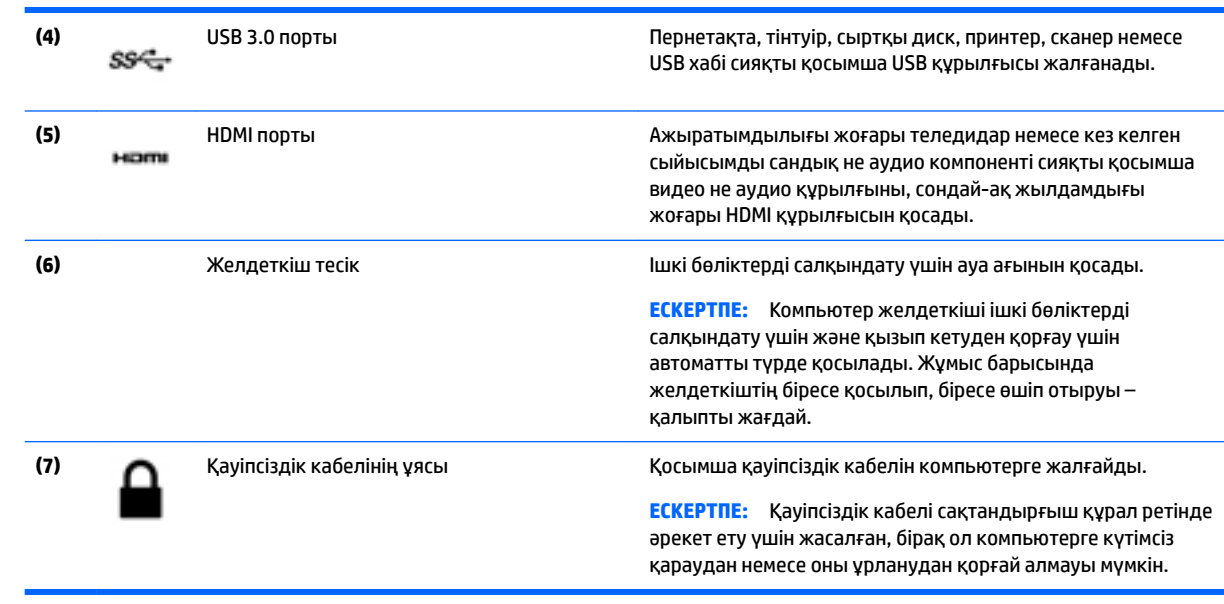

### <span id="page-16-0"></span>**Сол жақ**

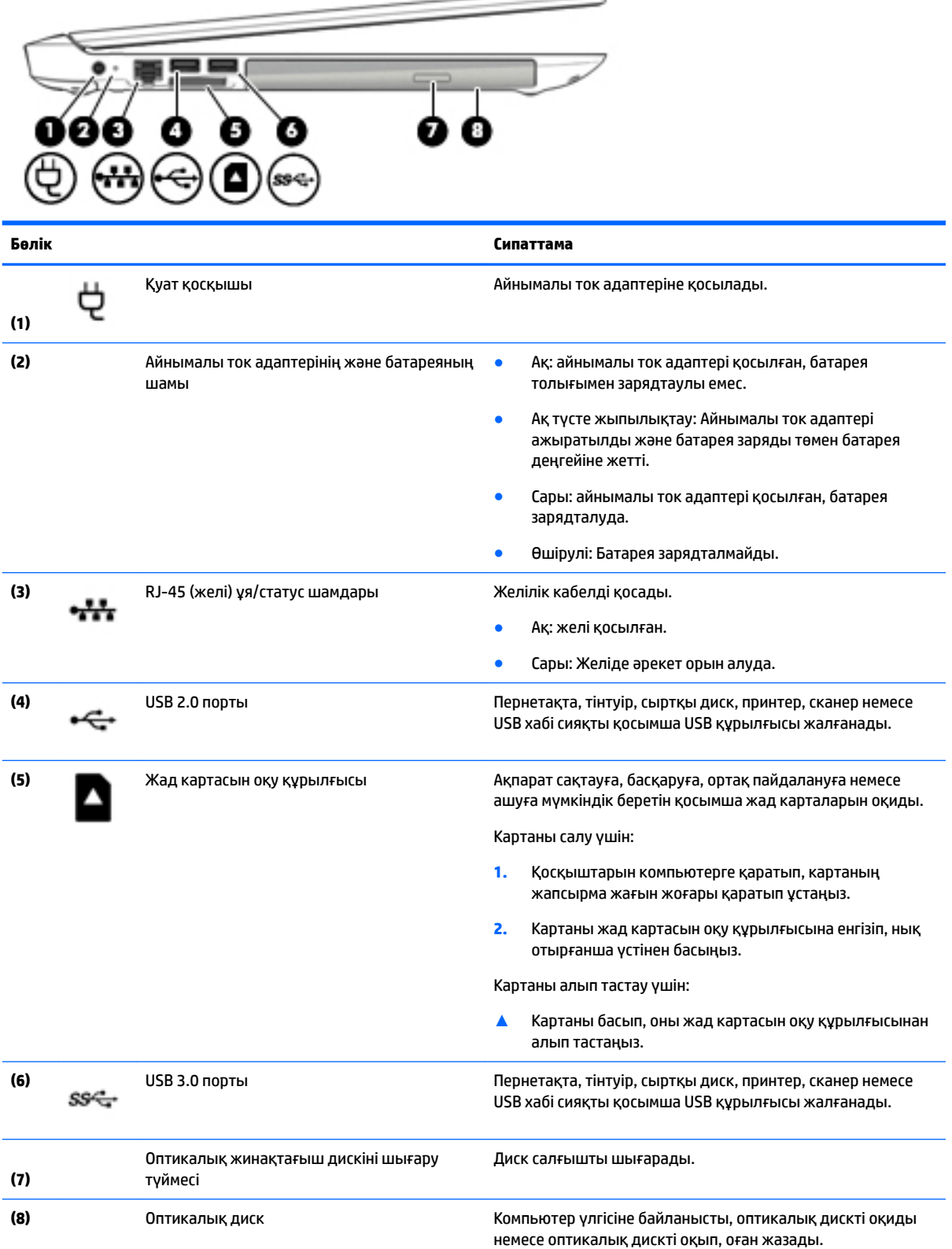

 $\overline{\phantom{0}}$ 

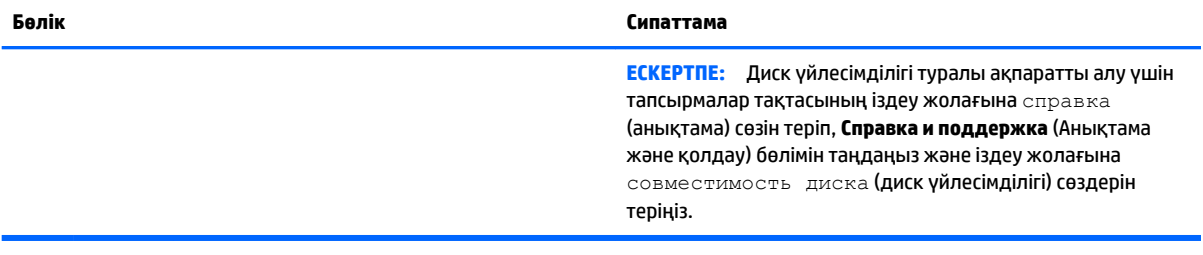

## <span id="page-18-0"></span>**Дисплей**

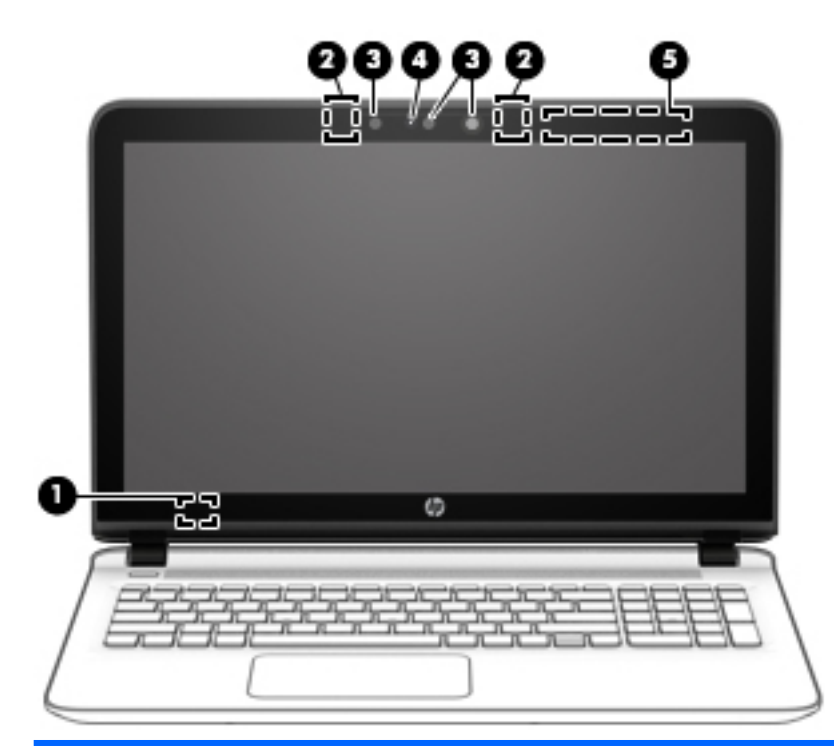

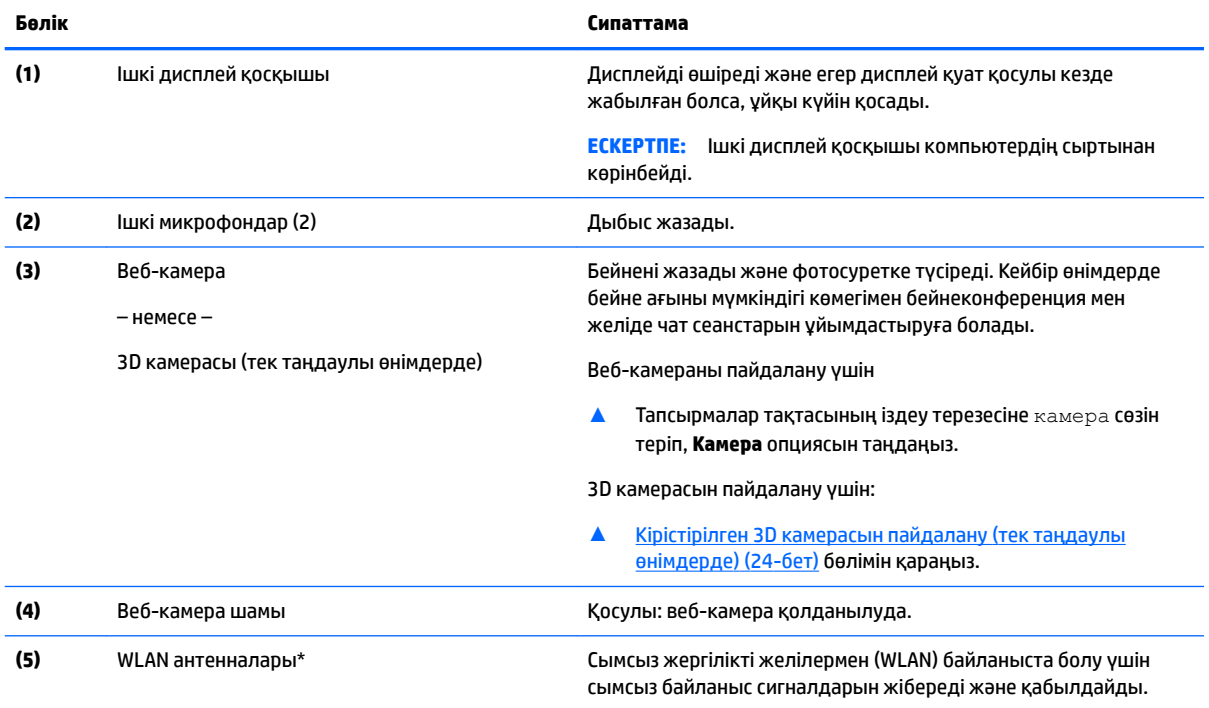

\*Бұл антенналар компьютердің сыртынан көрінбейді. Жақсы таратылым үшін антенналардың айналасындағы аймақтарды тез арада кедергілерден тазалаңыз.

Сымсыз байланыс ережелері туралы ескертпелерді көру үшін, мемлекетіңізде немесе аймағыңызда қолданылатын *Заңдық, қауіпсіздік және экологиялық ескертпелер* нұсқаулығын қараңыз.

Бұл нұсқаулықты пайдалану үшін:

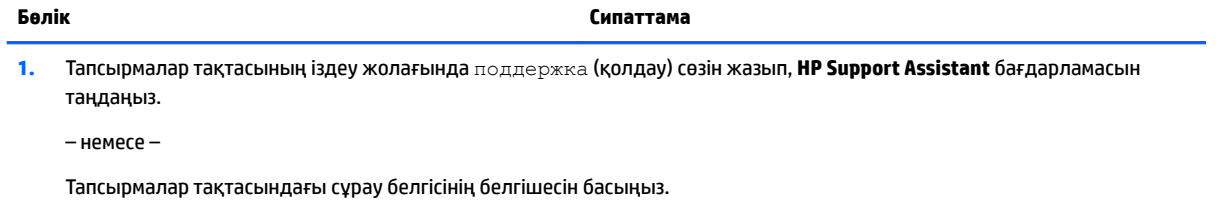

**2. Мой ПК** (Менің ДК) опциясын, **Спецификации** (Сипаттамалар) қойыншасын, **Руководства пользователя** (Пайдаланушы нұсқаулықтары) опциясын таңдаңыз.

## <span id="page-20-0"></span>**Жоғарғы жағындағы**

#### **Сенсорлы тақта**

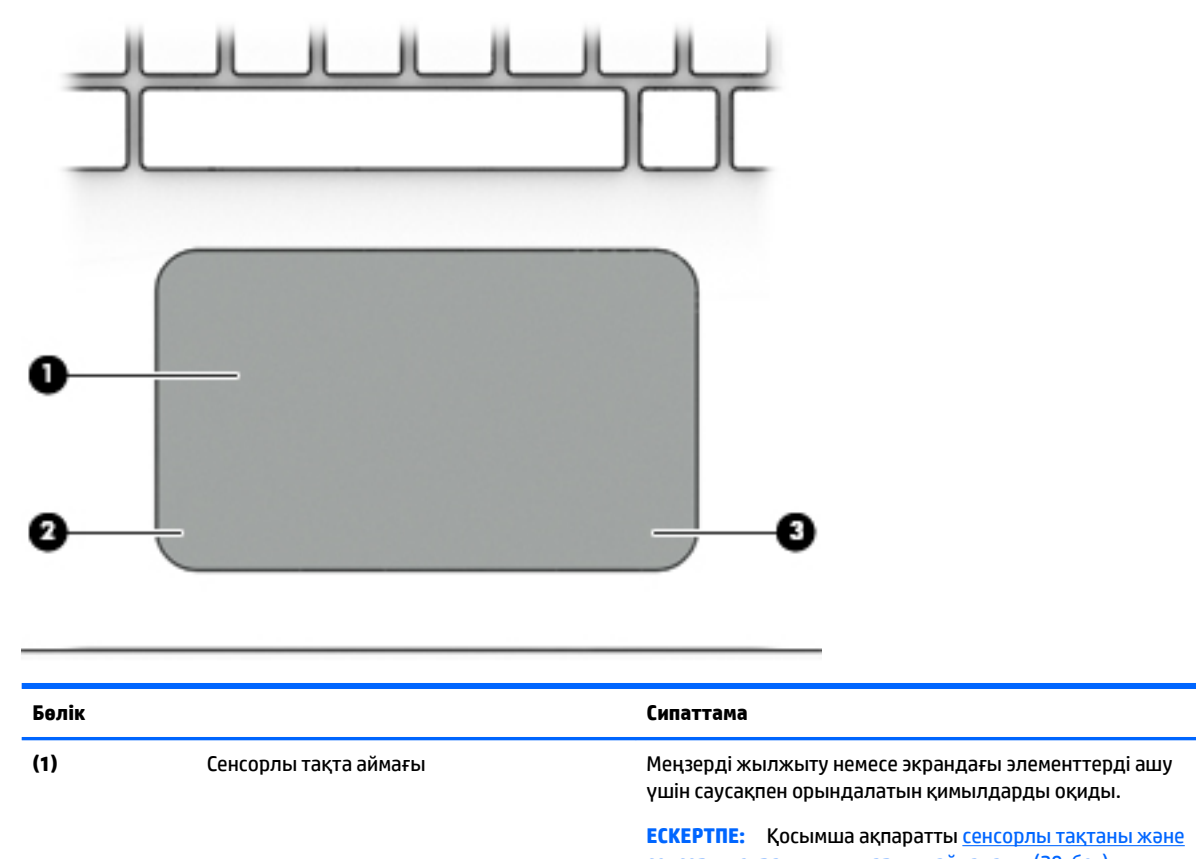

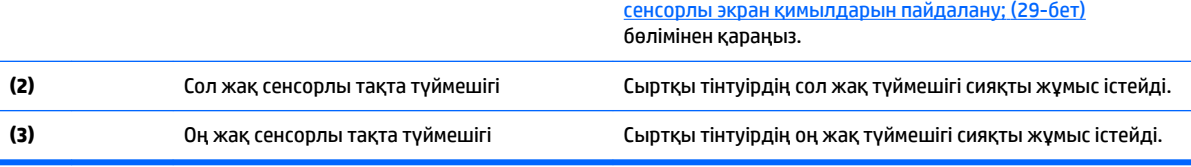

### <span id="page-21-0"></span>**Шамдар**

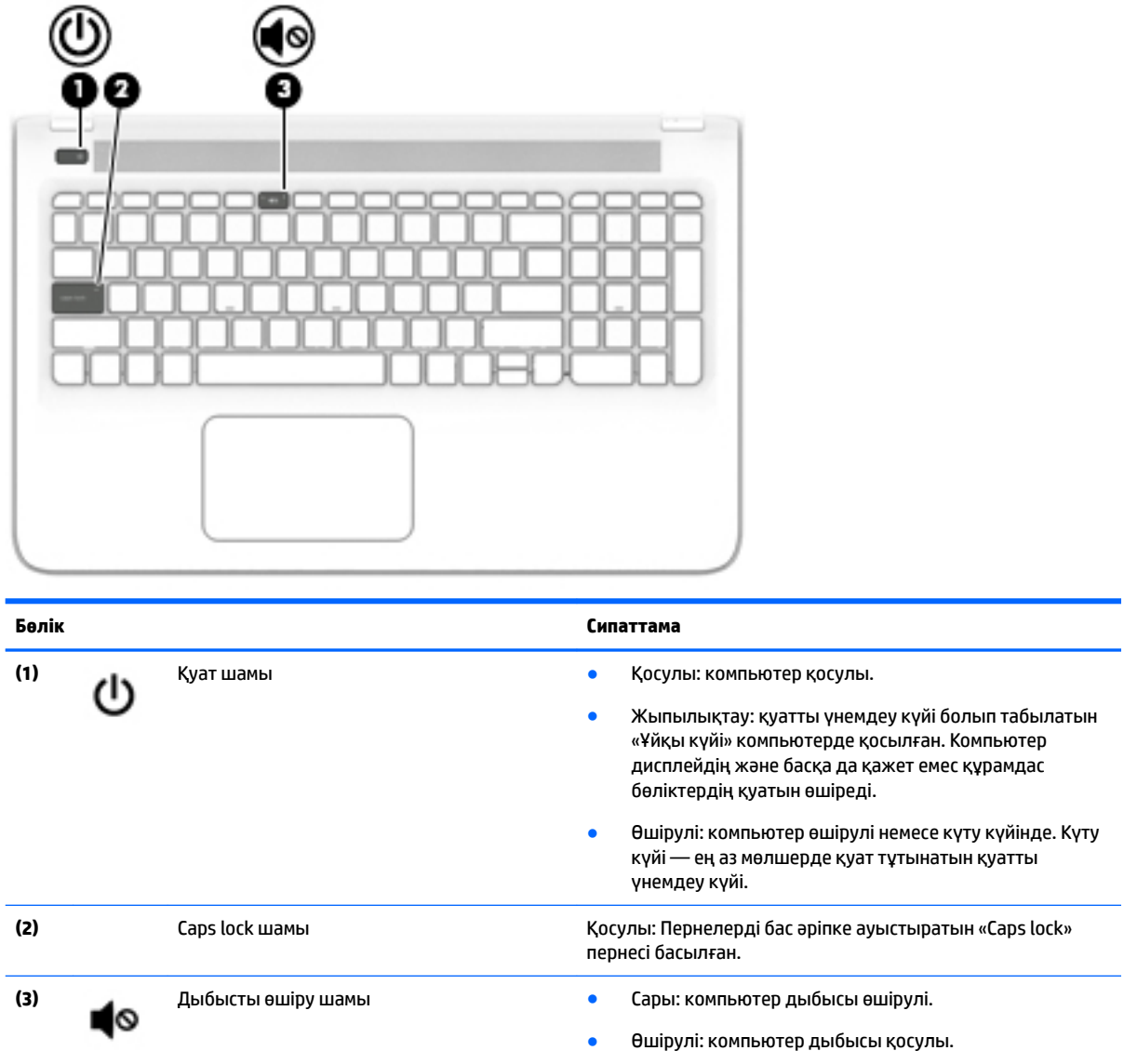

### <span id="page-22-0"></span>**Түймешік пен үндеткіштер**

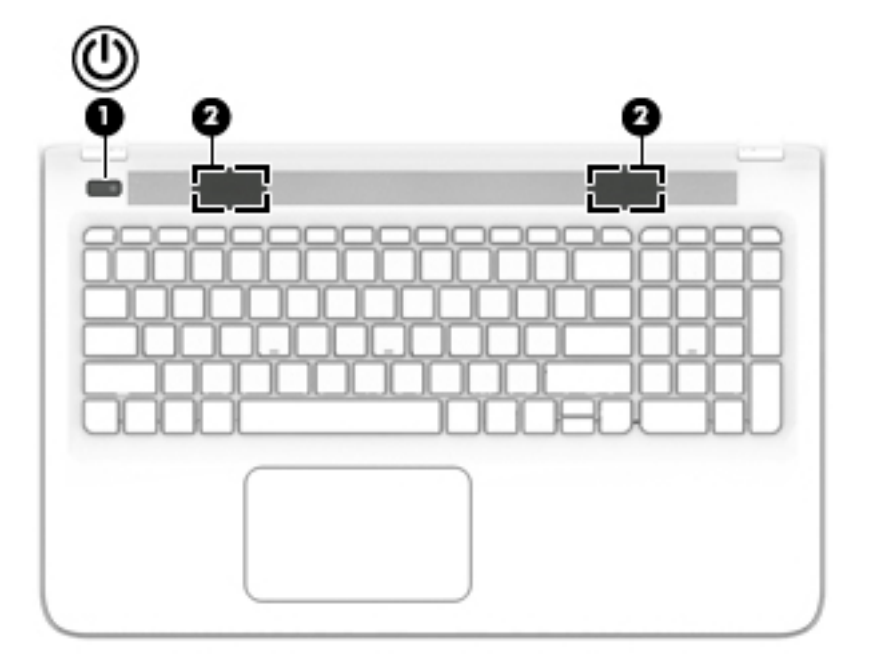

**Бөлік Сипаттама**

- **(1)** Қуат түймешігі Компьютер өшірулі болғанда, компьютерді қосу үшін түймешікті басыңыз.
	- Компьютер қосулы болғанда, ұйқы күйін қосу үшін түймешікті тез басып қалыңыз.
	- Компьютер ұйқы күйінде болғанда, ұйқы күйінен шығу үшін түймешікті тез басып қалыңыз.
	- Компьютер күту күйінде болған кезде, күту күйінен шығу үшін түймешікті тез басып қалыңыз.

**ЕСКЕРТУ:** Қуат түймешігін басып тұрғанда сақталмаған ақпараттар жойылады.

Компьютер жауап беруді тоқтатса және Windows жүйесінің өшіру процедуралары көмектеспесе, компьютерді өшіру үшін қуат түймешігін кем дегенде 5 секунд басып ұстап тұрыңыз.

Қуат параметрлері туралы ақпаратты қуат опцияларынан қараңыз.

▲ Тапсырмалар тақтасының іздеу жолағында питание (қуат) сөзін теріп, **Параметры питания и спящего режима** (Қуат және ұйқылық режим параметрлері) опциясын таңдаңыз.

– немесе –

**Пуск** (Бастау) түймесін тінтуірдің оң жағымен басып, **Электропитание** (Қуат опциялары) опциясын таңдаңыз.

**(2)** Үндеткіштер (2) Дыбыс шығарады.

#### <span id="page-23-0"></span>**Пернелер**

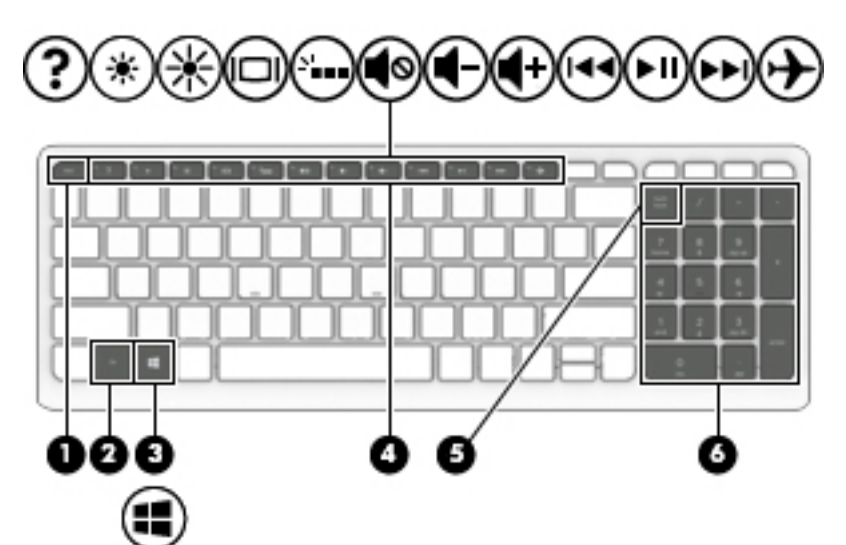

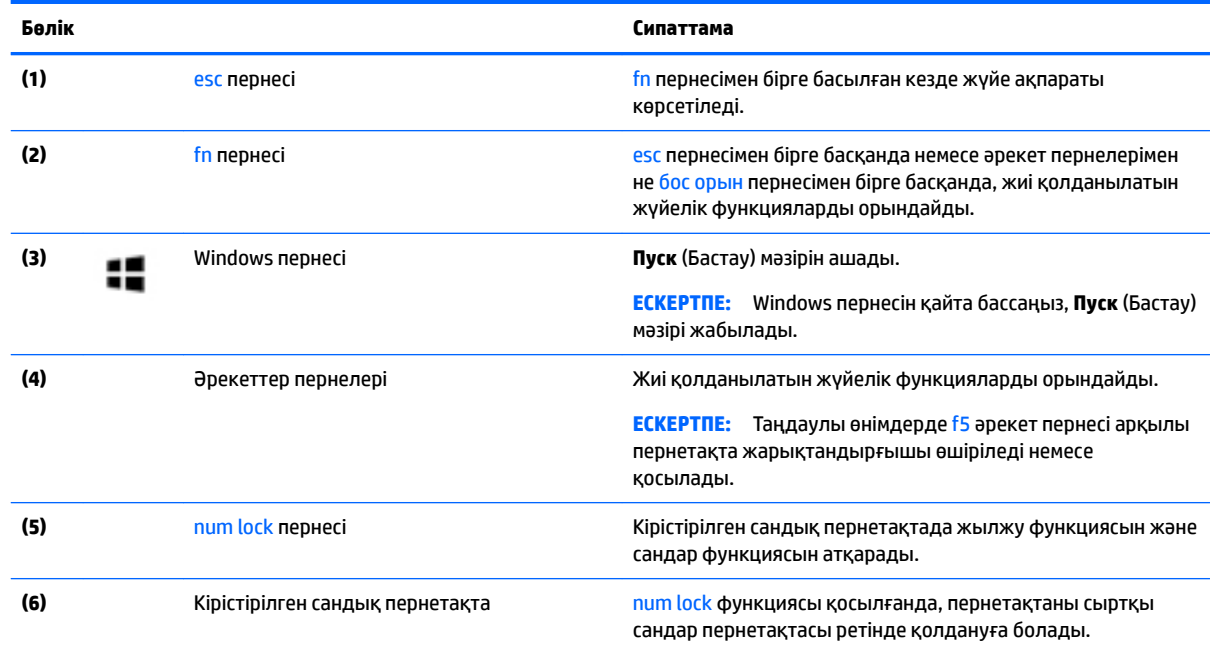

### **Әрекет пернелерін пайдалану**

- Перненің тағайындалған функциясын іске қосу үшін пернені басыңыз.
- Әрбір әрекет пернесіндегі белгіше сол перненің функциясын білдіреді.
- Әрекет пернесін пайдалану үшін пернені басып тұрыңыз.

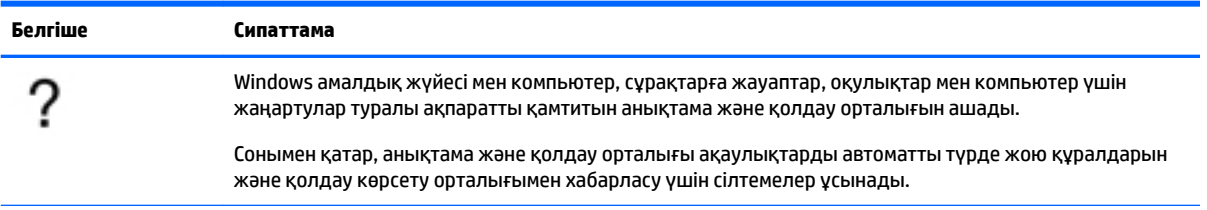

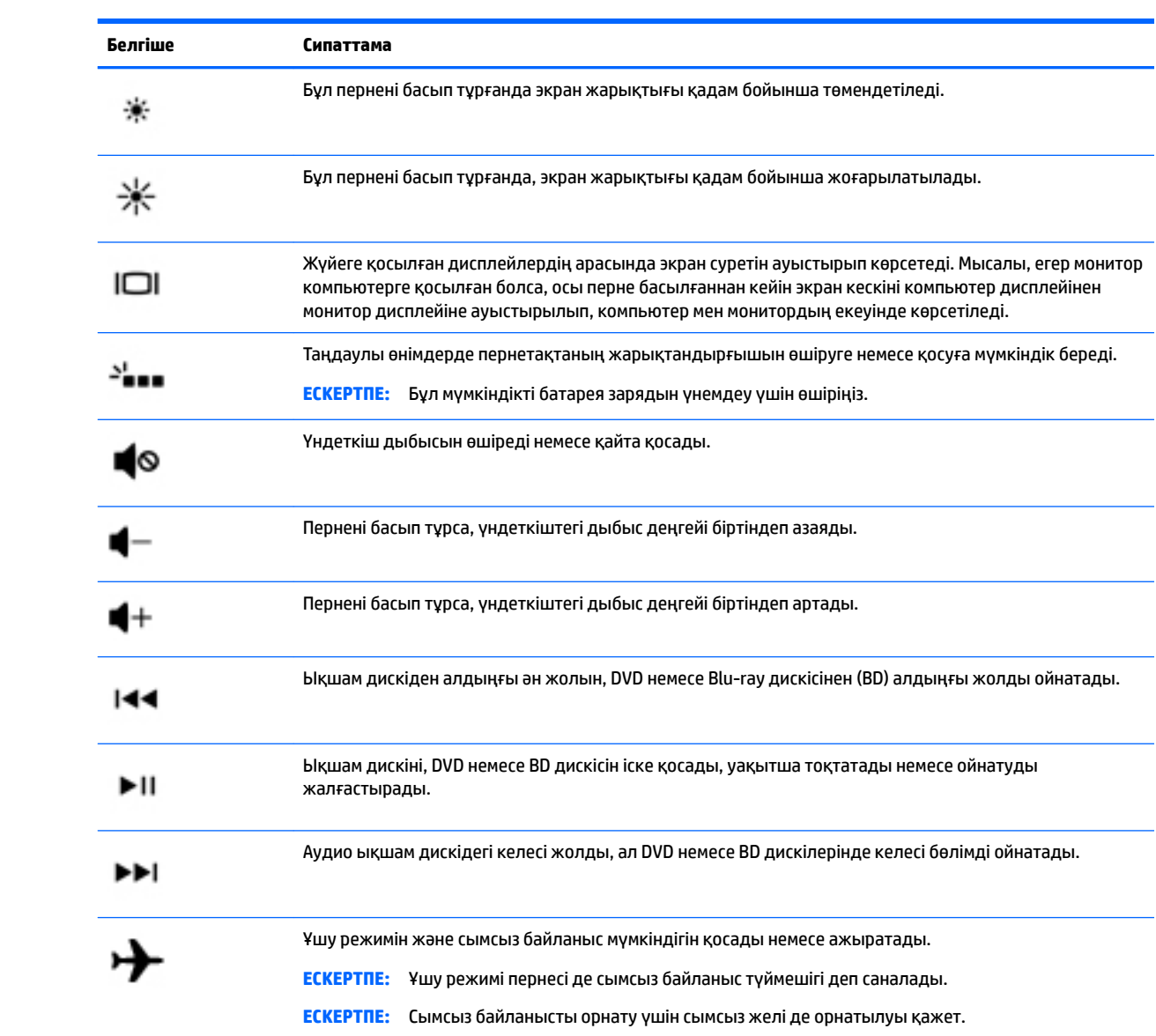

## <span id="page-25-0"></span>**Түбіндегі**

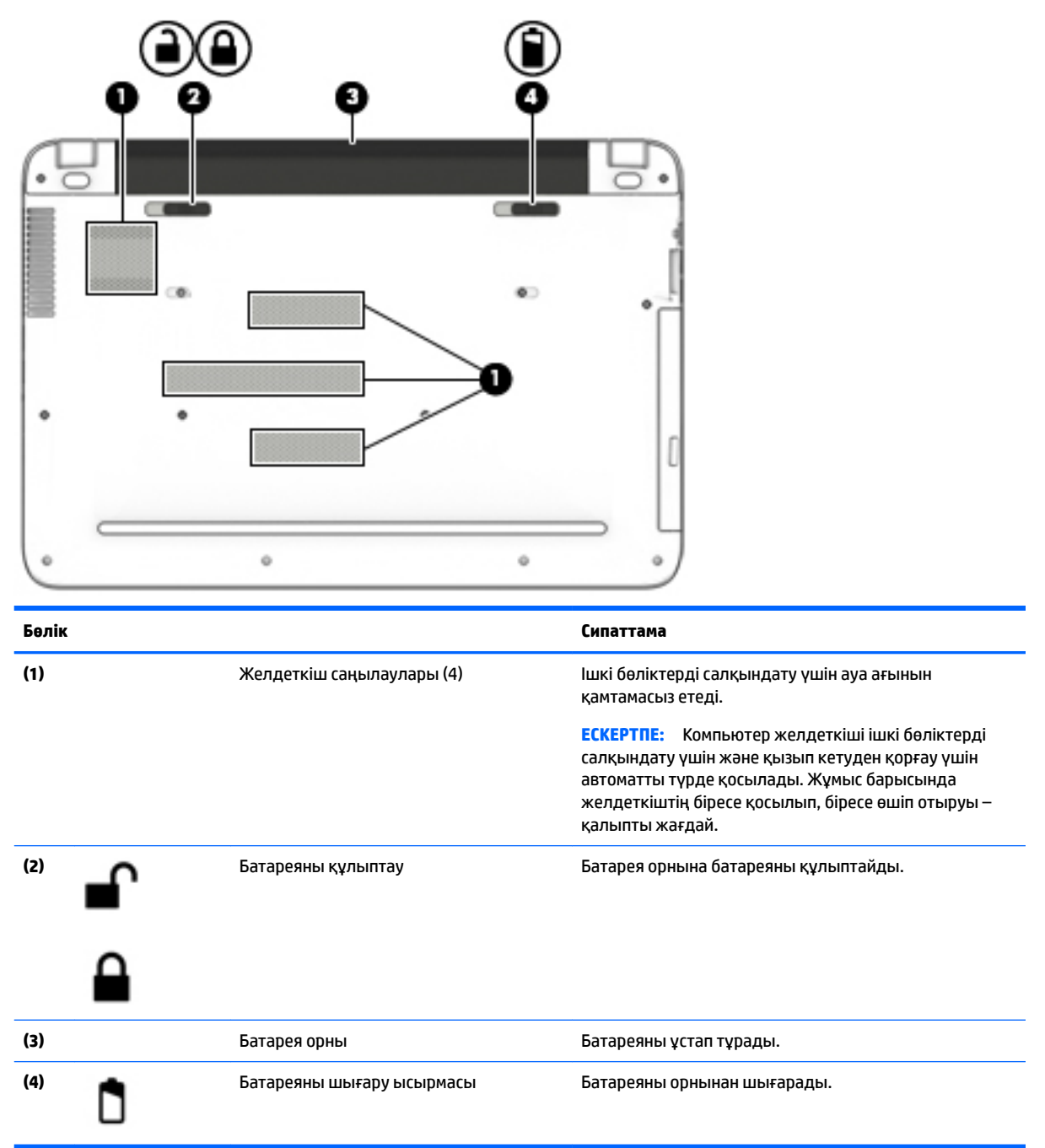

### **Жапсырмалар**

Компьютерге жапсырылған жапсырмалар жүйе ақаулықтарын жойғанда немесе компьютер алып шетелге саяхатқа шыққанда қажет болуы мүмкін.

**МАҢЫЗДЫ АҚПАРАТ:** Осы бөлімде сипатталған жапсырмалар туралы ақпаратты алу үшін келесі орындарға қараңыз: компьютердің түбінде, батарея ұясының ішінде, қызмет көрсету есігінің астында немесе дисплейдің артында.

<span id="page-26-0"></span>Сервистік жапсырма компьютерді анықтауға арналған маңызды ақпаратты қамтамасыз етеді. Қолдау қызметімен хабарласу кезінде, сериялық нөмір, өнім нөмірі немесе модель нөмірі сұралуы мүмкін. Қолдау қызметімен хабарласпас бұрын, бұл нөмірлерді табыңыз.

Сервистік жапсырмалар төменде көрсетілген мысалдардың біреуіне ұқсас болады. Компьютердегі сервистік жапсырмаға ең ұқсас суретті қараңыз.

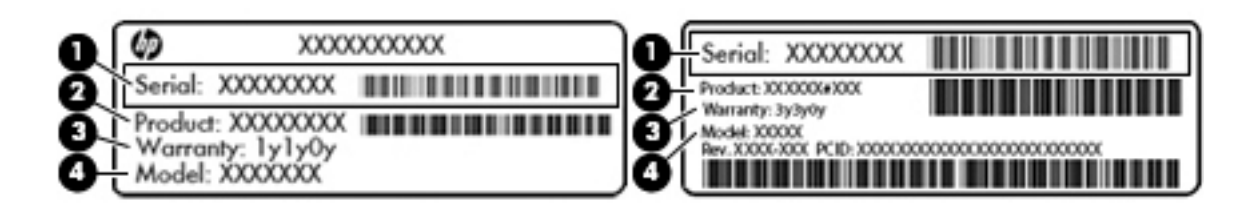

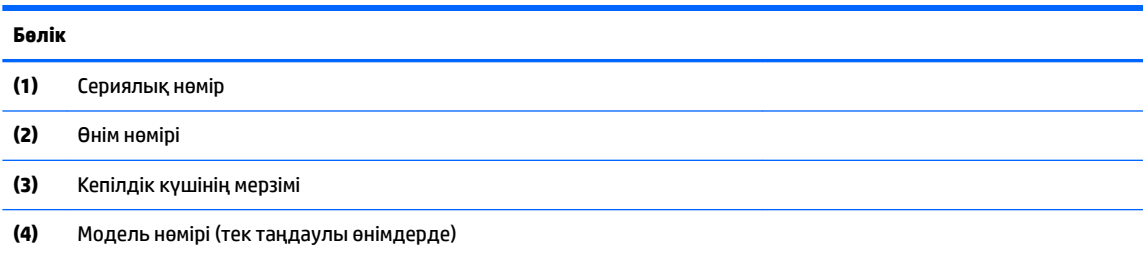

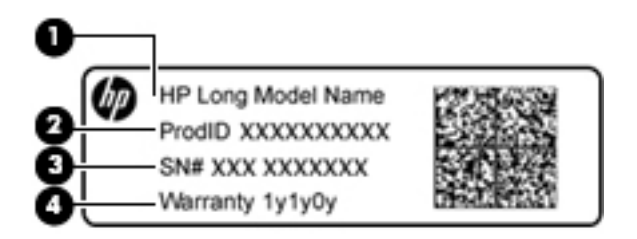

#### **Бөлік**

- **(1)** Модель атауы (тек таңдаулы өнімдерде)
- **(2)** Өнім нөмірі
- **(3)** Сериялық нөмір
- **(4)** Кепілдік күшінің мерзімі
- Техникалық деректер жапсырмасы(лары) компьютер туралы техникалық ақпаратты береді.
- Сымсыз куәлік беру туралы жапсырма(лар) қосымша сымсыз құрылғылар туралы ақпаратты және осы құрылғылардың қолданылуы мақұлданған елдер немесе аймақтардың мақұлдау таңбаларын қамтамасыз етеді.

## **SIM картасын енгізу (таңдаулы өнімдер үшін ғана)**

**ЕСКЕРТУ:** Қосқыштарға зақым келтіруді болдырмау үшін SIM картасын орналастыру кезінде қатты күш салмаңыз.

SIM картасын салу үшін, төмендегі әрекеттерді орындаңыз:

- **1.** Компьютерді Завершение работы (Жұмысты аяқтау) пәрмені арқылы өшіріңіз.
- **2.** Дисплейді жабыңыз.
- **3.** Компьютерге жалғанған сыртқы құрылғылардың барлығын ажыратыңыз.
- **4.** Қуат сымын айнымалы ток көзінен ажыратыңыз.
- **5.** Компьютерді төңкеріп, батарея ұясы өзіңізге қараған күйде тегіс бетке қойыңыз.
- **6.** Батареяны алыңыз.
- **7.** Картаны SIM ұясына енгізіп, карта нық отырғанша оны ішіне итеріңіз.

**ЕСКЕРТПЕ:** Компьютердің SIM картасы осы бөлімдегі суреттегіден сәл өзгешелеу болуы мүмкін.

**ЕСКЕРТПЕ:** SIM картасының компьютерге салынатын бағытын анықтау үшін, батарея орнындағы суретті қараңыз.

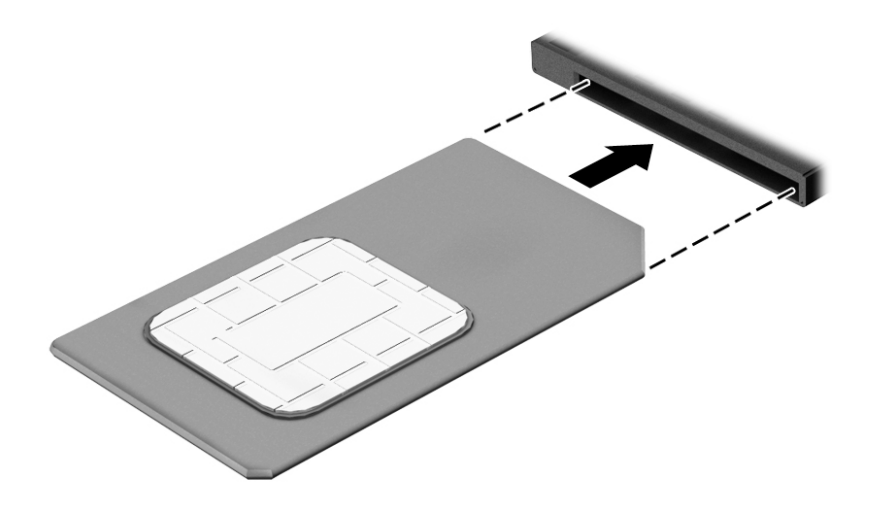

SIM картасын шығарып алу үшін картаны басып, ұясынан шығарып алыңыз.

# <span id="page-28-0"></span>**3 Желіге қосылу**

Осы компьютермен кез келген жерге саяхаттауға болады. Алайда, компьютер мен сымсыз не сымды желі байланысын пайдаланып үйде отырып та дүние жүзін шарлап, миллиондаған веб-тораптардың ақпараттарына қол жеткізуге болады. Осы тараудағы ақпарат әлеммен байланысуға көмектеседі.

### **Сымсыз желіге қосылу**

Компьютер келесі сымсыз құрылғылардың біреуі немесе бірнешеуімен жабдықталған болуы мүмкін:

- WLAN құрылғысы компьютерлерді корпоративті офистер, үй және әуежайлар, мейрамханалар, кафелер, қонақ үйлер және университеттер сияқты қоғамдық орындарда (әдетте, Wi-Fi желілері, сымсыз LAN немесе WLAN деп аталатын) сымсыз жергілікті желілерге қосады. WLAN желісінде компьютеріңіздегі мобильді сымсыз құрылғы сымсыз жол жоспарлағышымен немесе сымсыз кіру нүктесімен байланысады.
- HP Мобильді кең жолақты модулі Сізге сымсыз ғаламдық желімен (WWAN) салыстырғанда үлкенірек қашықтықта сымсыз байланыс мүмкіндігін пайдалануға мүмкіндік береді. Мобильді желі операторлары үлкен географиялық аумақтардың барлық жерінде бүкіл облыстар, аймақтар немесе тіпті ауылдардың байланыс аясына қамтылуын тиімді қамтамасыз ететін (ұялы телефон мұнаралары сияқты) базалық станцияларды орнатады.
- Bluetooth құрылғысы компьютерлер, телефондар, принтерлер, құлақаспаптар, үндеткіштер және камералар сияқты Bluetooth қызметі қосылған басқа құрылғыларға қосылу үшін жеке аймақ желісін (PAN) жасайды. PAN желісіндегі әр құрылғы басқа құрылғылармен тікелей байланысады және бұл құрылғылар бір-біріне біршама жақын, әдетте бір-бірінен 10 метр (шамамен 33 фут) қашықтықта болуы тиіс.

Сымсыз байланыс технологиясы, Интернет және желіне қосылу туралы қосымша ақпаратты Жұмысқа кіріскенде бағдарламасында қараңыз.

**▲ Пуск** (Бастау) түймешігін басыңыз және **Get started** (Жұмысқа кіріскенде) бағдарламасын таңдаңыз.

#### **Сымсыз басқару элементтерін пайдалану**

Компьютердегі сымсыз құрылғыларды мына мүмкіндіктердің бірін немесе бірнешесін пайдалана отырып басқаруға болады:

- Ұшу режимі пернесі (сонымен қатар, сымсыз байланыс түймешігі немесе сымсыз байланыс пернесі деп аталады) (осы тарауда ұшу режимі пернесі деп аталады)
- Амалдық жүйенің басқару элементтері

#### <span id="page-29-0"></span>**Ұшу режимі пернесі**

Компьютерде ұшу режимі пернесі, бір немесе бірнеше сымсыз құрылғылар және бір немесе бірнеше сымсыз байланыс шамы бар. Компьютердегі сымсыз құрылғылардың барлығы зауытта іске қосылады.

Сымсыз байланыс шамы жеке құрылғылардың емес, сымсыз құрылғылардың жалпы қуат күйін анықтайды.

#### **Амалдық жүйе басқару элементтері**

Желі және ортақ қолдану орталығы қосылымды немесе желіні орнатуға, желіге қосылуға, желі ақаулықтарын тексеруге және жөндеуге мүмкіндік береді.

Амалдық жүйенің басқару элементтерін пайдалану үшін

- **1.** Тапсырмалар тақтасының іздеу жолағында панель управления (басқару тақтасы) сөз тіркесін жазып, **Панель управления** (Басқару тақтасы) опциясын таңдаңыз.
- **2. Сеть и Интернет** (Желі және Интернет) пәрменін, одан кейін **Центр управления сетями и общим доступом** (Желілер мен ортақ кіруді басқару орталығы) пәрменін таңдаңыз.

Қосымша ақпаратты Жұмысқа кіріскенде бағдарламасында қараңыз.

**▲ Пуск** (Бастау) түймешігін басыңыз және **Get started** (Жұмысқа кіріскенде) бағдарламасын таңдаңыз.

#### **WLAN желісіне қосылу**

**ЕСКЕРТПЕ:** Үйде Интернет байланысын орнату кезінде, Интернет провайдерінің (ISP) есептік жазбасын орнату қажет. Интернет қызметін және модемді сатып алу үшін жергілікті Интернет провайдерімен хабарласыңыз. Интернет провайдері модем параметрлерін реттеуге, сымсыз жолжоспарлағышты модемге қосу үшін желі кабелін орнатуға және Интернет қызметін тексеруге көмектеседі.

WLAN желісіне қосылу үшін, осы қадамдарды орындаңыз:

- **1.** WLAN құрылғысының қосулы екендігіне көз жеткізіңіз.
- **2.** Тапсырмалар тақтасындағы желі күйінің белгішесін басып, желілердің біреуіне қосылыңыз.

Егер желі қауіпсіз қосылған WLAN желісі болса, сізден желінің қауіпсіздік кілтін енгізу сұралады. Кодты енгізіп, қосылуды аяқтау үшін, **Далее** (Келесі) түймешігін басыңыз.

- **28 ЕСКЕРТПЕ:** Егер WLAN тізімі көрсетілсе, сымсыз жол жоспарлағышы ауқымының немесе кіру нүктесінің сыртында болуыңыз мүмкін.
- **ЕСКЕРТПЕ:** Өзіңіз қосылғыңыз келген WLAN көрінбесе, тапсырмалар тақтасындағы желі күйінің белгішесін оң жақ түймешікпен басыңыз да, **Открыть центр управления сетями и общим доступом** (Желі және ортақтасу орталығын ашу) пәрменін таңдаңыз. **Жаңа қосылым немесе желіні орнату** пәрменін таңдаңыз. Желіні қолмен іздеу және оған қосылу немесе жаңа желі байланысын орнатуға мүмкіндік беретін опциялар тізімі ашылады.
- **3.** Экрандағы нұсқауларды орындап қосылысты аяқтаңыз.

Қосылыс орнатылып болған соң, қосылыстың аты мен күйін тексеру үшін, тапсырмалар тақтасының оң жақ шетіндегі хабарландыру аймағындағы желі күйінің белгішесін түртіңіз.

**ЕСКЕРТПЕ:** Жұмыс ауқымы (сымсыз сигналдардың жету алыстығы) WLAN кіруіне, жол жоспарлағышын өндірушіге және басқа электрондық құрылғылардан алынған кедергілерге немесе қабырғалар және едендер сияқты құрылымды тосқауылдарға байланысты болады.

### <span id="page-30-0"></span>**НР Мобильді кең жолақты модулін пайдалану (тек таңдаулы өнімдерде)**

HP мобильді кең жолақты компьютеріңізде кең ауқымды мобильді қызметке қолдау көрсетілген. Жаңа компьютерді мобильді оператордың желісімен пайдаланғанда Интернетке қосылу, электрондық пошта жіберу немесе корпоративтік желіге қосылу Wi-Fi жылдам қосылу нүктесінсіз мүмкін болады.

**ЕСКЕРТПЕ:** Компьютеріңіз HP DataPass құралын қамтитын болса, бұл бөлімдегі нұсқаулар қолданылмайды. HP DataPass бағдарламасын (тек таңдаулы өнімдерде) пайдалану (21-бет) бөлімін қараңыз.

Мобильді байланыстың кең жолақты қызметін іске қосу үшін, HP мобильді байланыстың кең жолақты желі модулінің IMEI және/немесе MEID нөмірі керек болуы мүмкін. Нөмір компьютердің түбіндегі батарея орнының ішінде, қызмет көрсету үшін ашатын есіктің астында немесе дисплейдің артында компьютердің төменгі жағында орналасқан жапсырмаға басылған.

– немесе –

Нөмірді табу үшін келесі қадамдарды орындаңыз:

- **1.** Тапсырмалар тақтасындағы желі күйінің белгішесін басыңыз.
- **2. Показать параметры подключения** (Қосылыс параметрлерін көрсету) таңдаңыз.
- **3. Мобильное широкополосное подключение** (Мобильді кең жолақты қосылыс) бөліміндегі желі күйінің белгішесін басыңыз.

Кейбір ұялы байланыс операторлары абонентті анықтау модуль (SIM) картасын пайдалануды талап етеді. SIM картасында жеке идентификациялық нөмір (PIN), сондай-ақ желі туралы ақпарат сияқты жалпы ақпарат қамтылады. Кейбір компьютерлерге SIM картасы алдын ала орнатылады. Егер SIM картасы алдын ала орнатылған болмаса, ол компьютермен бірге берілетін HP мобильді кең жолақты модулі құжаттарының ішінде берілуі мүмкін. Немесе ұялы байланыс операторы оны компьютерден бөлек беруі мүмкін.

НР мобильді кең жолақты модулі туралы және таңдаулы мобильді желілер операторы арқылы қызметті іске қосу әдісі туралы мәліметтер алу үшін, компьютерге енгізілген НР мобильді кең жолақты модулі туралы ақпаратты қараңыз.

#### **HP DataPass бағдарламасын (тек таңдаулы өнімдерде) пайдалану**

HP DataPass бағдарламасы арқылы мобильді кең жолақты модульге жылдық төлемсіз, кредиттік карталарсыз және орташа есептелген ақыларсыз кіру мүмкіндігі беріледі. HP DataPass бағдарламасы көмегімен құрылғыңызды қосып, тіркелесіз де, Интернетке қосыласыз. HP DataPass құралы құрылғыны сатып алған кезде төленетін айлық деректер бумасын қамтиды. Қосымша ақпарат алу үшін, <http://www.hp.com/go/hpdatapass>тарауын қараңыз.

#### **GPS пайдалану (тек таңдаулы өнімдерде)**

Компьютерде GPS (Ғаламдық орынды анықтау жүйесі) құрылғысы орнатылуы мүмкін. GPS спутниктері орналасу, жылдамдық және бағдарлар туралы ақпаратты GPS стандартымен жабдықталған жүйелерге жібереді.

Қосымша ақпарат алу үшін, «HP GPS and Location» бағдарламалық құралының анықтамасын қараңыз.

#### <span id="page-31-0"></span>**Bluetooth сымсыз құрылғыларын пайдалану (тек таңдаулы өнімдерде)**

Bluetooth құрылғысы әдетте мына электрондық құрылғыларды байланыстыратын физикалық кабель қосылымдарын ауыстыратын қысқа ауқымды сымсыз байланыстарды қамтамасыз етеді.

- Компьютерлер (жұмыс үстелі, ноутбук)
- Телефондар (ұялы, сымсыз, смартфон)
- Сурет түсіретін құрылғылар (принтер, камера)
- Дыбыстық құрылғылар (гарнитура, үндеткіштер)
- **Тінтуір**
- Сыртқы пернетақта

Bluetooth құрылғысы Bluetooth құрылғыларының дербес желісін орнатуға мүмкіндік беретін тең дәрежелі мүмкіндікті қамтамасыз етеді. Bluetooth құрылғыларының параметрлерін реттеу және оларды пайдалану туралы ақпаратты Bluetooth бағдарламалық құралының анықтамасынан қараңыз.

### **Сымды желіге (LAN) қосылу (тек таңдаулы өнімдерде)**

Компьютерді тікелей үйдегі жол жоспарлағышқа (сымсыз жұмыс істеудің орнына) немесе офистегі бұрыннан бар желіге қосу керек болса, LAN байланысын пайдаланыңыз.

LAN желісіне қосылу үшін 8 істікті RJ-45 (желілік) кабелі мен желілік aдаптер қажет.

Желі кабелін қосу үшін, төмендегі қадамдарды орындаңыз:

- **1.** Желілік кабелді компьютердегі желі ұясына **(1)** жалғаңыз.
- **2.** Желілік кабелдің екінші ұшын желінің қабырға ұясына **(2)** немесе жол жоспарлағышқа жалғаңыз.
	- **ЕСКЕРТПЕ:** Желі кабелінің теледидар мен радио кедергілерінен қорғайтын кедергілерді басу схемасы **(3)** бар болса, кабельдің осы схема орналасқан ұшын компьютерге қарай бағыттаңыз.

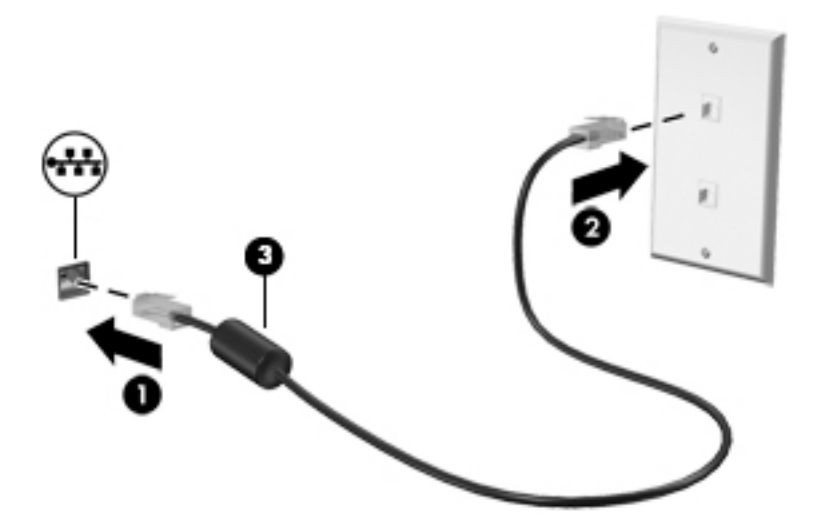

### <span id="page-32-0"></span>**Мәліметтер мен диск жетектерін ортақ пайдалану және бағдарламалық құралдарды ашу**

Компьютер желінің бір бөлігі болып тұрғанда, тек компьютерде сақтаулы ақпаратты пайдаланумен шектеліп қалмайсыз. Желіге қосылған компьютерлерде бағдарламалық құралдар мен деректерді алмасуға болады.

Файлдар, қалталар немесе дискілерді ортақ пайдалану туралы қосымша ақпаратты Жұмысқа кіріскенде бағдарламасында қараңыз.

**▲ Пуск** (Бастау) түймешігін басыңыз және **Get started** (Жұмысқа кіріскенде) бағдарламасын таңдаңыз.

**ЕСКЕРТПЕ:** DVD фильмі немесе ойыны сияқты диск көшіруден қорғалған болса, оны бөлісу мүмкін емес.

# <span id="page-33-0"></span>**4 Көңіл көтеру мүмкіндіктерін пайдалану**

Веб-камера арқылы байланысу, музыканы тыңдау және басқару, бейнефильмдерді жүктеу және көру амалдарын орындау үшін HP компьютерін көңіл көтеру орталығы ретінде пайдаланыңыз. Компьютеріңізді бұдан да қуатты көңіл көтеру орталығына айналдыру үшін, монитор, проектор, теледидар немесе үндеткіштер мен құлақаспаптар сияқты жоғары ажыратымдылықты сыртқы құрылғыларды жалғаңыз.

### **Кірістірілген камераны пайдалану**

Компьютердің веб-камерасы (кірістірілген камера) бейнені жазады және фотосуретке түсіреді. Кейбір модельдерде бейне ағыны мүмкіндігімен бейнеконференция мен желіде чат сеанстарын ұйымдастыруға болады.

**▲** Камераға кіру үшін тапсырмалар тақтасының іздеу жолағына камера сөзін теріңіз және қолданбалар тізімінен **Камера** опциясын таңдаңыз.

### **Кірістірілген 3D камерасын пайдалану (тек таңдаулы өнімдерде)**

3D камерасы 3D кескіндерді немесе бейнені сканерлеу немесе түсіру мүмкіндігін береді. Ойын, бейне чат, қауіпсіздік және иммерсивті қатысуға арналғна 3D қолданбалары 3D камера тәжірибеңізді барынша арттыру үшін қол жетімді.

- 3D камерасының мүмкіндіктерін көру үшін тапсырмалар тақтасының іздеу жолағына  $\verb|Intel|$ RealSense Apps деп теріңіз немесе 3D қолданбаларын көру және жүктеу мақсатында **Intel® RealSense™ көрсету үлгісіне** өту үшін жұмыс үстеліндегі белгішені басыңыз.
- $3D$  камерасын пайдалануды үйрену үшін тапсырмалар тақтасының іздеу жолағына  $\text{Intel}$ RealSense үйрену сөз тіркесін теріп, кіріспе оқулықты іске қосу үшін жұмыс үстеліндегі белгішені басыңыз.

### **Дыбысты пайдалану**

Компьютеріңізде немесе сыртқы оптикалық дискіні пайдаланатын өнімдерде музыка ықшам дискілерін ойнатуға, музыканы жүктеуге және тыңдауға, вебтегі аудио мазмұнды (соның ішінде радионы) тыңдауға, дыбыс жазуға немесе мультимедиа файлын жасау үшін дыбыс пен бейнені біріктіруге болады. Тыңдау әсерін жақсарту үшін, үндеткіштер немесе құлақаспаптар сияқты сыртқы дыбыс құрылғыларын жалғаңыз.

### **Үндеткіштерді қосу**

Сымды үндеткіштерді компьютердегі немесе қондыру тұғырындағы USB портына немесе аудио шығыс (құлақаспап) ұясына жалғау арқылы қосуға болады.

Сымсыз үндеткіштерді компьютерге қосу үшін, құрылғы өндірушісінің нұсқауларын орындаңыз. Компьютерге ажыратымдылығы жоғары үндеткіштерді қосу үшін, [HDMI арқылы дыбысты реттеу үшін](#page-36-0) [\(27-бет\)](#page-36-0) бөлімін қараңыз. Үндеткіштерді жалғамас бұрын дыбыс қаттылығын төмендетіңіз.

#### <span id="page-34-0"></span>**Гарнитураны қосу**

**АБАЙ БОЛЫҢЫЗ!** Жарақаттану қаупін азайту үшін, құлақаспаптар, тығын тәріздес құлақаспаптар немесе гарнитураны киер алдында, дыбыс қаттылығын төмендетіңіз. Қосымша қауіпсіздік ақпаратын *Заңдық, қауіпсіздік және қоршаған орта ескертулерінен* қараңыз.

Бұл құжатты ашу үшін:

- **1.** Тапсырмалар тақтасының іздеу жолағында поддержка (қолдау) сөзін жазып, **HP Support Assistant** бағдарламасын таңдаңыз.
	- немесе –

Тапсырмалар тақтасындағы сұрау белгісінің белгішесін басыңыз.

**2. Мой ПК** (Менің ДК) опциясын, **Спецификации** (Сипаттамалар) қойыншасын, **Руководства пользователя** (Пайдаланушы нұсқаулықтары) опциясын таңдаңыз.

Микрофонмен біріктірілген құлақаспаптар гарнитура деп аталады. Сымды гарнитураны компьютердегі аудио шығыс (құлақаспап) ұясына/аудио кіріс (микрофон) ұясына қосуға болады.

Компьютерге сымсыз гарнитураны жалғау үшін, құрылғы өндірушісінің нұсқауларын орындаңыз.

#### **Дыбыс параметрлерін пайдалану**

Жүйе дыбыс деңгейін реттеу, жүйе дыбысын өзгерту не аудио құрылғыларды басқару үшін дыбыс параметрлерін пайдаланыңыз.

Дыбыс параметрлерін қарау немесе өзгерту үшін:

**▲** Тапсырмалар тақтасының іздеу жолағында панель управления (басқару тақтасы) деп теріп, **Панель управления** (Басқару тақтасы) опциясын таңдаңыз, **Аппаратное обеспечение и звук**  (Аппараттық құрал және дыбыс) опциясын таңдап, **Звук** (Дыбыс) пәрменін таңдаңыз.

– немесе –

**Пуск** (Бастау) түймесін тінтуірдің оң жақ түймешігімен басып, **Панель управления** (Бастау тақтасы) пәрменін таңдап, **Аппаратное обеспечение и звук** (Аппараттық құралдар және дыбыс) опциясын таңдап, **Звук** (Дыбыс) тармағын таңдаңыз.

Компьютеріңізде Bang & Olufsen, DTS, Beats audio немесе басқа жеткізушінің кеңейтілген дыбыс жүйесі болуы мүмкін. Нәтижеде компьютеріңізге аудио жүйеңізге арналған аудио басқару тақтасы арқылы бақыланатын кеңейтілген аудио мүмкіндіктері қосылуы мүмкін.

Дыбыстық параметрлерді көру және басқару үшін дыбыстың басқару тақтасы пайдаланыңыз.

**▲** Тапсырмалар тақтасының іздеу жолағында панель управления (басқару тақтасы) деп теріп, **Панель управления** (Басқару тақтасы) опциясын таңдаңыз, **Аппаратное обеспечение и звук**  (Аппараттық құрал және дыбыс) опциясын таңдап, аудио жүйесіне тән дыбысты басқару панелін таңдаңыз.

– немесе –

**Пуск** (Бастау) түймесін тінтуірдің оң жақ түймешігімен басып, **Панель управления** (Басқару тақтасы) пәрменін таңдап, **Аппаратное обеспечение и звук** (Аппараттық құралдар және дыбыс) таңдап, аудио жүйесіне тән дыбысты басқару панелін таңдаңыз.

## <span id="page-35-0"></span>**Бейнені пайдалану**

Бұл компьютер таңдаулы веб-тораптардағы ойнатылатын бейнені көруге және желіге қосылмаған компьютерден тамашалау үшін бейнелер мен фильмдерді жүктеп алуға мүмкіндік беретін қуатты бейне құрылғысы болып табылады.

Көруге байланысты әрекеттеріңізді жақсарту мақсатында компьютерді сыртқы монитор, проектор немесе теледидарға қосу үшін, бейне порттардың бірін пайдаланыңыз.

**МАҢЫЗДЫ АҚПАРАТ:** Сыртқы құрылғының дұрыс кабель арқылы компьютердегі дұрыс ұяға қауіпсіз түрде жалғанғандығына көз жеткізіңіз. Құрылғы өндірушісінің нұсқауларын орындаңыз.

Бейне мүмкіндіктеріңізді пайдалану туралы ақпаратты алу үшін HP Support Assistant қолданбасын қараңыз.

#### **Бейне құрылғыларын HDMI кабелі арқылы қосу (тек таңдаулы өнімдерде)**

**ЕСКЕРТПЕ:** HDMI құрылғысын компьютерге жалғау үшін бөлек сатылатын HDMI кабелі қажет болады.

Компьютер экранындағы кескінді ажыратымдылығы жоғары теледидардан не компьютерден көру үшін, ажыратымдылығы жоғары құрылғыны келесі нұсқауларға сәйкес жалғаңыз.

**1.** HDMI кабелінің бір ұшын компьютердегі HDMI портына жалғаңыз.

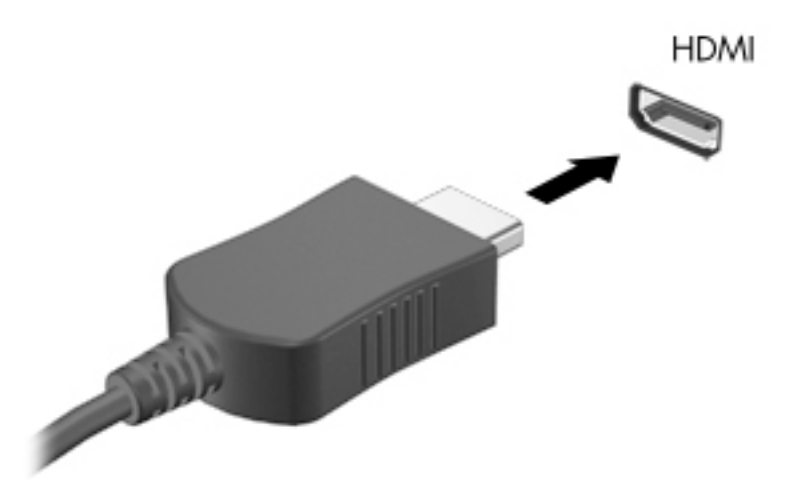

- **2.** Кабельдің екінші ұшын ажыратымдылығы жоғары теледидарға немесе мониторға жалғаңыз.
- **3.** Компьютер экранындағы кескінді 4 түрлі көрсету күйіне ауыстырып қосу үшін, f4 пернесін басыңыз:
	- **ДК экраны ғана:** экрандағы кескінді тек компьютерден көру.
	- **Қос:** экрандағы кескінді бір уақытта компьютер мен сыртқы құрылғының екеуінен де көру.
	- **Кеңейтілген:** экрандағы кескінді компьютер мен сыртқы құрылғының екеуінен көру.
	- **Екінші экран ғана:** экрандағы кескінді тек сыртқы құрылғыдан көру.

f4 пернесі басылған сайын, көрсету күйі өзгереді.
**ЕСКЕРТПЕ:** Жақсы нәтиже үшін, егер «Расширение» (Кеңейту) опциясы таңдалған болса, сыртқы құрылғының экран ажыратымдылығын мына жолмен реттеңіз. Тапсырмалар тақтасының іздеу жолағында панель управления (басқару тақтасы) деп жазып, **Панель управления** (Басқару тақтасы) опциясын, одан кейін **Оформление и персонализация** (Безендіру және даралау) таңдаңыз. **Дисплей** ішінен **Настройка разрешения** (Ажыратымдылықты теңшеу) параметрін таңдаңыз.

### **HDMI арқылы дыбысты реттеу үшін**

HDMI ажыратымдылығы жоғары бейне және дыбыс параметрлеріне қолдау көрсететін жалғыз бейне интерфейсі болып табылады. HDMI теледидарын компьютерге жалғанғаннан кейін, келесі қадамдарды орындау арқылы HDMI дыбысын қосуға болады:

- **1.** Тапсырмалар тақтасының оң жағында орналасқан хабарландыру аймағындағы **Динамики**  (Үндеткіштер) белгішесін тінтуірдің оң жақ түймешігімен басып, **Устройства воспроизведения**  (Ойнату құрылғылары) параметрін таңдаңыз.
- **2. Воспроизведение** (Ойнату) қойыншасында сандық шығыс құрылғысының атын нұқыңыз.
- **3. Задать по умолчанию** (Әдепкі күйді орнату) пәрменін таңдап, **OK** түймешігін басыңыз.

Дыбыстық ағынды компьютер үндеткіштеріне беру үшін

- **1.** Тапсырмалар тақтасының оң жағында орналасқан хабарландыру аймағындағы **Динамики**  (Үндеткіштер) белгішесін тінтуірдің оң жақ түймешігімен басып, **Устройства воспроизведения**  (Ойнату құрылғылары) параметрін таңдаңыз.
- **2.** Воспроизведение (Ойнату) қойыншасында **Динамики** (Үндеткіштер) параметрін таңдаңыз.
- **3. Задать по умолчанию** (Әдепкі күйді орнату) пәрменін таңдап, **OK** түймешігін басыңыз.

### **Miracast-үйлесімді сымсыз дисплейлерді табу және оларға қосылу (тек таңдаулы өнімдерде)**

Ағымдағы ашық тұрған бағдарламаларды жаппай, Miracast-үйлесімді сымсыз дисплейлерді табу және оларға қосылу үшін, мына қадамдарды орындаңыз.

Miracast ашу үшін

**▲** Тапсырмалар тақтасының іздеу жолағында демонстрировать (көрсету) сөзін теріп, **Демонстрировать на втором экране** (Екінші экранда көрсету) опциясын таңдаңыз. **Подключение к беспроводному дисплею** (Сымсыз дисплейге қосылу) түймесін басып, экрандағы нұсқауларды орындаңыз.

### **Intel WiDi куәландырылған дисплейлерді анықтау және оларға қосылу (тек таңдаулы Intel өнімдерінде)**

Intel WiDi фотосуреттер, музыка немесе видеолар сияқты жеке файлдарды сымсыз көрсету үшін немесе бүкіл компьютер экранын теледидар немесе қосымша дисплей құрылғысына қосу үшін пайдаланыңыз.

Intel WiDi, premium Miracast шешімі қосымша дисплей құрылғысын жиексіз жұптауды жеңілдетеді; толық экранның көшірмесін қамтамасыз етеді; жылдамдығын, сапасын және ауқымын жақсартады.

**ЕСКЕРТПЕ:** Пайдаланылатын дисплей түрін (Miracast технологиясымен үйлесімді немесе Intel WiDi) анықтау үшін, теледидармен немесе қосымша дисплей құрылғысымен бірге берілетін құжаттарды қараңыз.

Intel WiDi куәландырылған дисплейлеріне қосылу:

**▲** Тапсырмалар тақтасының іздеу жолағында демонстрировать (көрсету) сөзін теріп, **Демонстрировать на втором экране** (Екінші экранда көрсету) опциясын таңдаңыз. **Подключение к беспроводному дисплею** (Сымсыз дисплейге қосылу) түймесін басып, экрандағы нұсқауларды орындаңыз.

Intel WiDi ашу үшін

**▲** Тапсырмалар тақтасының іздеу жолағында Intel WiDi сөздерін теріп, **Intel WiDi** опциясын таңдаңыз.

## **5 Экранда шарлау**

Компьютер экраны бойынша келесі әдістермен жылжуға болады:

- тікелей компьютер экранынан сенсорлық қимылдарды пайдалану (тек таңдаулы өнімдерде);
- сенсорлық қимылдарды сенсорлық тақтада пайдалану;
- пернетақтаны және қосымша тінтуірді пайдалану (тінтуір бөлек сатылады);

### **сенсорлы тақтаны және сенсорлы экран қимылдарын пайдалану;**

Сенсорлы тақта қарапайым саусақ қозғалыстарымен компьютер экранында шарлауға және меңзерді басқаруға мүмкіндік береді. Әрі сенсорлы тақтаның сол және оң жақ түймешіктерін сыртқы тінтуірдің сәйкес түймешіктері сияқты пайдалануға болады. Сенсорлы экранды шарлау үшін (тек таңдаулы өнімдерде) осы тарауда сипатталған қимылдар арқылы экранды тікелей нұқыңыз.

Қимылдарды қалауыңыз бойынша реттеуге және олардың қалай әрекет ететінін көруге болады. Тапсырмалар тақтасының іздеу жолағында панель управления (басқару тақтасы) деп теріп, **Панель управления** (Басқару тақтасы) опциясын таңдаңыз және **Аппаратное обеспечение и звук**  (Аппараттық құрал және дыбыс) опциясын таңдаңыз. **Устройства и принтеры** (Құрылғылар және принтерлер) тізімінен **Мышь** (Тінтуір) тармағын таңдаңыз.

**ЕСКЕРТПЕ:** Өзге көрсетілмесе, қимылдарды сенсорлы тақтада немесе сенсорлы экранда (тек таңдаулы өнімдерде) пайдалануға болады.

### **Түрту**

Түрту/екі рет түрту қимылын экранда элементті таңдау немесе ашу үшін пайдаланыңыз.

Экрандағы бір элементке меңзерді апарып, оны таңдау үшін бір саусақпен сенсорлы тақта немесе сенсорлы экран аймағын түртіңіз. Элементті ашу үшін оны екі рет түртіңіз.

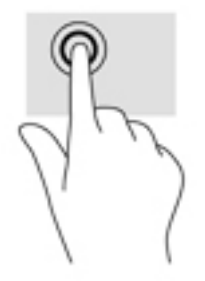

### **Екі саусақ көмегімен қысып масштабтау**

Екі саусақ көмегімен қысып масштабтау қимылдары суретті немесе мәтінді кішірейтуге немесе үлкейтуге мүмкіндік береді.

- Кішірейту үшін, екі саусақты сенсорлы тақта аймағында немесе сенсорлы экранға арасын алшақ қойып, одан кейін олардың арасын жақындатыңыз.
- Үлкейту үшін, екі саусақты сенсорлы тақта аймағында немесе сенсорлы экранда бірге қойып, олардың арасын ашыңыз.

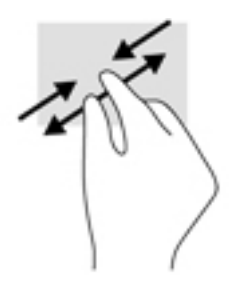

### **Екі саусақпен (сенсорлы тақтада ғана) жылжыту**

Екі саусақпен жылжу қимылын бетте немесе суретте жоғары, төмен қарай немесе жақтарға жылжу үшін пайдаланыңыз.

● Екі саусақты сенсорлы тақта аймағына арасын алшақ қойып, одан кейін оларды жоғары, төмен, сол немесе оң жаққа қарай жылжытыңыз.

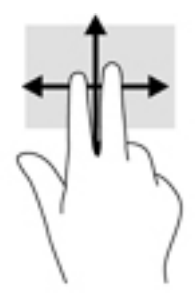

### **Екі саусақпен (сенсорлы тақтада ғана) түрту**

Экрандағы нысан мәзірін ашу үшін екі саусақпен түртуді пайдаланыңыз.

- **ЕСКЕРТПЕ:** Екі саусақ көмегімен түрту қимылы тінтуірдің оң жақ түймешігі сияқты жұмыс істейді.
	- Сенсорлы тақта аймағын екі саусақ көмегімен түртіп, таңдалған нысанның опциялар мәзірін ашыңыз.

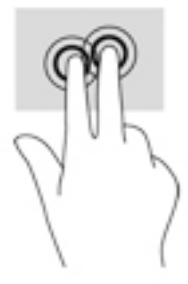

### **Бір саусақпен сырғыту (сенсорлы экранда ғана)**

Саусақты сырғыту қимылын панорамалау, тізімдер мен беттерді айналдыру үшін немесе нысанды жылжыту үшін пайдаланыңыз.

- Экрандық меңзерді басқа жерге жылжыту үшін, саусағыңызды экранның беті арқылы қалаған бағытқа жылжытыңыз.
- Нысанды жылжыту үшін нысанды басып ұстап тұрыңыз, да саусағыңызды апарыңыз.

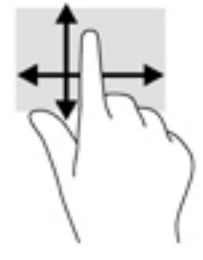

## **Пернетақтаны және қосымша тінтуірді пайдалану**

Пернетақта және тінтуір теруге, элементтерді таңдауға, айналдыруға және сенсорлы экрандағы қимылдар сияқты бірдей функцияларды жүзеге асыруға мүмкіндік береді. Сонымен қатар, пернетақта арнайы функцияларды орындау мақсатымен әрекет пернелері мен жылдам пернелер тіркесімдерін пайдалануға мүмкіндік береді.

÷ò. **КЕҢЕС:** Пернетақтадағы Windows пернесі  $\blacksquare$  немесе планшеттегі Windows түймешігі  $\blacksquare$  ашық

бағдарламадан немесе Windows жұмыс үстелінен бастау экранына жылдам оралуға мүмкіндік береді. Алдыңғы экранға оралу үшін пернені немесе түймешікті басыңыз.

**ЕСКЕРТПЕ:** Еліңізге/аймағыңызға байланысты, пернетақтаның пернелері мен пернетақта функциялары осы бөлімде сипатталғаннан өзгешелеу болуы мүмкін.

### **Кірістірілген сандық пернетақтаны пайдалану**

Компьютерде кірістірілген сандық пернетақта болады, сондай-ақ компьютермен қосымша сыртқы сан пернетақтасын немесе сан пернетақтасы бар қосымша сыртқы пернетақтаны да қолдануға болады. Кірістірілген сандық пернетақта туралы ақпаратты [Пернелер](#page-23-0) (14-бет) бөлімінен қараңыз.

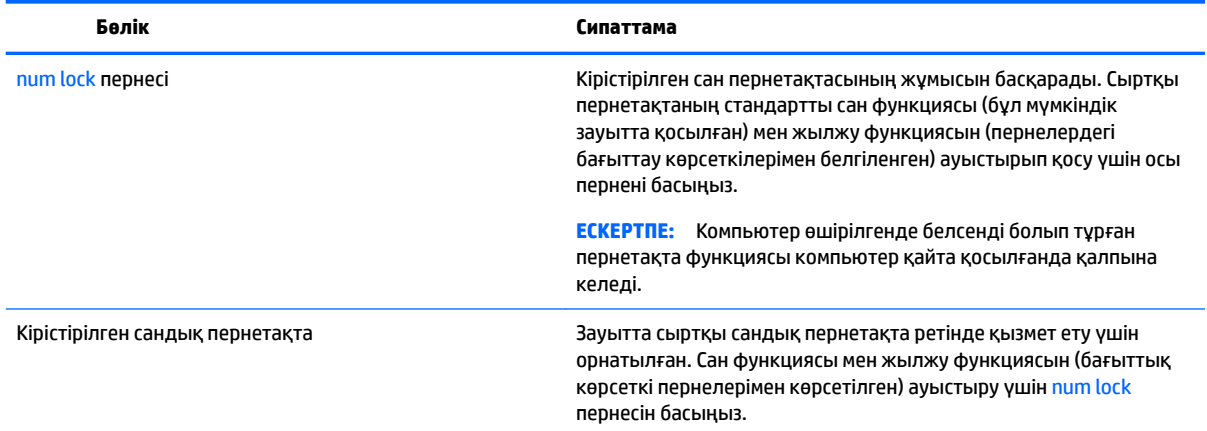

# **6 Қуат басқару**

Бұл компьютер батарея қуатымен немесе сыртқы қуат көзіне қосу арқылы жұмыс істейді. Егер компьютер батарея қуатымен жұмыс істейтін болса және батареяны зарядтау үшін оны АТ қуат көзіне жалғау мүмкін болмаса, батарея зарядын бақылау және үнемдеу өте маңызды.

## **Ұйқылық режимді және күту күйін қосу және одан шығу**

Windows жүйесінде қуатты үнемдеуге арналған ұйқы және күту күйлері бар.

- Ұйқылық режим Ұйқылық режим әрекетсіз тұрғаннан кейін автоматты түрде қосылады. Жұмысыңыз жадқа сақталып, жұмысыңызды әрі қарай жылдам жалғастыруға мүмкіндік береді. Сондай-ақ, ұйқы күйін қолмен де қосуға болады. Қосымша ақпаратты Ұйқы күйін қолмен бастау және шығу (32-бет) бөлімінен қараңыз.
- Күту күйі күту күйі батарея өте төмен заряд деңгейіне жеткенде автоматты қосылады. Күту күйінде жұмыс күту файлына сақталып, компьютер өшіріледі. Күту күйін қолмен де қосуға болады. Қосымша ақпаратты Күту күйін қолмен бастау және шығу (тек таңдаулы өнімдерде) (32-бет) бөлімінен қараңыз.

**ЕСКЕРТУ:** Аудио және видео файлдарын ойнатудың мүмкін нашарлауы, аудио немесе бейне ойнату жұмысының жоғалуы немесе ақпараттың жоғалуы қаупін азайту үшін, дискіден не сыртқы медиа картасынан оқу немесе оған жазу кезінде ұйқылық режимді немесе күту күйін қоспаңыз.

### **Ұйқы күйін қолмен бастау және шығу**

Келесі жолдардың кез келгені арқылы ұйқы күйін бастауға болады:

- Дисплейді жабыңыз.
- **Пуск** (Бастау) түймешігін басып, **Питание** (Қуат) белгішесін, содан кейін **Спящий режим** (Ұйқылық күй) тармағын таңдаңыз.

Келесі жолдардың кез келгені арқылы ұйқы күйінен шығуға болады:

- Қуат түймешігін тез басып қалыңыз.
- Егер компьютер сөніп тұрса, дисплейді көтеріңіз.
- Пернетақтадағы пернені басыңыз.
- Сенсорлық тақтаны түртіңіз.

Компьютер ұйқы режимінен шыққанда электр қуатының шамдары жанып, экран көрсетіледі.

**ЕСКЕРТПЕ:** Егер ұйқылық режимнен шыққан кезде құпия сөз сұралатын етіп орнатылған болса, жұмысты жалғастыру үшін Windows құпия сөзіңізді енгізу қажет болады.

### **Күту күйін қолмен бастау және шығу (тек таңдаулы өнімдерде)**

Пайдаланушы арқылы қосылатын күту күйін қосу және басқа қуат параметрлері мен күту үзілістерін өзгерту үшін «Қуат параметрлері» пәрменін пайдаланыңыз.

**1.** Тапсырмалар тақтасының іздеу жолағында электропитание (қуат параметрлері) сөзін жазып, одан кейін **Электропитание** (Қуат параметрлері) тармағын таңдаңыз.

– немесе –

**Индикатор питания** (Қуат көрсеткіші) белгішесін тінтуірдің оң жақ түймешігімен басып,

**Электропитание** (Қуат параметрлері) тармағын таңдаңыз.

- **2.** Сол жақ тақтадан **Укажите действие кнопки питания** (Қуат түймешігінің әрекетін таңдаңыз) сілтемесін нұқыңыз.
- **3. Изменение параметров, которые сейчас недоступны** (Ағымдағы қол жеткізгісіз параметрлерді өзгерту) пәрменін таңдаңыз және **При нажатии кнопки питания** (Қуат түймешігін басқан кезде) аймағында **Гибернация** (Күту режимі) пәрменін таңдаңыз.

– немесе –

Қуат мәзірінде Күту режимі опциясын көрсету үшін **Параметры завершения работы** (Жұмысты аяқтау параметрлерінен) **Гибернация** (Күту режимі) тармағын таңдаңыз.

**4. Сохранить изменения** (Өзгертулерді сақтау) параметрін таңдаңыз.

Күту күйінен шығу үшін:

**▲** Қуат түймешігін тез басып қалыңыз.

Компьютер күту режимінен шыққанда электр қуатының шамдары жанып, экран көрсетіледі.

**ЕСКЕРТПЕ:** Егер күту күйінен шыққан кезде құпия сөз сұралатын етіп орнатылған болса, жұмысты жалғастыру үшін Windows құпия сөзіңізді енгізу қажет болады.

### **Оянған кезде (ұйқылық режимнен немесе күту күйінен шыққанда) сұралатын құпия сөз қорғанысын орнату**

Компьютер ұйқылық немесе күту күйінен шыққанда, компьютерде құпия сөз сұралуын орнату үшін, осы қадамдарды орындаңыз:

**1.** Тапсырмалар тақтасының іздеу жолағында электропитание (қуат параметрлері) сөзін жазып, одан кейін **Электропитание** (Қуат параметрлері) тармағын таңдаңыз.

– немесе –

**Индикатор питания** (Қуат көрсеткіші) белгішесін **темат** тінтуірдің оң жақ түймешігімен басып,

**Электропитание** (Қуат параметрлері) тармағын таңдаңыз.

- **2.** Сол жақ тақтадан **Запрашивать пароль при пробуждении** (Оянғанда құпия сөз сұрау) тармағын таңдаңыз.
- **3. Изменение параметров, недоступных в данный момент** (Қазіргі уақытта қол жетімді емес параметрлерді өзгерту) параметрін таңдаңыз.
- **4. Запрашивать пароль (рекомендуется)** (Құпия сөз сұрау (ұсынылады)) параметрін таңдаңыз.
- <span id="page-43-0"></span>**ЕСКЕРТПЕ:** Пайдаланушы есептік жазбасының құпия сөзін жасау немесе ағымдағы құпия сөзді өзгерту үшін **Создание или изменение пароля учетной записи пользователя** (Пайдаланушы есептік жазбасының құпия сөзін жасау немесе өзгерту) тармағын таңдап, экрандағы нұсқауларды орындаңыз. Пайдаланушы есептік жазбасының құпия сөзін жасау немесе өзгерту қажет болмаған жағдайда, 5-қадамға өтіңіз.
- **5. Сохранить изменения** (Өзгертулерді сақтау) параметрін таңдаңыз.

## **Қуат көрсеткішін және қуат параметрлерін қолдану**

Қуат көрсеткіші Windows тапсырмалар тақтасында орналасқан. Қуат көрсеткіші қуат параметрлеріне жылдам кіруге және қалған батарея зарядын көруге мүмкіндік береді.

Батарея зарядының қалған деңгейін және ағымдағы қуат жоспарын экранда көру үшін, тінтуір

меңзерін қуат көрсеткіші белгішесінің **үліметін** үстіне орналастырыңыз.

● Куат параметрлерін пайдалану үшін, қуат көрсеткіші белгішесін  $\blacksquare$  тінтуірдің оң жақ

түймешігімен басып, тізімнен бір тармақты таңдаңыз. Сондай-ақ, тапсырмалар тақтасының іздеу жолағында электропитание (қуат параметрлері) сөзін жазып, одан кейін **Электропитание**  (Қуат параметрлері) тармағын таңдаңыз.

Әртүрлі қуат көрсеткішінің белгішелері компьютердің батарея қуатымен немесе сыртқы қуатпен жұмыс істеп тұрғанын көрсетеді. Тінтуір меңзерін белгішенің үстіне орналастыру арқылы заряд төмен деңгейіне немесе заряд өте төмен деңгейіне жеткенде, белгіше хабар шығарады.

## **Батареяның қуатымен жұмыс істеу**

Зарядталған батарея компьютерде болғанда және компьютер сыртқы қуатқа жалғанбаған кезде, компьютер батарея қуатында жұмыс істейді. Компьютер өшірулі кезде және сыртқы қуат көзінен ажыратылған жағдайда компьютердің ішіндегі батареяның заряды баяу түрде азаяды. Заряд төмен немесе өте төмен деңгейге жеткенде, компьютердегі батарея белгішесі хабар береді.

Қуатты басқару параметрлеріне, компьютерде ашылған бағдарламаларға, экранның жарықтығына, компьютерге жалғанған сыртқы құрылғыларға және басқа да себептерге байланысты компьютер батареясының жұмыс мерзімі әртүрлі болады.

### **Пайдаланушы арқылы ауыстырылатын батарея**

- **АБАЙ БОЛЫҢЫЗ!** Ықтимал қауіпсіздік мәселелерін азайту үшін, компьютермен бірге берілген пайдаланушы ауыстыратын батареяны, HP компаниясы ұсынатын ауыстыру батареясын немесе HP компаниясынан сатып алынған үйлесімді батареяны пайдаланыңыз.
- **ЕСКЕРТУ:** Компьютердің жалғыз қуат көзі болып табылатын пайдаланушы арқылы ауыстырылатын батареяны шығарып алу ақпараттың жоғалуын тудыруы мүмкін. Ақпараттың жоғалуына жол бермеу үшін, батареяны шығарып алмас бұрын, жұмысыңызды сақтаңыз немесе компьютерді Windows жүйесі арқылы өшіріп тастаңыз.

Пайдаланушы арқылы ауыстырылатын батареяны шығарып алу үшін, компьютерге сәйкес қадамдар мен суретті қараңыз:

- **1.** Компьютерді төңкеріп, батарея өзіңізге қараған күйде тегіс бетке қойыңыз.
- **2.** Батареяны шығарып алу үшін, батареяны босату ысырмасын **(1)** сырғытыңыз.
	- **ЕСКЕРТПЕ:** Батареяны бекіту сырғытпасы автоматты түрде бастапқы орнына түседі.
- **3.** Компьютерден **(2)** батареяны шығарып алыңыз.

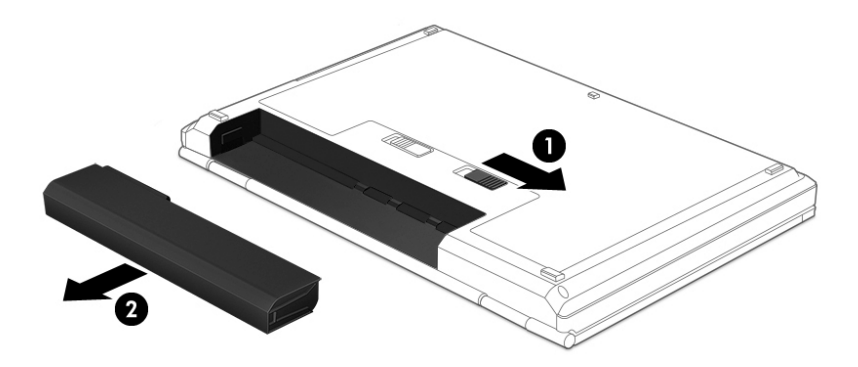

– немесе –

- **1.** Компьютерді төңкеріп, батарея өзіңізге қараған күйде тегіс бетке қойыңыз.
- **2.** Батареяны шығару үшін, батареяны құлыптау ысырмасын **(1)** жылжытыңыз, одан кейін батареяны босату үшін батареяны шығару ысырмасын **(2)** сырғытыңыз.
- **ЕСКЕРТПЕ:** Батареяны бекіту сырғытпасы автоматты түрде бастапқы орнына түседі.
- **3.** Компьютерден **(3)** батареяны шығарып алыңыз.

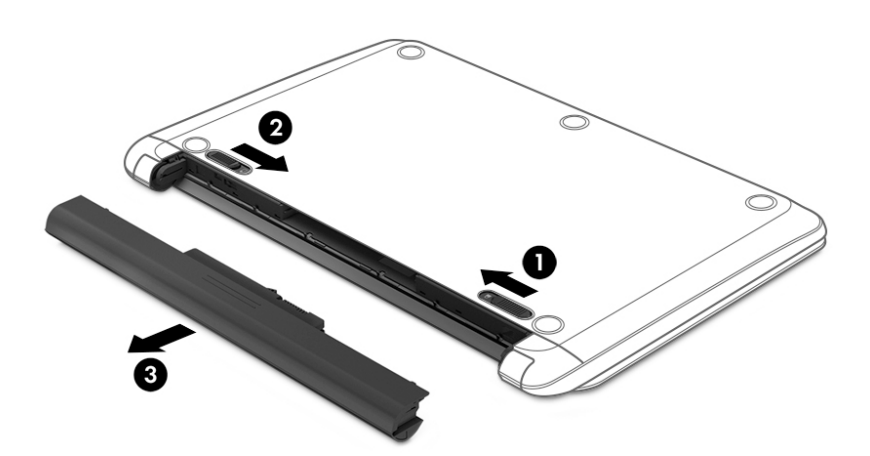

– немесе –

- **1.** Компьютерді төңкеріп, батарея өзіңізге қараған күйде тегіс бетке қойыңыз.
- **2.** Батареяны шығару үшін, батареяны құлыптау ысырмасын **(1)** жылжытыңыз, одан кейін батареяны босату үшін батареяны шығару ысырмасын **(2)** сырғытыңыз.
- **28 ЕСКЕРТПЕ:** Батареяны бекіту сырғытпасы автоматты түрде бастапқы орнына түседі.
- **3.** Батареяны **(3)** жоғарыға тартып, оны **(4)** компьютерден шығарып алыңыз.

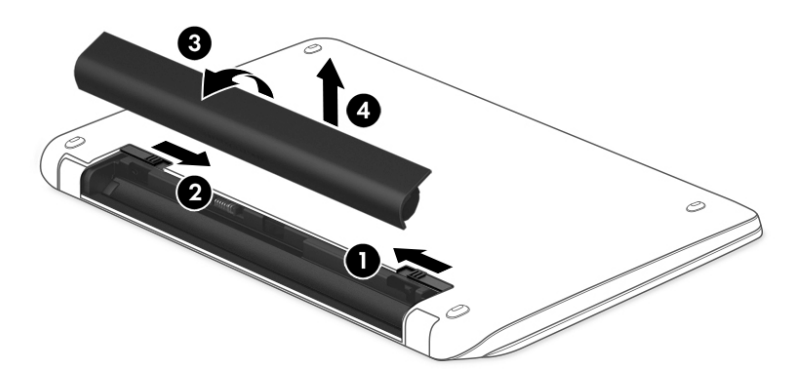

– немесе –

- **1.** Компьютерді тегіс жерге теріс аударып қойыңыз.
- **2.** Батареяны шығарып алу үшін, батареяны босату ысырмасын **(1)** сырғытыңыз.
	- **ЕСКЕРТПЕ:** Батареяны бекіту сырғытпасы автоматты түрде бастапқы орнына түседі.
- **3.** Батареяны жоғарыға тартып **(2)**, компьютерден шығарып алыңыз **(3)**.

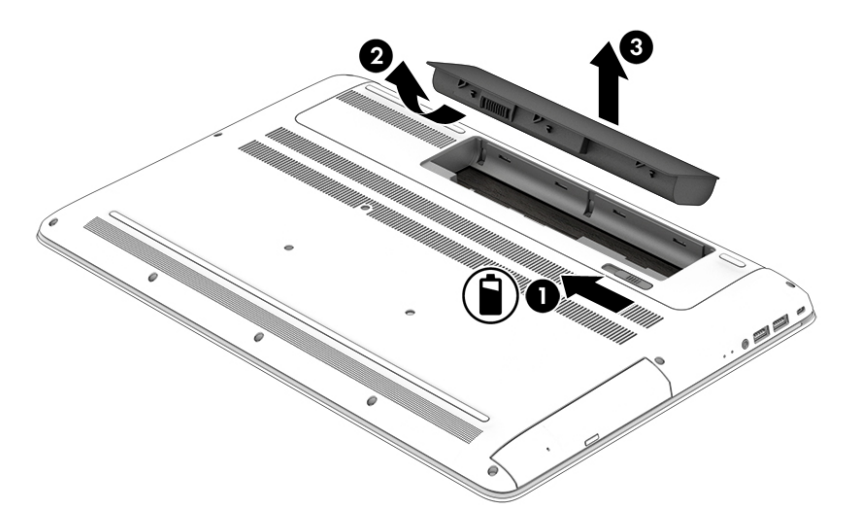

### **Батарея ақпаратын табу**

Батарея туралы ақпаратқа қол жеткізу үшін:

**1.** Тапсырмалар тақтасының іздеу жолағында поддержка (қолдау) сөзін жазып, **HP Support Assistant** бағдарламасын таңдаңыз.

– немесе –

Тапсырмалар тақтасындағы сұрау белгісінің белгішесін басыңыз.

**2. Мой ПК** (Менің ДК), **Диагностика и инструменты** (Диагностика және құралдар) қойыншасын таңдаңыз, одан кейін **HP Battery Check** бағдарламасын таңдаңыз. Егер батареяны ауыстыру керектігі НР Battery Check (НР Батарея тексеру) бағдарламасы арқылы анықталған болса, НР қолдау қызметімен хабарласыңыз.

HP Support Assistant (НР қолдау көмекшісі) бағдарламасы мына құралдармен және батарея туралы ақпаратпен қамтамасыз етеді:

- **•** HP Battery Check
- Батареяның түрлері, сипаттамалары, батареяның қызмет ету мерзімдері және сыйымдылығы туралы ақпарат

### **Батарея қуатын үнемдеу**

Батарея қуатын үнемдеу және батареяның қызмет ету мерзімін барынша ұзарту үшін келесі кеңестерді орындаңыз:

- Экранның жарықтығын төмендетіңіз.
- Параметры электропитания (Қуат параметрлері) ішінен **Power saver** (Қуат үнемдегіші) параметрін таңдаңыз.
- Компьютер 2 аптадан артық пайдаланылмайтын және сыртқы қуат көзіне жалғанбайтын болса, пайдаланушы ауыстыратын батареяны компьютерден шығарып алып, оны салқын, құрғақ жерде көмпьютерден бөлек сақтаңыз.
- Пайдаланбаған кезде сымсыз құрылғыларды өшіріңіз.
- USB портына қосылған сыртқы қатты диск сияқты сыртқы қуат көзіне жалғанбаған пайдаланылмайтын сыртқы құрылғыларды ажыратыңыз.
- Пайдаланбаған кез келген сыртқы мультимедиа карталарының жұмысын тоқтатыңыз, оларды өшіріңіз немесе шығарып алыңыз.
- Жұмысты тоқтатпас бұрын, ұйқылық күйді қосыңыз немесе компьютерді өшіріңіз.

### **Батарея зарядының төмен деңгейлерін анықтау**

Компьютердің жалғыз қуат көзі болатын батарея заряды төмен батарея деңгейіне жеткенде, батарея шамы жыпылықтайды.

Батарея шамы (тек таңдаулы өнімдерде) батарея зарядының төмен немесе тым төмен деңгейін көрсетеді.

– немесе –

● Қуат көрсеткішінің белгішесі төмен немесе өте төмен заряд деңгейі туралы хабарландыру

береді.

**ЕСКЕРТПЕ:** Қуат көрсеткіші туралы қосымша ақпарат алу үшін, [Қуат көрсеткішін және қуат](#page-43-0)  [параметрлерін қолдану](#page-43-0) (34-бет) бөлімін қараңыз.

Өте төмен батарея деңгейі кезінде компьютер төмендегі әрекеттерді орындайды:

- Күту күйі ажыратылған кезде және компьютер қосулы немесе ұйқы күйінде болғанда, компьютер қысқа уақытқа ұйқы күйіне өтеді және одан кейін өшеді. Барлық сақталмаған ақпарат жоғалады.
- Күту күйі қосылған кезде және компьютер қосулы немесе ұйқылық күйде тұрғанда, компьютерде күту күйі іске қосылады.

### **Төмен батарея деңгейі мәселесін шешу**

### **Сыртқы қуат қолданылғанда төмен батарея деңгейін шешу**

Келесі құрылғылардың біреуін компьютер мен сыртқы қуат көзіне жалғаңыз.

- Айнымалы ток адаптері
- Қосымша жалғау немесе кеңейту құрылғысы
- НР компаниясынан қосалқы құрал ретінде сатып алынатын қосымша қуат адаптері

#### **Ешқандай қуат көзі болмағанда төмен батарея деңгейін шешу**

Жұмысыңызды сақтап, компьютерді өшіріңіз.

### **Компьютер күту күйінен шыға алмайтын кезде төмен батарея деңгейін шешу**

- **1.** Пайдаланушы ауыстыра алатын заряды таусылған батареяны (тек таңдаулы өнімдерде) зарядталған батареяға ауыстырыңыз немесе айнымалы ток адаптерін компьютерге және сыртқы қуат көзіне қосыңыз.
- **2.** Қуат түймешігін басып күту күйінен шығыңыз.

### **Пайдаланушы ауыстыратын батареяны сақтау**

**ЕСКЕРТУ:** Батареяны зақымдамау үшін оны ұзақ уақыт бойы жоғары температурада сақтамаңыз.

Компьютеріңіз екі аптадан астам пайдаланылмайтын және сыртқы қуат көзіне жалғанбайтын болса, қызмет мерзімін арттыру үшін батареяны шығарып алып, салқын және құрғақ жерде бөлек сақтаңыз.

Сақталған батареяны әрбір 6 ай сайын тексеру қажет. Егер сыйымдылығы 50 пайыздан төмен болса, қайта сақтаудан бұрын батареяны қайта зарядтаңыз.

### **Пайдаланушы ауыстыратын батареяны тастау**

**АБАЙ БОЛЫҢЫЗ!** Өрт шығу немесе күйіп қалу қаупін азайту үшін батареяны бөлшектемеңіз, бұзбаңыз немесе теспеңіз; сыртқы түйіспелерді қысқа тұйықтамаңыз; отқа немесе суға тастамаңыз.

Батареяны дұрыс тастау туралы ақпаратты *Заңдық, қауіпсіздік және қоршаған орта ескертулері*  бөлімінен қараңыз.

Бұл құжатты ашу үшін:

**▲** Тапсырмалар тақтасының іздеу жолағында поддержка (қолдау) сөзін жазып, **HP Support Assistant** бағдарламасын таңдаңыз.

– немесе –

Тапсырмалар тақтасындағы сұрау белгісінің белгішесін басыңыз.

## **Айнымалы қуатпен жұмыс істеу**

Айнымалы ток көзіне қосу туралы ақпаратты компьютер қорабының ішіндегі *Орнату нұсқаулары*  постерінен қараңыз.

Компьютер мақұлданған айнымалы ток адаптері немесе қосымша қондыру/ұзарту құрылғысы арқылы сыртқы айнымалы қуат көзіне жалғанған кезде, компьютер батарея қуатын пайдаланбайды.

**АБАЙ БОЛЫҢЫЗ!** Мүмкін сақтық шараларына қатысты мәселелерді болдырмау үшін, компьютермен қамтамасыз етілетін айнымалы ток адаптерін, HP қамтамасыз ететін ауыстырғыш айнымалы ток адаптерін немесе HP компаниясынан сатып алынған айнымалы ток адаптерін ғана пайдаланыңыз.

Төмендегі жағдайлардың кез келгенінде компьютерді сыртқы қуат көзіне қосыңыз:

**АБАЙ БОЛЫҢЫЗ!** Ұшақ бортында болғанда компьютер батареясын зарядтамаңыз.

- Батареяны зарядтағанда немесе тексергенде.
- Жүйелік бағдарламалық құралды орнатқанда немесе өзгерткенде.
- Ақпаратты дискіге жазғанда (тек таңдаулы өнімдерде).
- Ішкі қатты дискілері бар компьютерлерде Дефрагментация диска (Диск дефрагментаторы) бағдарламасы іске қосылғанда.
- Сақтық көшірме жасағанда немесе қалпына келтіргенде.

Компьютер сыртқы қуат көзіне жалғанған кезде:

- Батарея зарядтала бастайды.
- Экран жарықтығы жоғарылайды.
- Қуат көрсеткіші белгішесінің **керінісі өзгереді.**

АТ көзінен ажырату кезінде:

- Компьютер батарея қуатына көшеді.
- Батареяның қызмет ету мерзімін сақтау үшін, экран жарықтығы автоматты түрде азаяды.
- Қуат көрсеткіші белгішесінің **керінісі өзгереді.**

### **Қуат мәселелерін шешу**

Айнымалы ток қуат көзіне жалғанған компьютерде мына жағдайлар орын алса, айнымалы ток адаптерін тексеріңіз:

- Компьютер қосылмайды.
- Дисплей қосылмайды.
- Қуат шамдары жанбайды.

Айнымалы ток адаптерін тексеру:

- **1.** Компьютерді сөндіріңіз.
- **2.** Айнымалы ток адаптерін компьютерге және қуат сымына жалғап, қуат сымын розеткаға қосыңыз.
- **3.** Компьютерді қосыңыз.
	- Қуат шамдары *жанса*, айнымалы ток адаптері дұрыс істеп тұр.
	- Қуат шамдары *өшіп* тұрса, айнымалы ток адаптері мен компьютер арасындағы және айнымалы қуат сымы мен розетка арасындағы қосылысты тексеріңіз.
	- Байланыс дұрыс орнатылған, бірақ қуат шамдары сонда да *өшіп* тұрса, айнымалы ток адаптері істемей тұр және оны ауыстыру қажет.

Айнымалы ток адаптерінің алмастырылуы туралы ақпарат алу үшін, қолдау орталығына хабарласыңыз.

## **Компьютерді өшіру (сөндіру)**

**ЕСКЕРТУ:** Компьютер өшірілген кезде сақталмаған мәліметтер жойылады. Компьютерді өшірмес бұрын жұмысыңыздың сақталғанына көз жеткізіңіз.

Өшіру пәрмені барлық ашық бағдарламаларды жабады, сондай-ақ амалдық жүйені және дисплей мен компьютерді де өшіреді.

Төмендегі жағдайлардың кез келгенінде компьютерді өшіріңіз:

- Батареяны ауыстыру немесе компьютер ішіндегі бөліктерді қолдану қажет болғанда
- USB немесе бейне портына жалғанбайтын сыртқы жабдықты жалғағанда:
- Компьютер ұзақ уақыт бойы пайдаланылмаған немесе сыртқы қуат көзінен ажыратылған кезде.

Компьютерді қуат түймешігі арқылы да өшіруге болатынымен, ұсынылатын үрдіс Windows жүйесінің Завершение работы (Жұмысты аяқтау) пәрменін қолдану болып табылады.

**ЕСКЕРТПЕ:** Компьютер ұйқылық режимде немесе күту күйінде болғанда, қуат түймешігін басып қалу арқылы ұйқылық режимнен немесе күту күйінен шығу қажет.

- **1.** Жұмысыңызды сақтап, барлық ашық бағдарламаларды жабыңыз.
- **2. Пуск** (Бастау) түймешігін басып, **Питание** (Қуат) белгішесін, содан кейін **Завершение работы**  (Жұмысты аяқтау) белгішесін таңдаңыз.

Компьютер жауап бермесе және жұмысты аяқтаудың алдыңғы процедураларын пайдалану мүмкін болмаса, келесі төтенше жағдай процедураларын көрсетілген кезекпен орындап көріңіз:

- ctrl+alt+delete пернелерін басыңыз, **Питание** (Қуат) белгішесін таңдаңыз, содан кейін **Завершение работы** (Жұмысты аяқтау) белгішесін таңдаңыз.
- Қуат түймешігін кемінде 5 секунд басып тұрыңыз.
- Компьютерді сыртқы қуат көзінен ажыратыңыз.
- Пайдаланушы ауыстыратын батареясы бар өнімдердегі компьютерден батареяны шығарыңыз.

# **7 Компьютерге техникалық қызмет көрсету**

Компьютерді оңтайлы күйде сақтау үшін, оған жүйелі түрде техникалық қызмет көрсету маңызды болып табылады. Бұл тарауда Дискіні дефрагментациялау және Дискіні тазалау құралдарын пайдалану жолдары түсіндіріледі. Сонымен қатар, бағдарламалар мен драйверлерді жаңарту нұсқаулары, компьютерді тазалау жөнінде қадамдар және компьютерді сапарға алып шығуға (немесе оны тасымалдауға) арналған кеңестер қамтамасыз етіледі.

## **Компьютер жұмысын жақсарту**

Жүйелі түрде қызмет көрсету тапсырмаларын Дефрагментация диска (Дискіні дефрагментациялау) және Очистка диска (Дискіні тазалау) сияқты құралдар көмегімен орындау арқылы компьютердің жұмысын өзгертуге болады.

### **Дискіні дефрагментациялау құралын пайдалану**

HP компаниясы қатты дискіңізді кем дегенде айына бір рет дефрагментациялау үшін Дефрагментация диска (Дискіні дефрагментациялау) құралын пайдалануды ұсынады.

**ЕСКЕРТПЕ:** Дискіні дефрагментациялау құралын жартылай өткізгіш диск жетектерінде істету қажет емес.

Дискіні дефрагментациялау құралын іске қосу:

- **1.** Компьютерді айнымалы ток көзіне қосыңыз.
- **2.** Тапсырмалар тақтасының іздеу жолағында дефрагментация (дефрагментациялау) сөзін жазып, **Дефрагментация и оптимизация ваших дисков** (Дискілерді дефрагментациялау және оңтайландыру) бағдарламасын таңдаңыз.
- **3.** Экрандағы нұсқауларды орындаңыз.

Қосымша ақпарат алу үшін, дискіні дефрагментациялау бағдарламалық құралының анықтамасын қараңыз.

### **Дискіні тазалау құралын пайдалану**

Қатты дискідегі орынды босатып, компьютер жұмысының тиімділігін арттыру және қатты дискіден еш қауіпсіз жоюға болатын файлдарды іздеп табу үшін Очистка диска (Дискіні тазалау) құралын пайдаланыңыз.

Дискіні тазалау құралын қосу:

- **1.** Тапсырмалар тақтасының іздеу жолағында диск сөзін жазып, одан кейін **Освобождение места на диске за счет удаления ненужных файлов** (Қажетсіз файлдарды жою арқылы дискіде орын босату) немесе **Удаление приложений для освобождения места на диске** (Дискідегі орынды босату үшін бағдарламаларды жойыңыз) пәрменін таңдаңыз.
- **2.** Экрандағы нұсқауларды орындаңыз.

### **HP 3D DriveGuard бағдарламасын (тек таңдаулы өнімдерде) пайдалану**

Төмендегі жағдайлардың біреуі орын алса, HP 3D DriveGuard бағдарламасы дискіні өшіру және дерек сұрауларын тоқтату арқылы қатты дискіні қорғайды.

- Сіз компьютеріңізді құлатып алдыңыз.
- Батарея қуатынан қосылып тұрған компьютерді оның дисплейі жабулы күйінде жылжытасыз.

Бұл оқиғалардың біреуі аяқталғаннан кейінгі қысқа мерзімде HP 3D DriveGuard қатты дискіні қалыпты жұмыс жағдайына қайтарады.

- **ЕСКЕРТПЕ:** HP 3D DriveGuard қызметі тек ішкі қатты дискілерін қорғайды. Қосымша қондыру құрылғысына орнатылған немесе USB портына қосылған қатты диск HP 3D DriveGuard арқылы қорғалмайды.
- **ЕСКЕРТПЕ:** SSD дискілерінде жылжитын бөліктері болмағасын, HP 3D DriveGuard қызметі осы дискілер үшін қажет емес.

Қосымша ақпаратты HP 3D DriveGuard бағдарламалық құралының анықтамасынан қараңыз.

### **HP 3D DriveGuard күйін анықтау**

Компьютердегі қатты диск шамы бастапқы қатты диск ұясындағы және (немесе) қосымша қатты диск ұясындағы (тек таңдаулы өнімдерде) дискінің қауіпсіз позицияға орнатылғанын көрсету үшін түсті өзгертеді. Дискінің қорғалғанын немесе күту күйіне қойылғанын анықтау үшін Windows жұмыс үстеліндегі тапсырмалар тақтасының оң жақ шетінде орналасқан хабарландыру аймағындағы белгішені қараңыз.

## **Бағдарламалар мен драйверлерді жаңарту**

НР компаниясы бағдарламалар мен драйверлерді жүйелі түрде жаңартуға кеңес береді. Жаңартулар мәселелерді шешіп, компьютерге жаңа мүмкіндіктер мен опциялар қосуы мүмкін. Мысалы, ескі графикалық құрамдас бөліктер ең соңғы ойын ойнау бағдарламалық құралдарымен дұрыс жұмыс істемеуі мүмкін. Ең соңғы диск нұсқасы болмаса, жабдықтың барлық мүмкіндіктерін пайдалана алмайсыз.

HP бағдарламалары мен дискілерінің ең соңғы нұсқаларын жүктеп алу үшін, [http://www.hp.com/](http://www.hp.com/support) [support](http://www.hp.com/support) торабына өтіңіз. Бұған қоса, жаңартулардың бар екені туралы ескертулерді автоматты түрде алу үшін тіркеліңіз.

Бағдарламалар мен драйверлерді жаңартуды қаласаңыз, мына нұсқауларды орындаңыз:

**1.** Тапсырмалар тақтасының іздеу жолағында поддержка (қолдау) сөзін жазып, **HP Support Assistant** бағдарламасын таңдаңыз.

– немесе –

Тапсырмалар тақтасындағы сұрау белгісінің белгішесін басыңыз.

- **2. ПК** (ДК), **Обновление** (Жаңартулар) таңдаңыз және **Проверить наличие обновлений и сообщений**  (Жаңартуларды және хабарларды тексеру) түймешігін басыңыз.
- **3.** Экрандағы нұсқауларды орындаңыз.

## **Компьютерді тазалау**

Компьютерді қауіпсіз түрде тазалау үшін келесі өнімдерді пайдаланыңыз:

- Диметил бензил аммоний хлоридінің 0,3 пайыздық тұнбасы (мысалы, әртүрлі компаниялар шығарған бір рет қолданылатын сүрткіштер түрінде)
- Құрамында спирті жоқ әйнек тазалағыш сұйықтық
- Су және жұмсақ сабын қосылған ерітінді
- Құрғақ микроталшықты тазалау шүберегі немесе күдері (майланбаған жұмсақ антистатикалық шүберек)
- Антистатикалық шүберек майлықтар
- **ЕСКЕРТУ:** Компьютерді бір жолға зақымдауы мүмкін қатты тазартқыш еріткіштерді пайдаланбаңыз. Тазалағыш заттың компьютер үшін қауіпсіз болғанына сенімді болмасаңыз, спирт, ацетон, аммоний хлориді, метиленхлорид және көмірсутектер сияқты ингредиенттердің өнім құрамында жоқ екенін тексеріңіз.

Қағаз орамал сияқты талшықты материалдар компьютерге сызат түсіруі мүмкін. Уақыт өткенде, кір және тазалағыш заттар сызаттарды бітеуі мүмкін.

### **Тазалау іс рәсімдері**

Осы нұсқаулықта берілген нұсқауларды компьютерді қауіпсіз тазалау үшін орындаңыз.

- **АБАЙ БОЛЫҢЫЗ!** Ток ұру немесе жабдықтың зақымдалуын болдырмау үшін, токқа қосулы компьютерді тазаламаңыз.
	- **1.** Компьютерді өшіріңіз.
	- **2.** Айнымалы ток көзінен ажыратыңыз.
	- **3.** Токқа қосылатын сыртқы құрылғылардың барлығын ажыратыңыз.

**ЕСКЕРТУ:** Ішкі бөліктерді зақымдамау үшін, тазалағыш заттар немесе сұйықтықтарды компьютер беткейіне тікелей шашпаңыз. Бетіне түскен сұйықтықтар ішкі бөліктердің зақым алуына әкелуі мүмкін.

### **Дисплейді тазалау**

Дисплейді жұмсақ, талшықтары жоқ, спиртсіз әйнек тазалау құралына малынған шүберекпен жайлап сүртіңіз. Компьютерді жабу алдында, оның дисплейін құрғатып алу керек.

### **Компьютердің жақтары немесе қақпағын тазалау**

Құрылғының жақтары немесе қақпағын тазалау үшін, бұрын аталған тазалау сұйықтықтардың біреуіне суланған жұмсақ микроталшық матаны, күдеріні немесе бір рет қолданылатын антисептикалық майлықты пайдаланыңыз.

**ЕСКЕРТПЕ:** Компьютердің бетін тазалау кезінде, ластануды және қоқымдарды кетіру үшін айналма қозғалыстар жасаңыз.

### **Сенсорлы тақтаны, пернетақтаны немесе тінтуірді тазалау (тек таңдаулы өнімдерде)**

**АБАЙ БОЛЫҢЫЗ!** Ішкі бөлшектерінен ток соғуды болдырмай немесе ішкі бөліктеріне зақым келтірмей тазалау үшін шаңсорғышты қолданбаңыз. Шаңсорғышты қолданғанда пернетақта бетіне тұрмыстық қалдықтар жиналып қалуы мүмкін.

**ЕСКЕРТУ:** Ішкі бөліктерді зақымдамау үшін, сұйықтықтардың пернелер арасына тамшылап түсуіне жол бермеңіз.

- Сенсорлы тақта, пернетақта немесе тінтуірді тазалау үшін, бұрын аталған тазалау сұйықтықтарының біреуіне суланған жұмсақ микроталшық матаны, күдеріні немесе бір рет пайдаланылатын бір рет қолданылатын майлықты пайдаланыңыз.
- Пернелердің жабысып қалуын болдырмай, пернетақтадан шаңды, талшықтарды және қоқымдарды кетіру үшін түтігі бар қаңылтыр бөтелкедегі қысылған ауаны пайдаланыңыз.

## **Компьютерді сапарға алып шығу немесе тасымалдау**

Компьютерді сапарға алып шығу немесе оны тасымалдау керек болса, құрылғыны қорғаудың келесі кеңестерін орындаңыз.

- Компьютерді саяхаттауға немесе тасымалдауға дайындау:
	- Ақпараттың сақтық көшірмесін сыртқы дискіге жазыңыз.
	- Барлық дискілерді және жад карталары сияқты барлық сыртқы медиа карталарды шығарыңыз.
	- Барлық сыртқы құрылғыларды өшіріп, ажыратыңыз.
	- Компьютерді сөндіріңіз.
- Ақпараттың сақтық көшірмесін бірге алып жүріңіз. Барлық сақтық көшірмелерді компьютерден бөлек ұстаңыз.
- Ұшақпен саяхаттау кезінде компьютерді қол жүгі ретінде алып жүріңіз; оны жүк бөлімінде тасымалдауға болмайды.
- **/ ЕСКЕРТУ:** Дискінің магниттік өрістердің әсеріне ұшырамауын қадағалаңыз. Магниттік өрісі бар қауіпсіздік құрылғылары әуежайдағы тексеруден өту құрылғылар мен қауіпсіздік бағандарында болады. Жолаушылар жүктерін тексеруге арналған әуежайлардағы конвейерлік жолдар және соған ұқсас қауіпсіздік құрылғылары магниттік өрістің орнына рентген сәулелерін қолданады да, дискілерге зиян келтірмейді.
- Ұшу кезінде компьютерді қолдануды жоспарласаңыз, компьютерді пайдаланатын уақытты ұшу алдындағы хабарландыру кезінде тыңдаңыз. Әуе сапары кезінде компьютер қолдануға рұқсат беру әуе компаниясының құзырында.
- Егер компьютерді немесе дискіні тасымалдайтын болсаңыз, тиісті қорғаныш орамы мен «FRAGILE» (Тез сынғыш) деген ескертпесі бар жапсырманы қолданыңыз.
- Кейбір орталарда сымсыз құрылғыларды пайдалануға тыйым салынуы мүмкін. Ұшақтарда, ауруханаларда, жарылғыш заттардың жанында және қауіпті орталарда осындай шектеулер болуы мүмкін. Егер компьютердегі сымсыз құрылғыны қолдану бойынша саясатты нақты білмесеңіз, компьютерді іске қосудан бұрын рұқсат сұраңыз.
- Егер халықаралық сапарларға шығатын болсаңыз, мына ұсыныстарды орындаңыз:
	- Өзіңіз баратын әр елдің/аймақтың компьютерге қатысты кедендік ережелерін тексеріңіз.
	- Компьютерді қолдануды жоспарлайтын әрбір орындағы қуат сымы мен адаптері бойынша қойылатын талаптарды тексеріңіз. Кернеу, жиілік және қосу параметрлері әртүрлі болуы мүмкін.

**АБАЙ БОЛЫҢЫЗ!** Ток соғуы, өрт шығуы немесе жабдықтың зақымдануы сияқты қауіпті азайту үшін, компьютерді жабдықтар үшін сатылатын кернеуді түрлендіру жинағы арқылы қоспаңыз.

## **8 Компьютер мен ақпаратты қорғау**

Компьютер қауіпсіздігі ақпараттың құпиялылығы, сенімділігі мен қолжетімділігін қорғау үшін өте маңызды. Windows амалдық жүйесі, HP бағдарламалары, Setup Utility (BIOS) құралы және басқа үшінші тарап бағдарламалық құралдары қамтамасыз ететін стандартты қауіпсіздік шешімдері компьютерді вирустар, «құрттар» сияқты түрлі қауіп-қатерлерден және зиян келтіретін код түрлерінен қорғауға көмектесе алады.

**МАҢЫЗДЫ АҚПАРАТ:** Нұсқаулықтың ішінде сипатталған кейбір мүмкіндіктер компьютеріңізде болмауы мүмкін.

## **Құпиясөздерді пайдалану**

Құпия сөз — компьютер ақпаратын қорғау және қауіпсіз түрде онлайн әрекеттер орындау үшін таңдалатын таңбалардың тобы. Бірнеше құпия сөз түрін орнатуға болады. Мысалы, компьютерді бірінші рет орнатқанда, оны қорғауға пайдаланушы құпия сөзін орнату сұралады. Құпия сөздер Windows жүйесінің немесе компьютерде алдын ала орнатылған НР Setup Utility (BIOS) утилитасында орнатылады.

Setup Utility (BIOS) мүмкіндігінде де, Windows қауіпсіздік мүмкіндігінде де бір құпия сөзді пайдалануға болады.

Құпия сөздерді жасау және сақтау үшін төмендегі кеңестерді пайдаланыңыз:

- Компьютерге кіруді құлыптау қатерін азайту үшін әр құпия сөзді жазып алып, компьютерден басқа қауіпсіз жерде сақтаңыз. Құпиясөздерді компьютердегі файлда сақтамаңыз.
- Құпия сөздерді жасаған кезде, бағдарлама арқылы орнатылған талаптарды орындаңыз.
- Құпия сөздерді кем дегенде 3 ай сайын өзгерткен жөн.
- Әріптер, тыныс белгілері, таңбалар және сандары бар ұзын құпиясөз мінсіз болып табылады.
- Компьютерді қызмет көрсету орталығына жібермес бұрын, құпиялы файлдарды және құпиясөз параметрлерін жойыңыз.

Экран сақтағышы құпия сөзі сияқты Windows құпия сөздері туралы қосымша ақпаратты алу үшін, келесі әрекеттерді орындаңыз:

**▲** Тапсырмалар тақтасының іздеу жолағында поддержка (қолдау) сөзін жазып, **HP Support Assistant** бағдарламасын таңдаңыз.

– немесе –

Тапсырмалар тақтасындағы сұрау белгісінің белгішесін басыңыз.

### **Windows жүйесінде құпиясөздерді орнату**

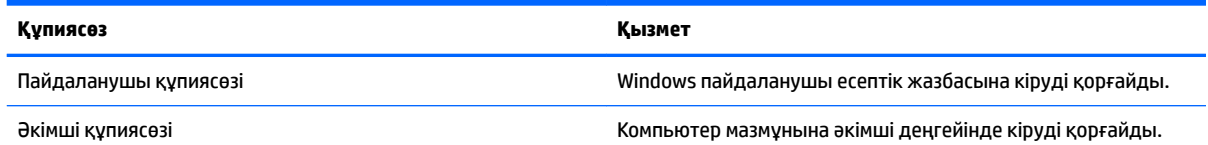

**ЕСКЕРТПЕ:** Осы құпиясөз арқылы Setup Utility (BIOS) мазмұнына кіру мүмкін емес.

### **Setup Utility (BIOS) құпия сөздерін орнату**

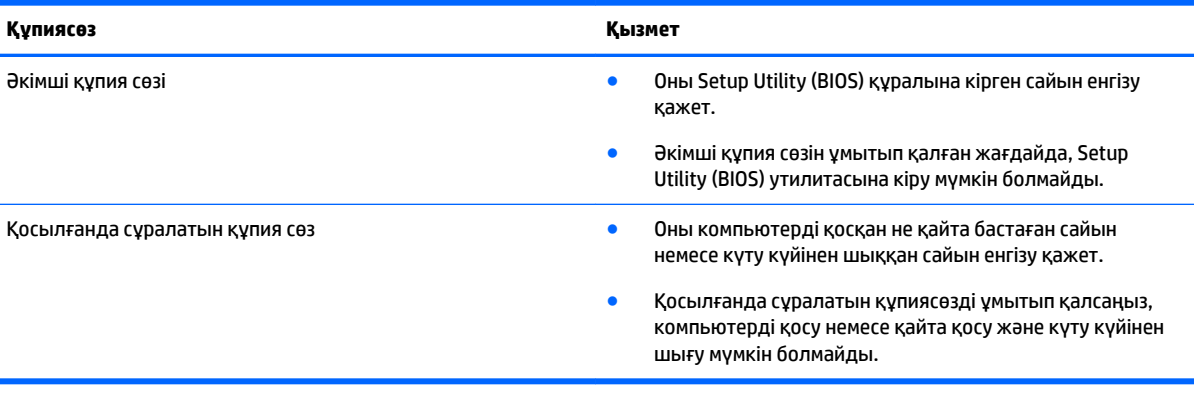

Әкімші құпия сөзін немесе қосылғанда сұралатын құпия сөзді Setup Utility (BIOS) ішінде орнату, өзгерту немесе жою:

**ЕСКЕРТУ:** Setup Utility (BIOS) ішіне өзгеріс енгізгенде сақ болыңыз. Қателер компьютердің жұмысына кедергі келтіруі мүмкін.

- **ЕСКЕРТПЕ:** Setup Utility құралын бастау үшін компьютерді ноутбук режиміне ауыстырып, оған тіркелген пернетақтаны пайдаланыңыз. Планшет режимінде көрсетілетін экрандағы пернетақта көмегімен Setup Utility құралын ашу мүмкін емес.
	- **1.** Setup Utility (BIOS) утилитасы:
		- Пернетақтасы бар компьютерлер немесе планшеттерді пайдалану кезінде:
			- ▲ Компьютерді қосып немесе өшіріп қайта бастаңыз және esc пернесін жылдам басып, f10 пернесін басыңыз.
		- Пернетақтасы жоқ планшеттерді пайдалану кезінде:
			- **1.** Планшетті қосып немесе өшіріп қайта бастаңыз және дыбысты азайту түймесін тез басып ұстап тұрыңыз.

– немесе –

Планшетті қосып немесе өшіріп қайта бастаңыз және Windows түймесін тез басып ұстап тұрыңыз.

- **2. f10** түймесін түртіңіз.
- **2. Безопасность** (Қауіпсіздік) тармағын таңдаңыз да, экрандағы нұсқауларды орындаңыз.

Өзгертулер компьютер қайта іске қосылған кезде күшіне енеді.

## **Саусақ ізін оқу құрылғысын пайдалану (тек қана таңдаулы өнімдерде)**

Ішкі саусақ ізін оқу құрылғылары тек таңдаулы өнімдерде қолжетімді болады.

Саусақ ізін оқу құрылғысын пайдалану үшін, компьютерде пайдаланушының есептік жазбасы мен құпия сөзді орнатып, содан соң HP SimplePass бағдарламалық құралын пайдаланып бір немесе бірнеше саусақ ізін тіркеңіз.

HP SimplePass бағдарламалық құралы көмегімен саусақ ізін тіркеу үшін, келесі әрекеттерді орындаңыз:

- **1.** HP SimplePass бағдарламасын ашу үшін саусақ ізі сенсорында бір саусақпен жүргізіп өтіңіз.
- **2.** HP SimplePass сәлемдесу экраны көрсетілгенде **Приступаем к работе** (Жұмысты бастау) опциясын таңдаңыз.
- **3.** HP SimplePass бағдарламасы оң сұқ саусағыңызды сенсордан өткізуіңізді ұсынады.
- **4.** Тіркелуді аяқтау үшін, саусағыңызбен 3 рет жүргізіп өтіңіз.

Тіркеу сәтті аяқталса, суретте көрсетілгендей, тиісті саусақ жасыл түсті шеңбермен көрсетіледі.

**5.** Қосымша саусақ іздерін тіркеу үшін, 1 мен 4 аралығындағы қадамдарды қайталаңыз.

## **Интернет қауіпсіздігін қамтамасыз ететін бағдарламалық құралын пайдалану**

Компьютерді электрондық пошта жіберу, желіге немесе Интернетке қосылу үшін пайдаланған кезде компьютерлік вирустар, тыншық бағдарламалар және басқа да онлайн қауіп-қатерлер компьютеріңізге түсуі мүмкін. Компьютеріңізді қорғау үшін вирусқа қарсы мүмкіндігі және желіаралық қалқаны бар Интернет қауіпсіздігін қамтамасыз ететін бағдарламалық құралының сынақ нұсқасы компьютерде алдын ала орнатылған болуы мүмкін. Жаңа пайда болған вирустардан және басқа қауіпсіздік қатерлерінен уақытымен қорғауды қамтамасыз ету үшін вирусқа қарсы бағдарлама жаңартылып отыруы керек. Компьютерді толығымен қорғау үшін қауіпсіздік бағдарламалық құралының сынақ нұсқасын толық нұсқаға дейін жаңарту немесе таңдауыңыз бойынша бағдарламалық құралды сатып алу ұсынылады.

### **Вирусқа қарсы бағдарламалық құралды пайдалану**

Компьютер вирустары утилиталарды, бағдарламаларды немесе амалдық жүйені өшіріп, олардың қалыпсыз жұмыс істеуіне әкелуі мүмкін. Вирусқа қарсы бағдарламалық құрал вирустардың көбін тауып жоя алады, сондай-ақ, көбінесе олардың келтірген зиян салдарын шешеді.

Жаңа пайда болған вирустардан уақытымен қорғауды қамтамасыз ету үшін вирусқа қарсы бағдарлама жаңартылып отыруы керек.

Компьютеріңізде вирусқа қарсы бағдарлама алдын ала орнатылуы мүмкін. Компьютерді толығымен қорғау үшін вирусқа қарсы бағдарламаны таңдауыңызға қарай пайдалануға кеңес беріледі.

Компьютер вирустары туралы қосымша ақпаратты алу үшін тапсырмалар тақтасының іздеу жолағында поддержка (қолдау) сөзін жазып, **HP Support Assistant** бағдарламасын таңдаңыз.

– немесе –

Тапсырмалар тақтасындағы сұрау белгісінің белгішесін басыңыз.

### **Қалқан бағдарламалық құралын пайдалану**

Желіаралық қалқан жүйені немесе желіні рұқсатсыз пайдаланудан қорғау үшін жасалған. Желіаралық қалқан компьютерге және/немесе желіге орнатылатын бағдарламалық құрал немесе аппараттық және бағдарламалық құралдың екеуін де қорғайтын шешім болуы мүмкін.

Екі түрлі желіаралық қалқанның ішінен таңдауға болады:

- Хостқа негізделген желіаралық қалқан тек орнатылған компьютерді қорғайтын бағдарламалық құрал.
- Желіге негізделген желіаралық қалқандар DSL немесе кабельдік модемнің және үй желісінің арасына орнатылып, желідегі барлық компьютерлерді қорғайды.

Желіаралық қалқан орнатылғаннан соң жүйеге және жүйеден жіберілген барлық деректер тексеріліп пайдаланушы анықтаған қауіпсіздік белгілері бойынша салыстырылады. Осы белгілерге сәйкес келмейтін кез келген деректер құрсауланады.

### **Бағдарламалық құрал жаңартуларын орнату**

Қауіпсіздік мәселелерін шешу және бағдарламалық құрал жұмысын жақсарту үшін, компьютерге орнатылған HP компаниясының, Windows амалдық жүйесінің және үшінші тарап бағдарламалық құралдарын үнемі жаңартып жүріңіз.

**ЕСКЕРТУ:** Microsoft корпорациясы қауіпсіздік жаңартулары қамтуы мүмкін болатын Windows жаңартулары бар екені туралы ескертеді. Компьютерді қауіпсіздік бұзудан және компьютер вирустарынан қорғау үшін, ескертулерді алғаннан кейін мүмкіндігінше тез Microsoft компаниясынан барлық жаңартуларды орнатыңыз.

Бұл жаңартуларды автоматты түрде орнатуға болады.

Параметрлерді көру немесе өзгерту үшін:

- **1. Пуск** (Бастау) түймешігін басып, **Параметры** (Параметрлерді) пәрменін және **Обновление и безопасность** (Жаңарту және қауіпсіздік) пәрменін таңдаңыз.
- **2. Windows Update** белгішесін басып, экрандағы нұсқауларды орындаңыз.
- **3.** Жаңартулар орнатуды бір уақытта жоспарлау үшін **Дополнительные опции** (Қосымша опциялар) параметрін таңдаңыз және экрандағы нұсқауларды орындаңыз.

## **HP Touchpoint Manager бағдарламасын (тек таңдаулы өнімдерде) пайдалану**

HP Touchpoint Manager бағдарламасы бизнеске компания активтерін тиімді басқаруға және қорғауға мүмкіндік беретін бұлттық технологияларға негізделген АТ шешімі болып табылады. HP Touchpoint Manager зиян бағдарламалар мен басқа шабуылдардан қорғайды, құрылғының жұмысқа қабілеттілігін бақылайды және сізге түпкі пайдаланушының құрылғысы мен қауіпсіздік мәселелерін шешуге жұмсалатын уақытты азайтуға мүмкіндік береді. Сізге бағдарламалық құралды жылдам жүктеп орнатуға болады, бұл өзіндік стандартты шешімдермен салыстырғанда қаржы тарапынан тиімді екен.

## **Сымсыз желіні қорғау**

Желіні рұқсатсыз кіруден қорғау үшін, WLAN жүйесін орнатқан немесе бар болған WLAN жүйесіне кірген кезде, әрқашан қауіпсіздік мүмкіндіктерін қосыңыз. Қоғамдық аймақтар немесе кофеханалар және әуежайлар сияқты адам көп аймақтар ешқандай қауіпсіздікті қамтамасыз етпейді.

## **Бағдарламалық құрал қолданбаларының және мәліметтеріңіздің сақтық көшірмелерін жасау**

Бағдарламалық құрал қолданбаларын және мәліметтеріңізді вирус шабуылы салдарынан немесе бағдарламалық не аппараттық құралдың ақаулығынан жоғалу немесе зақымдау қатерінен қорғау үшін олардың сақтық көшірмелерін үнемі жасап жүріңіз.

## **Қосымша қауіпсіз кабелін пайдалану**

Бөлек сатылатын қауіпсіздік кабелі қорғау құралы ретінде әрекет ету үшін жасалған, бірақ ол компьютердің қате қолданылуынан немесе ұрлануынан қорғамайды. Қауіпсіздік кабельдері ұрланудан қорғауға көмектесетін күрделі қауіпсіздік шешімінің бір бөлігі ретінде қолданылуы мүмкін бірнеше әдістердің біреуі ғана болып табылады.

Компьютердің қауіпсіздік кабелі ұясы осы бөлімдегі суреттегіден сәл өзгешелеу болуы мүмкін.

- **1.** Қауіпсіздік кабелімен қауіпсізденетін нысанды айналдыра ораңыз.
- **2.** Кілтті **(1)** қауіпсіздік кабель құлпына **(2)** салыңыз.
- **3.** Қауіпсіздік кабель құлпын компьтердегі қауіпсіздік кабелінің ұясына **(3)** салыңыз да, сосын оны кілтпен жабыңыз.

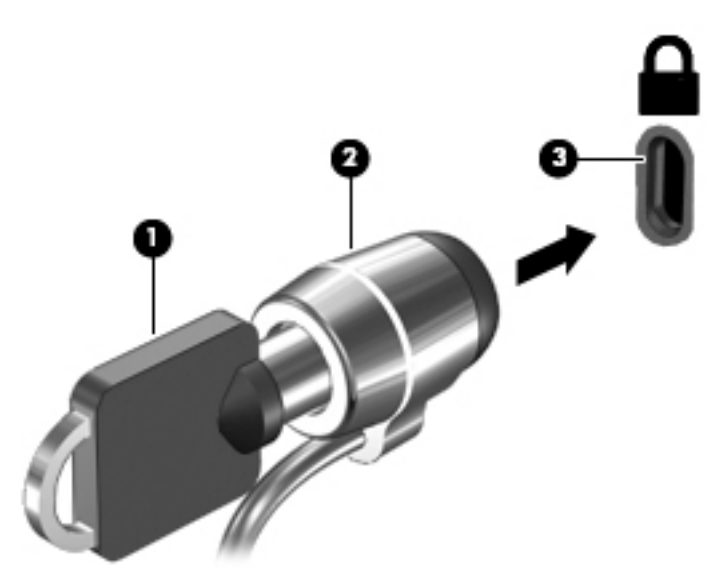

**4.** Құлыпты шығарып алып, қауіпсіз жерде сақтаңыз.

# <span id="page-60-0"></span>**9 Setup Utility (BIOS) утилитасын пайдалану**

Setup Utility немесе BIOS (Basic Input/Output System) жүйедегі бүкіл кіріс және шығыс құрылғыларының (мысалы, диск жетектері, монитор, пернетақта, тінтуір және принтер) арасындағы байланысты басқарады. Setup Utility (BIOS) ішінде орнатылған құрылғылардың параметрлері, компьютердің жүктелу реті және жүйе мен кеңейтілген жадтың көлемі қамтылған.

**ЕСКЕРТПЕ:** Өзгертпелі компьютерлердегі Setup Utility құралын бастау үшін компьютерді ноутбук режиміне ауыстырып, оған тіркелген пернетақтаны пайдаланыңыз. Планшет режимінде көрсетілетін экрандағы пернетақта көмегімен Setup Utility құралын ашу мүмкін емес.

## **Setup Utility (BIOS) утилитасын бастау**

- **ЕСКЕРТУ:** Setup Utility (BIOS) ішіне өзгеріс енгізгенде сақ болыңыз. Қателер компьютердің жұмысына кедергі келтіруі мүмкін.
- **ЕСКЕРТПЕ:** Өзгертпелі компьютерлердегі Setup Utility құралын бастау үшін компьютерді ноутбук режиміне ауыстырып, оған тіркелген пернетақтаны пайдаланыңыз. Планшет режимінде көрсетілетін экрандағы пернетақта көмегімен Setup Utility құралын ашу мүмкін емес.
	- Пернетақтасы бар компьютерлер немесе планшеттерді пайдалану кезінде:
		- ▲ Компьютерді қосып немесе өшіріп қайта бастаңыз және esc пернесін жылдам басып, f10 пернесін басыңыз.
	- Пернетақтасы жоқ планшеттерді пайдалану кезінде:
		- **1.** Планшетті қосып немесе өшіріп қайта бастаңыз және дыбысты азайту түймесін тез басып ұстап тұрыңыз.

– немесе –

Планшетті қосып немесе өшіріп қайта бастаңыз және Windows түймесін тез басып ұстап тұрыңыз.

**2. f10** түймесін түртіңіз.

## **Setup Utility (BIOS) жаңарту**

Setup Utility (BIOS) жаңартылған нұсқалары HP веб-торабында қол жетімді болуы мүмкін.

BIOS жүйесінің жаңарту файлдарының көбі HP веб-торабында *SoftPaq* деп аталатын қысылған файлдарына салынған.

Кейбір жүктелетін бумалардың құрамында файлды орнату және ақаулықтарды жою туралы ақпаратты қамтитын Readme.txt файлы бар.

### **BIOS нұсқасын анықтау**

Setup Utility (BIOS) жаңарту қажеттілігін анықтау үшін алдымен компьютердегі BIOS нұсқасын анықтаңыз.

BIOS нұсқасы (*ROM деректері* және *Жүйе BIOS* атауларымен белгілі) туралы ақпаратты көрсету үшін, мына бөлімді қараңыз:

**1.** Тапсырмалар тақтасының іздеу жолағында поддержка (қолдау) сөзін жазып, **HP Support Assistant** бағдарламасын таңдаңыз.

– немесе –

Тапсырмалар тақтасындағы сұрау белгісінің белгішесін басыңыз.

**2. ПК** (ДК), содан кейін **Спецификации** (Сипаттамалар) тармағын таңдаңыз.

– немесе –

**▲** Setup Utility (BIOS) утилитасын пайдаланыңыз.

Setup Utility (BIOS) пайдалану:

- **1.** Setup Utility (BIOS) қолданбасын қосыңыз [\(Setup Utility \(BIOS\) утилитасын бастау](#page-60-0) (51-бет) бөлімін қараңыз).
- **2. Main** (Басты) тармағын, System Information (Жүйе ақпараты) тармағын таңдаңыз және сіздің BIOS нұсқасы туралы жазбаны жасаңыз.
- **3. Exit** (Шығу) тармағын, одан кейін **No** (Жоқ) тармағын таңдаңыз да, экрандағы нұсқауларды орындаңыз.

Кейінгі BIOS нұсқаларын тексеру үшін BIOS жаңартуын жүктеп алу (52-бет) бөлімін қараңыз.

### **BIOS жаңартуын жүктеп алу**

<u>/ А</u> ЕСКЕРТУ: Компьютерге зақым келтірмеу немесе сәтсіз орнатуды болдырмау үшін BIOS жаңарту файлын компьютер айнымалы ток адаптері арқылы сенімді сыртқы қуат көзіне қосылған кезде ғана жүктеп алыңыз және орнатыңыз. Компьютер батарея қуатымен жұмыс істеп тұрғанда, қосымша жалғау құрылғысына жалғанғанда немесе қосымша қуат көзіне қосулы болғанда, BIOS жаңартуын жүктеп алмаңыз немесе орнатпаңыз. Жүктеп алу және орнату барысында мына нұсқауларды орындаңыз:

- Компьютерді айнымалы ток көзінен ажыратқан кезде қуат сымын тартпаңыз.
- Компьютердің жұмысын аяқтамаңыз немесе компьютерде ұйқылық күйді қоспаңыз.
- Құрылғылар, кабельдер немесе шнурды жалғамаңыз, ажыратпаңыз немесе қоспаңыз.

**ЕСКЕРТПЕ:** Егер компьютер желіге қосылған болса, бағдарламалық құралдардың жаңартуларын, әсіресе жүйенің BIOS жаңартуларын орнатпас бұрын желілік әкімшімен хабарласыңыз.

**1.** Тапсырмалар тақтасының іздеу жолағында поддержка (қолдау) сөзін жазып, **HP Support Assistant** бағдарламасын таңдаңыз.

– немесе –

Тапсырмалар тақтасындағы сұрау белгісінің белгішесін басыңыз.

- **2. Обновления** (Жаңартулар) пәрменін басып, **Проверить наличие обновлений и сообщений**  (Жаңартуларды және хабарларды тексеру) пәрменін басыңыз.
- **3.** Компьютерде орнатылған нұсқаны анықтап, жүктеп алынатын BIOS жаңарту файлдарына қол жеткізу үшін экрандағы нұсқауларды орындаңыз.
- **4.** Жүктеу аймағында мына қадамдарды орындаңыз:
- **а.** Ең соңғы BIOS жаңартуын анықтап, оны қазір компьютерде орнатылған BIOS нұсқасымен салыстырыңыз. Егер жаңарту BIOS нұсқасынан жаңалау болса, күнін, атауын немесе өзге идентификаторын жазып алыңыз. Бұл ақпарат жаңарту файлы қатты дискіге жүктелгеннен кейін оны табу үшін қажет болуы мүмкін.
- **ә.** Таңдауыңызды қатты дискіге жүктеп алу үшін экрандағы нұсқауларды орындаңыз.

BIOS жаңартуы жүктеліп алатын қатты дискідегі орынға жолды жазып алыңыз. Сіз жаңартуды орнатуға дайын болғаныңызда бұл жол бойынша файлды табасыз.

BIOS нұсқасын орнату іс реттері әртүрлі екен. Жүктеп алу үрдісі аяқталғаннан кейін экранға шығарылатын нұсқауларды орындаңыз. Нұсқаулар экранға шығарылмаған жағдайда мына қадамдарды орындаңыз:

- **1.** Тапсырмалар тақтасының іздеу жолағында файл сөзін жазып, одан кейін **Проводник**  (Жетектеуші) тармағын таңдаңыз.
- **2.** Тағайындалған қатты дискіні екі рет нұқыңыз. Әдетте жергілікті диск (C:) тағайындалған қатты диск болып табылады.
- **3.** Алдында жазып алған қатты дискінің жолы арқылы құрамында жаңарту бар қалтаны ашыңыз.
- **4.** .exe кеңейтімі бар файлды екі рет басыңыз (мысалы, *файл атауы*.exe).

BIOS орнатылуы басталады.

- **5.** Экрандағы нұсқауларды орындау арқылы орнатуды аяқтаңыз.
- **ЕСКЕРТПЕ:** Орнату сәтті аяқталды сияқты хабар экранға шығарылғаннан кейін жүктелген файлды қатты дискіден жоюға болады.

## **Планшет пен пернетақтаны синхрондау (тек таңдаулы өнімдерде)**

Ажыратылатын пернетақтасы бар планшеттер үшін планшетті пернетақтаға тіркеп, компьютерді өшіріп қайта бастаңыз да, BIOS бағдарламасы пернетақтадағы енгізілген контроллердің аппараттық бағдарламалық құралын синхрондау қажеттілігін анықтауды бастайды. Олай болса, синхрондау процесі басталады. Егер синхрондау процесі үзіліп кетсе, планшет өшіріліп қайта басталмас және синхрондауды қайта бастамас бұрын хабарландыру терезесі 10 секундтқа көрсетіледі.

**ЕСКЕРТПЕ:** Планшеттің немесе пернетақтаның батареясының заряды ТЕК қана 50% астам болса немесе планшет айнымалы ток қуатының көзіне қосылған болса, енгізілген контроллердің аппараттық бағдарламалық құралы синхрондалады.

# **10 HP PC Hardware Diagnostics (UEFI) пайдалану**

HP PC Hardware Diagnostics – бірыңғай кеңейтілетін ішкі бағдарламалық құрал интерфейсі (UEFI). Бұл құрал компьютердің аппараттық құралдарының дұрыс жұмыс істейтінін анықтау үшін диагностикалық сынақтарды жүргізуге мүмкіндік береді. Құрал амалдық жүйенің сыртында жұмыс істейді және амалдық жүйенің өзі немесе басқа бағдарламалық құралдар бөліктері туындауы мүмкін аппараттық құралдың ақаулықтарын бөлектейді.

**ЕСКЕРТПЕ:** Өзгертпелі компьютерде BIOS құралын бастау үшін компьютерді ноутбук режиміне ауыстырып, планшетке тіркелген пернетақтаны пайдаланыңыз. Планшет режимінде көрсетілетін экрандағы пернетақта көмегімен BIOS құралын ашу мүмкін емес.

HP PC Hardware Diagnostics UEFI пайдалану үшін

- **1.** BIOS бастау үшін
	- Пернетақтасы бар компьютерлер немесе планшеттерді пайдалану кезінде:
		- ▲ Компьютерді қосыңыз немесе өшіріп қайта бастаңыз және esc пернесін тез басып қалыңыз.
	- Пернетақтасы жоқ планшеттерді пайдалану кезінде:
		- ▲ Планшетті қосып немесе өшіріп қайта бастаңыз және дыбысты азайту түймесін тез басып ұстап тұрыңыз.

– немесе –

Планшетті қосып немесе өшіріп қайта бастаңыз және Windows түймесін тез басып ұстап тұрыңыз.

**2.** f2 пернесін басыңыз немесе түртіңіз.

BIOS бағдарламасы диагностикалық құралдарды үш орыннан төмендегі тәртіпте іздейді:

- **а.** Қосылған USB диск жетегі
- **ЕСКЕРТПЕ:** HP PC Hardware Diagnostics (UEFI) құралын USB диск жетегіне жүктеу туралы ақпаратты [HP PC Hardware Diagnostics \(UEFI\) құралын USB құрылғысына жүктеу](#page-64-0) (55-бет) бөлімінен қараңыз.
- **ә.** Қатты диск
- **б.** BIOS
- **3.** Диагностикалау құралы ашылғанда, орындалатын диагностикалық сынақтың түрін таңдаңыз және экрандағы нұсқауларды орындаңыз. Диагностикалық сынақты тоқтату үшін планшетте дыбыс деңгейін төмендету түймешігін басыңыз.

**ЕСКЕРТПЕ:** Егер диагностикалық сынақты пернетақта көмегімен тоқтату қажет болса, esc пернесін басыңыз.

## <span id="page-64-0"></span>**HP PC Hardware Diagnostics (UEFI) құралын USB құрылғысына жүктеу**

HP PC Hardware Diagnostics (UEFI) құралын USB құрылғысына жүктеуге арналған екі тәсіл бар.

### **UEFI ең соңғы нұсқасын жүктеп алу:**

- **1.** <http://www.hp.com/go/techcenter/pcdiags>веб-торабына өтіңіз. HP PC Diagnostics басты беті көрсетіледі.
- **2.** HP PC Hardware Diagnostics бөлімінде **Download** (Жүктеу) сілтемесін таңдап, **Выполнить** (Орындау) түймешігін басыңыз.

### **Белгілі бір өнім үшін UEFI кез келген нұсқасын жүктеп алу:**

- **1.** <http://www.hp.com/support> веб-торабына кіріп, еліңізді таңдаңыз. HP қолдау терезесі ашылады.
- **2. Драйверы и материалы для загрузки** (Драйверлер және жүктеу үшін материалдар) тармағын таңдаңыз.
- **3.** Өнім атауын мәтін өрісіне енгізіп, **Go** (Өту) түймешігін басыңыз.

– немесе –

Өнімді автоматты түрде анықтау үшін, **Find Now** (Қазір табу) пәрменін таңдаңыз.

- **4.** Компьютер үлгісін және амалдық жүйе түрін таңдаңыз.
- **5. Diagnostic** (Диагностика) бөлімінде қажетті UEFI нұсқасын таңдау және жүктеп алу үшін экрандағы нұсқауларды орындаңыз.

# <span id="page-65-0"></span>**11 Сақтық көшірме жасау, алдыңғы күйіне қайтару және қалпына келтіру**

Бұл тарауда төмендегі процестер туралы ақпарат беріледі. Тараудағы ақпарат өнімдер үлгілерінің көбі үшін стандартты процедура болып есептеледі.

- Қалпына келтіру дискісін және сақтық көшірмелерді жасау
- Жүйеңізді бастапқы қалпына келтіру және қалыпқа келтіру

Қосымша ақпаратты HP Support Assistant бағдарламасынан қараңыз.

**▲** Тапсырмалар тақтасының іздеу жолағында поддержка (қолдау) сөзін жазып, **HP Support Assistant** бағдарламасын таңдаңыз.

– немесе –

Тапсырмалар тақтасындағы сұрау белгісінің белгішесін басыңыз.

<u>∭2° **маңызды ақпарат:** Егер планшетте қалпына келтіру процедурасын орындап тұрса, қалпына</u> келтіру процесін бастамас бұрын планшет батареясының заряды кем дегенде 70% асуы тиіс.

**МАҢЫЗДЫ АҚПАРАТ:** Ажыратылатын пернетақта бар планшет үшін, кез келген қалпына келтіру процесін бастамас бұрын пернетақтаны пернетақта бекемдеуіне жалғаңыз.

## **Қалпына келтіру дискісін және сақтық көшірмелерді жасау**

Қалпына келтіру медиасын және сақтық көшірмелер жасаудың келесі әдістерді тек таңдаулы өнім үлгілерінде ғана қолдануға болады. Жеткілікті әдісті компьютеріңіздің моделіне сәйкес таңдаңыз.

- Компьютерді сәтті орнатқаннан кейін HP қалпына келтіру медиа құралын жасау үшін HP Recovery Manager пайдаланыңыз. Бұл қадамда компьютерде HP Recovery бөлімінің сақтық көшірмесі жасалады. Сақтық көшірмені қатты диск бүлінген немесе ауыстырылған жағдайларда бастапқы амалдық жүйені қайта орнату үшін қолдануға болады. Қалпына келтіру медиасын жасау туралы ақпаратты НР қалпына келтіру медиа құралдарын жасау (тек таңдаулы өнімдерде) (56-бет) бөлімінен қараңыз. Қалпына келтіру медиасы көмегімен қол жетімді қалпына келтіру мүмкіндіктері туралы қосымша ақпаратты [Windows құралдарын пайдалану](#page-67-0) (58-бет) бөлімінен қараңыз.
- Windows құралдарын жүйені бастапқы қалпына келтіру нүктелерін және жеке мәліметтердің сақтық көшірмесін жасау үшін пайдаланыңыз.

Қосымша ақпаратты [HP Recovery Manager арқылы қалпына келтіру](#page-68-0) (59-бет) бөлімінен қараңыз.

**ЕСКЕРТПЕ:** Егер сақтау орны 32 ГБайт немесе одан төмен болса, Microsoft жүйесін қалпына келтіру құралы әдепкі бойынша ажыратылған болады.

### **НР қалпына келтіру медиа құралдарын жасау (тек таңдаулы өнімдерде)**

Мүмкін болса, Recovery бөлімінің және Windows бөлімінің бар-жоғын тексеріңіз. **Пуск** (Бастау) мәзірінде **Проводник** (Жетектеуші) пәрменін, одан кейін **Этот ПК** (Осы ДК) пәрменін таңдаңыз.

● Егер компьютерде Windows бөлімі немесе Recovery бөлімі болмаса, қалпына келтіру медиасын қолдау қызметінен алуға болады. Осы компьютермен жабдықталған *Worldwide Telephone Numbers* (әлем бойынша қызмет көрсету телефондары) кітапшасын қараңыз. Әрі байланыс ақпаратын HP веб-торабында табуға болады.<http://www.hp.com/support>мекен-жайын ашып, экрандағы нұсқауларды орындаңыз.

Жүйені қалпына келтіру нүктелерін жасау және жеке мәліметтердің сақтық көшірмелерін жасау үшін Windows құралдарын пайдалануға болады. Ақпаратты [Windows құралдарын пайдалану](#page-67-0) [\(58-бет\)](#page-67-0) бөлімінен қараңыз.

- Егер компьютерде Recovery бөлімі немесе Windows бөлімі болмаса, компьютерді сәтті түрде орнатқаннан кейін қалпына келтіру медиасын жасау үшін HP Recovery Manager құралын пайдаланыңыз. HP Recovery құралын қатты диск бүлінген жағдайда жүйені қалпына келтіру үшін қолдануға болады. Жүйені қалпына келтіру зауытта орнатылған бастапқы операциялық жүйесін және бағдарламалық жасақтаманы қайта орнатады және бағдарламалардың баптауларын теңшейді. HP Recovery құралын жүйе параметрлерін бейімдеуге немесе қатты дискіні ауыстырғанда зауыттық кескінді қалпына келтіруге қолдануға болады.
	- Қалпына келтіру дискілерінің тек қана бір жинағын жасауға болады. Бұл қалпына келтіру құралдарын қолданғанда сақ болып, оларды қауіпсіз жерде сақтаңыз.
	- HP Recovery Manager компьютерді тексеріп, медиа құралындағы қажет сақтау көлемін анықтайды.
	- Қалпына келтіру дискілерін жасау үшін компьютерде DVD дискілерін жазу мүмкіндігі бар оптикалық дискенгізгі болуы керек және тек жоғары сапалы бос DVD-R, DVD+R, DVD-R DL немесе DVD+R DL дискілерін пайдалану керек. CD±RW, DVD±RW, қос қабатты DVD±RW дискілерін немесе BD-RE (қайта жазуға арналған Blu-ray) сияқты қайта жазуға болатын дискілерді пайдаланбаңыз; олар HP Recovery Manager бағдарламалық құралымен үйлеспейді. Не болмаса, оның орнына жоғары сапалы бос USB флэш картасын қолдануға болады.
	- Егер компьютерде DVD дискілеріне жазу мүмкіндігі бар кірістірілген оптикалық диск жетегі болмаса, бірақ DVD қалпына келтіру медиасын жасағыңыз келсе, қалпына келтіру дискілерін жасау үшін сыртқы оптикалық диск жетегін (бөлек сатып алынады) пайдалануға болады. Сыртқы оптикалық дискісін қолдансаңыз, ол компьютердегі USB портына тікелей жалғануы керек. Диск жетегін USB хабы сияқты сыртқы құрылғыдағы USB портына жалғауға болмайды. Егер өзіңіз DVD медиасын жасай алмасаңыз, HP компаниясынан компьютерді қалпына келтіру дискілерін алуға болады. Осы компьютермен жабдықталған *Worldwide Telephone Numbers* (әлем бойынша қызмет көрсету телефондары) кітапшасын қараңыз. Әрі байланыс ақпаратын HP веб-торабында табуға болады.<http://www.hp.com/support> мекенжайын ашып, экрандағы нұсқауларды орындаңыз.
	- Қалпына келтіру құралдарын жасамай тұрып, компьютердің айнымалы ток көзіне жалғанғанын тексеріңіз.
	- Дискілерді жасау процесі бір сағаттай уақыт алуы мүмкін. Дискілерді жасау процесін тоқтатпаңыз.
	- Қажет болса, барлық қалпына келтіру DVD дискілерінің жасалуы аяқталғанға дейін бағдарламадан шығуға болады. HP Recovery Manager ағымдағы DVD дискісіне жазуды аяқтайды. HP Recovery Manager бағдарламасын келесіде іске қосқан кезде жалғастыру сұралады.

НР жүйені қалпына келтіру құралын жасау:

**МАҢЫЗДЫ АҚПАРАТ:** Ажыратылатын пернетақта бар планшет үшін, осы қадамдарды бастамас бұрын пернетақтаны пернетақта бекемдеуіне жалғаңыз.

- <span id="page-67-0"></span>**1.** Тапсырмалар тақтасының іздеу жолағында восстановление (қалпына келтіру) сөзін жазып, одан кейін **HP Recovery Manager** тармағын таңдаңыз.
- **2. Создание носителя для восстановления** (Қалпына келтіру медиа құралын жасау)тармағын таңдаңыз, одан кейін экрандағы нұсқауларды орындаңыз.

Жүйені қалпына келтіру қажет болса, ақпаратты [HP Recovery Manager арқылы қалпына келтіру](#page-68-0) [\(59-бет\)](#page-68-0) бөлімінен қараңыз.

## **Windows құралдарын пайдалану**

Windows құралдары арқылы қалпына келтіру медиасын, жүйені қалпына келтіру нүктелерін және жеке ақпаратыңыздың сақтық көшірмелерін жасауға болады.

**ЕСКЕРТПЕ:** Егер сақтау орны 32 ГБайт немесе одан төмен болса, Microsoft жүйесін қалпына келтіру құралы әдепкі бойынша ажыратылған болады.

Қосымша ақпаратты және нұсқауларды Жұмысқа кіріскенде бағдарламасында қараңыз.

▲ **Пуск** (Бастау) түймешігін басыңыз және **Get started** (Жұмысқа кіріскенде) бағдарламасын таңдаңыз.

## **Алдыңғы күйге қайтару және қалпына келтіру**

Жүйені қалпына келтірудің бірнеше опциясы бар. Жағдайыңызға ең сәйкес келетін әдіс пен шеберлік деңгейін таңдаңыз:

**МАҢЫЗДЫ АҚПАРАТ:** Барлық әдістер өнім үлгілерінің барлығында жұмыс істемеуі мүмкін.

- Windows жүйесі сақтық көшірмеден қалпына келтіру, компьютерді қалпына келтіру және компьютерді оның бастапқы қалпына келтіру үшін бірнеше опцияны ұсынады. Қосымша ақпаратты Жұмысқа кіріскенде бағдарламасында қараңыз.
	- ▲ **Пуск** (Бастау) түймешігін басыңыз және **Get started** (Жұмысқа кіріскенде) бағдарламасын таңдаңыз.
- Алдын ала орнатылған қолданба немесе драйвер мәселесін шешу қажет болса, жекелеген қолданбаны немесе драйверді қайта орнату үшін HP Recovery Manager бағдарламасының Драйверлерді және/немесе қолданбаларды қайта орнату опциясын (тек таңдаулы өнімдерде) пайдаланыңыз.
	- ▲ Тапсырмалар тақтасыың іздеу жолағында recovery деп теріп, **HP Recovery Manager**  бағдарламасын таңдаңыз да, **Переустановить драйверы и/или приложения** (Драйверлерді және/немесе қолданбаларды қайта орнату) параметрін таңдап, экрандағы нұсқауларды орындаңыз.
- Планшеттің Windows бөлімін бастапқы зауыттық мазмұнына қалпына келтіру керек болса, HP Recovery бөліміндегі (тек таңдаулы өнімдерде) жүйені қалпына келтіру опциясын таңдауға немесе HP Recovery медиа құралын пайдалануға болады. Қосымша ақпаратты [HP Recovery](#page-68-0)  [Manager арқылы қалпына келтіру](#page-68-0) (59-бет) бөлімінен қараңыз. Қалпына келтіру медиа құралы жасалмаған болса, [НР қалпына келтіру медиа құралдарын жасау \(тек таңдаулы өнімдерде\)](#page-65-0) [\(56-бет\)](#page-65-0) бөлімін қараңыз.
- Таңдаулы өнімдерде, компьютердің бастапқы зауыттық бөлімі мен мазмұнын қалпына келтіру керек болса немесе қатты диск ауыстырылса, HP қалпына келтіру медиа құралының зауыттық

<span id="page-68-0"></span>параметрлерге келтіру опциясын пайдалануға болады. Қосымша ақпаратты HP Recovery Manager арқылы қалпына келтіру (59-бет) бөлімінен қараңыз.

Таңдаулы өнімдерде, егер қатты диск орнын босату үшін қалпына келтіру бөлімін жойғыңыз келсе, HP Recovery Manager бағдарламасы Remove Recovery Partition (Қалпына келтіру бөлімін жою) опциясын ұсынады.

Қосымша ақпаратты [HP Recovery бөлімін жою \(тек таңдаулы өнімдерде\)](#page-70-0) (61-бет) бөлімінен қараңыз.

### **HP Recovery Manager арқылы қалпына келтіру**

HP Recovery Manager бағдарламасы жасалған немесе HP компаниясынан алған HP қалпына келтіру медиасын пайдаланып немесе HP қалпына келтіру бөлімі (тең таңдаулы өнімдерде) арқылы компьютерді бастапқы зауыттық күйіне келтіру мүмкіндігін береді. Қалпына келтіру медиа құралы жасалмаған болса, [НР қалпына келтіру медиа құралдарын жасау \(тек таңдаулы өнімдерде\)](#page-65-0) (56-бет) бөлімін қараңыз.

### **Жұмысқа кіріспес бұрын маңызды ақпаратпен таңысу қажет**

- HP Recovery Manager бағдарламалық құралы тек зауытта орнатылған бағдарламалық құралдарды қалпына келтіреді. Осы компьютермен бірге берілмеген бағдарламалық құралдарды не өндірушінің веб-торабынан жүктеп алу, не өндіруші берген медиа құралдан қайта орнату керек.
- **МАҢЫЗДЫ АҚПАРАТ:** HP Recovery Manager арқылы қалпына келтіруді компьютер мәселелерін шешудің ең соңғы шарасы ретінде пайдаланған жөн.
- HP Recovery құралы компьютердің қатты дискісінде ақау болғанда қолданылуы керек. Қалпына келтіру медиа құралы жасалмаған болса, <mark>НР қалпына келтіру медиа құралдарын жасау (тек</mark> [таңдаулы өнімдерде\)](#page-65-0) (56-бет) бөлімін қараңыз.
- Зауыттық параметрлерді қалпына келтіру опциясын қолдану үшін (тек таңдаулы өнімдерде) HP қалпына келтіру медиа құралын пайдалану керек. Қалпына келтіру медиа құралы жасалмаған болса, [НР қалпына келтіру медиа құралдарын жасау \(тек таңдаулы өнімдерде\)](#page-65-0) (56-бет) бөлімін қараңыз.
- Егер компьютерде НР қалпына келтіру медиасын жасау мүмкін болмаса немесе HP қалпына келтіру медиа құралы жұмыс істемесе, қалпына келтіру медиасын қолдау қызметінен алуға болады. Осы компьютермен жабдықталған *Worldwide Telephone Numbers* (Әлем бойынша қызмет көрсету телефондары) кітапшасын қараңыз. Байланыс ақпаратын HP веб-сайтынан да қарауға болады. <http://www.hp.com/support>мекен-жайын ашып, экрандағы нұсқауларды орындаңыз.
- **МАҢЫЗДЫ АҚПАРАТ:** HP Recovery Manager жеке деректеріңіздің сақтық көшірмелерін автоматты түрде қамтамасыз етпейді. Қалпына келтіруді бастау алдында сақтау керек бүкіл жеке деректердің сақтық көшірмесін жасаңыз.

HP Recovery медиа құралының көмегімен төмендегі қалпына келтіру опцияларының бірін таңдауға болады:

**ЕСКЕРТПЕ:** Компьютерде қолданылатын мүмкіндіктер қалпына келтіру процесін бастаған кезде көрсетіледі.

- Жүйені қалпына келтіру бастапқы амалдық жүйені қалпына келтіріп, зауытта орнатылған бағдарламалардың параметрлерін реттейді.
- Зауыттық параметрлерді қайтару компьютерді қатты дискіден барлық ақпаратты жойып, бөлімдерді қайта жасау арқылы түпнұсқалық бастапқы зауыттық күйіне қалпына келтіреді.

Содан кейін, амалдық жүйе мен зауытта орнатылған бағдарламалық құралдарды қайта орнатады.

HP Recovery бөлімі (тек таңдаулы өнімдерде) Жүйені қалпына келтіру мүмкіндігін береді.

### **HP Recovery бөлімін пайдалану (тек таңдаулы өнімдерде)**

HP Recovery бөлімі қалпына келтіру дискілерін немесе қалпына келтіру USB флэш-жадын пайдаланбастан Жүйені қалпына келтіру мүмкіндігін береді. Қалпына келтірудің бұл түрін тек қатты диск жұмыс істеп тұрғанда пайдалану мүмкін болады.

HP Recovery Manager бағдарламасын HP Recovery бөлімінен іске қосу үшін:

**И МАҢЫЗДЫ АҚПАРАТ:** Алынбалы пернетақтасы бар планшетті пайдалану кезінде, пернетақтаны келесі қадамдарды бастамас бұрын пернетақта қондырмасына жалғаңыз (тек таңдаулы өнімдерде).

**1.** Тапсырмалар тақтасының іздеу жолағында восстановление (қалпына келтіру) сөзін жазып, одан кейін **Recovery Manager** тармағын, одан кейін **HP Recovery Environment** тармағын таңдаңыз.

– немесе –

Пернетақтасы тіркелген компьютерде немесе планшетте, компьютер жүктелген кезде, f11 пернесін басыңыз немесе қуат түймешігін басқан кезде, f11 пернесін басып ұстап тұрыңыз.

Пернетақтасы жоқ планшеттерді пайдалану кезінде:

Планшетті қосып немесе өшіріп қайта бастаңыз және дыбысты азайту түймесін тез басып ұстап тұрыңыз. Одан кейін f11 пернесін басыңыз.

– немесе –

Планшетті қосып немесе өшіріп қайта бастаңыз және Windows түймесін тез басып ұстап тұрыңыз. Одан кейін f11 пернесін басыңыз.

- **2.** Жүктеу опцияларының мәзірінен **Устранение неполадок** (Ақаулықтарды жою) тармағын таңдаңыз.
- **3. Менеджер восстановления** (Қалпына келтіру басқарушысы) тармағын таңдаңыз және экрандағы нұсқауларды орындаңыз.

#### **HP жүйені қалпына келтіру құралы көмегімен қалпына келтіру**

Түпнұсқалық жүйені қалпына келтіру үшін, НР қалпына келтіру дискісін пайдалана аласыз. Бұл әдісті амалдық жүйеде HP Recovery (HP қалпына келтіру) бөлімі болмаған кезде немесе қатты диск дұрыс істемей тұрған жағдайда пайдалануға болады.

- **1.** Мүмкін болса, барлық жеке файлдардың сақтық көшірмесін жасаңыз.
- **2.** НР қалпына келтіру медиа дискісін салып, компьютерді өшіріп қайта бастаңыз.
- **ЕСКЕРТПЕ:** Компьютер HP Recovery Manager бағдарламалық құралын автоматты түрде қайта қоспаса, компьютердің жүктелу тәртібін өзгертіңіз. Компьютердің жүктелу тәртібін өзгерту (60-бет) бөлімін қараңыз.
- **3.** Экрандағы нұсқауларды орындаңыз.

### **Компьютердің жүктелу тәртібін өзгерту**

Егер компьютеріңіз HP Recovery Manager бағдарламасында қайта басаталмаса, компьютерді жүктеу ретін өзгерту қажет. Бұл – компьютер жүктеу ақпаратын іздейтін BIOS ішінде тізілген құрылғылардың реті. Таңдауды оптикалық диск жетегіне немесе USB флэш жадына өзгертуге болады.

<span id="page-70-0"></span>Жүктеу тәртібін өзгерту үшін

- **МАҢЫЗДЫ АҚПАРАТ:** Ажыратылатын пернетақта бар планшет үшін, осы қадамдарды бастамас бұрын пернетақтаны пернетақта бекемдеуіне жалғаңыз.
	- **1.** HP қалпына келтіру медиа құралын енгізіңіз.
	- **2.** BIOS құралын ашу:

Пернетақталар тіркелген компьютерлер немесе планшеттерді пайдалану кезінде:

**▲** Жүктеу опцияларын көрсету үшін, компьютер немесе планшетті қосыңыз немесе өшіріп қайта бастаңыз да, esc пернесін тез басып қалып, f9 пернесін басыңыз.

Пернетақтасы жоқ планшеттерді пайдалану кезінде:

**▲** Планшетті қосып немесе өшіріп қайта бастаңыз және дыбысты азайту түймесін тез басып ұстап тұрыңыз. Одан кейін **f9** пернесін басыңыз.

– немесе –

Планшетті қосып немесе өшіріп қайта бастаңыз және Windows түймесін тез басып ұстап тұрыңыз. Одан кейін **f9** пернесін басыңыз.

- **3.** Жүктегіңіз келетін оптикалық дискіні немесе USB флэш-дискісін таңдаңыз.
- **4.** Экрандағы нұсқауларды орындаңыз.

### **HP Recovery бөлімін жою (тек таңдаулы өнімдерде)**

HP Recovery Manager бағдарламалық құралы қатты дискіден орын босату үшін HP Recovery бөлімін жоюға мүмкіндік береді.

- **МАҢЫЗДЫ АҚПАРАТ:** HP Recovery бөлімі жойылғаннан кейін, жүйені қалпына келтіруге немесе НР қалпына келтіру медиасын HP Recovery бөлімінен жасауға болмайды. Қалпына келтіру бөлімін жоймас бұрын, HP Recovery медиа құралын жасаңыз; [НР қалпына келтіру медиа құралдарын жасау \(тек](#page-65-0)  [таңдаулы өнімдерде\)](#page-65-0) (56-бет) бөлімін қараңыз.
- **ЕСКЕРТПЕ:** Қалпына келтіру бөлімін жою опциясы бұл мүмкіндікті қолдайтын өнімдерде ғана бар.

HP Recovery бөлімін жою үшін мына қадамдарды орындаңыз:

- **1.** Тапсырмалар тақтасының іздеу жолағында восстановление (қалпына келтіру) сөзін жазып, одан кейін **HP Recovery Manager** тармағын таңдаңыз.
- **2. Удаление раздела восстановления** (Қалпына келтіру бөлімін жою) параметрін таңдаңыз да, жалғастыру үшін экрандағы нұсқауларды орындаңыз.

# **12 Техникалық сипаттамасы**

## **Тұтынылатын қуат**

Егер сіз компьютерді алып, халықаралық саяхат жасауды жоспарласаңыз, осы бөлімде берілген қуат туралы ақпарат пайдалы болуы мүмкін.

Компьютер айнымалы немесе тұрақты ток көзінен келетін тұрақты ток арқылы жұмыс істейді. Айнымалы ток көзі 100–240 В, 50–60 Гц шамасында болуы керек. Компьютер бөлек тұрақты ток көзінен жұмыс жасаса да, ол тек НР компаниясы берген және осы компьютерге қолдану үшін ұсынған айнымалы ток адаптері немесе тұрақты ток көзіне қосылуы керек.

Компьютерді төмендегі техникалық параметрлер ішінде тұрақты ток қуат көзі арқылы қуатпен қамтамасыз етуге болады. Жұмыс кернеуі және тогы платформаға байланысты өзгеше болады. Компьютердің кернеуі мен тогы туралы ақпаратты нормативтік жапсырмадан табуға болады.

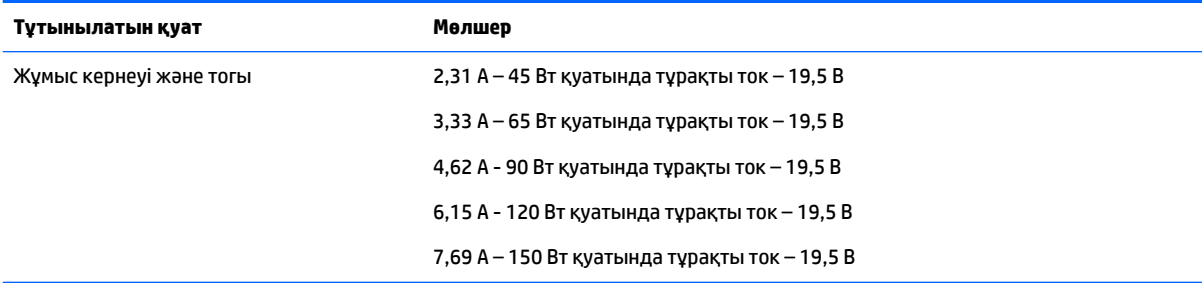

Сыртқы HP қуат блогының тұрақты ток ашасы

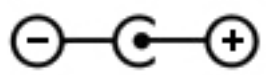

**ЕСКЕРТПЕ:** Бұл құрылғы Норвегиядағы фазааралық кернеуінің орташа квадраттық мәні 240 В-тан аспайтын ақпараттық технологиялар электр жүйелеріне арналған.

## **Жұмыс ортасы**

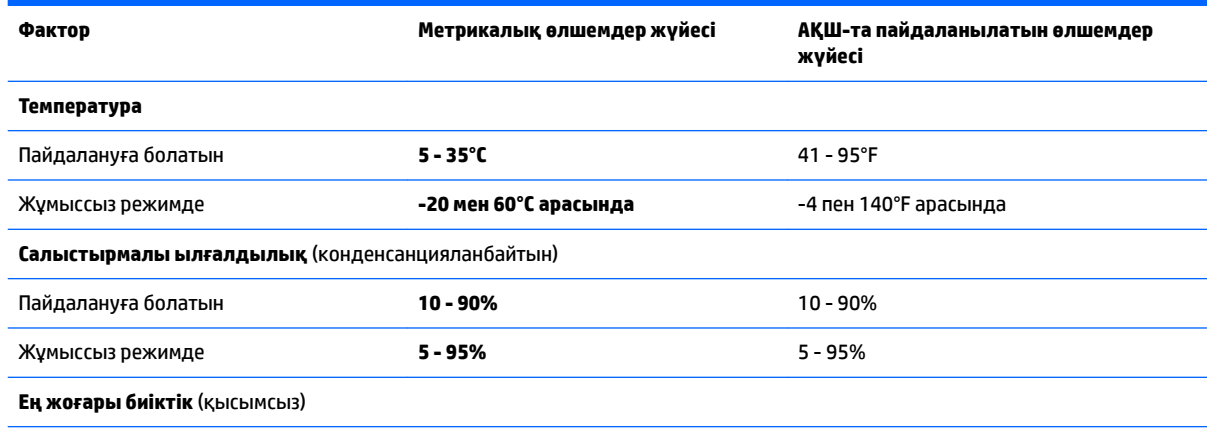
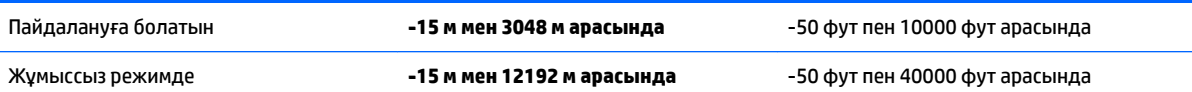

# <span id="page-73-0"></span>**13 Электростатикалық разряд**

Электростатикалық ток соғу — екі зат қатынасқа түскен кезде статикалық электр тогының соғуы, мысалы, кілем үстінде тұрып есіктің темір тұтқасын ұстағаннан болатын ток соғу.

Саусақтар немесе басқа электростатикалық разряд өткізгіштерінен шығатын статикалық электр қуатының разряды электрондық бөліктерге зақым келтіруі мүмкін.

Компьютерге зақым келтіруді болдырмау үшін, диск жетегіне зақым келтіруді немесе ақпараттың жоғалуын азайту үшін, осы сақтық шараларын сақтаңыз:

- Егер жою немесе орнату нұсқауларында компьютерді қуат көзінен ажырату ұсынылса, компьютердің жерге дұрыс қосылғанын тексеріңіз.
- Бөліктерді орнатуға дайын болғанша, оларды электростатикалық разряд өтпейтін контейнерлерде сақтаңыз.
- Істікшелер, контактілер және қосылатын ұштарға тимеңіз. Электрондық бөліктерді қолмен мүмкіндігінше аз уақыт ұстаңыз.
- Магниттенбейтін құралдарды пайдаланыңыз.
- Бөліктерді ұстамас бұрын боялмаған метал бетін ұстау арқылы статикалық электр тогын разрядтаңыз.
- Бөлікті алған кезде оны электростатикалық заряд өтпейтін контейнерде сақтаңыз.

# <span id="page-74-0"></span>**14 Қолжетімділік**

HP мүмкіндіктері шектеулі адамдарды қоса барлығы пайдалана алатын өнімдер мен қызметтерді оқшаулы түрде немесе тиісті көмекші құрылғылармен жасақтайды, өндіреді және нарыққа шығарады.

# **Қолдау көрсетілетін көмекші технологиялар**

HP өнімдері операциялық жүйенің әр түрлі көмекші технологияларына қолдау көрсетеді және оларды қосымша көмекші технологиялармен жұмыс істеуге теңшеуге болады. Көмекші мүмкіндіктер туралы қосымша ақпаратты табу үшін құрылғыдағы Іздеу мүмкіндігін пайдаланыңыз.

# **Қолдау қызметіне хабарласу**

Біз үнемі өнімдер мен қызметтердің қолжетімділігін жақсартамыз және пайдаланушылардың пікірлерін күтеміз. Егер өнімге қатысты сұрағыңыз болса немесе сізге көмегі тиген қолжетімділік мүмкіндіктері жөнінде бізге айтқыңыз келсе, бізге +1 (888) 259-5707 нөмірі арқылы, дүйсенбі-жұма, 06:00-21:00 Америкадағы қысқы уақыт аймағында хабарласыңыз. Егер саңырау болып немесе құлағыңыз нашар естіп, TRS/VRS/WebCapTel пайдалансаңыз, +1 (877) 656-7058 нөмірі арқылы, дүйсенбі-жұма, 06:00-21:00 Mountain уақытында бізге қоңырау шалып, техникалық қолдау бойынша немесе қолжетімділік сұрақтарымен бізге Америкадағы қысқы уақыт аймағында хабарласыңыз.

**ЕСКЕРТПЕ:** Қолдау қызметі ағылшынша ғана көрсетіледі.

 **<sup>2</sup> ЕСКЕРТПЕ:** Белгілі бір көмекші технологиясының өнімі туралы қосымша ақпаратты алу үшін осы өнімнің тұтынушыға қолдау қызметіне хабарласыңыз.

# **Индекс**

#### **Таңбалар/Сандар**

3D камерасы пайдалану [24](#page-33-0) 3D камерасы, анықтауда [9](#page-18-0)

#### **А**

ағытпа, қуат [7](#page-16-0) ажыратымдылығы жоғары құрылғылар, жалғау [26](#page-35-0), [27](#page-36-0) айнымалы ток адаптері, тексеру [39](#page-48-0) Айнымалы ток адаптері және батарея [7](#page-16-0) айнымалы ток адаптерін тексеру [39](#page-48-0) ақпарат алу аппараттық құрал [4](#page-13-0) бағдарламалық құрал [4](#page-13-0) астыңғы жағы [17](#page-26-0) Аудио [25](#page-34-0) аудио шығыс (құлақаспап)/аудио кіріс (микрофон) ұясы, анықтау [5](#page-14-0)

#### **Ә**

әрекеттер пернелері [14](#page-23-0) анықтау [14](#page-23-0)

#### **Б**

бағдарламалар мен драйверлерді жаңарту [42](#page-51-0) бағдарламалық құрал HP 3D DriveGuard [42](#page-51-0) Дискіні дефрагментациялау құралы [41](#page-50-0) Дискіні тазалау [41](#page-50-0) бағдарламалық құралдың және мәліметтердің сақтық көшірмелерін жасау [50](#page-59-0) бағдарламалық құрал жаңартулары, орнату [49](#page-58-0) бастапқы жүйені қалпына келтіру [59](#page-68-0) бастапқы қалпына келтіру мүмкіндіктер [58](#page-67-0)

батарея ақпаратты табу [37](#page-46-0) батарея зарядының төмен деңгейлері [37](#page-46-0) жою [38](#page-47-0) зарядсыздану [37](#page-46-0) қуатты үнемдеу [37](#page-46-0) пайдаланушы арқылы ауыстырылатын [34](#page-43-0) сақтау [38](#page-47-0) төмен батарея деңгейі мәселесін шешу [38](#page-47-0) батарея ақпараты, табу [37](#page-46-0) батарея зарядының төмен деңгейі [37](#page-46-0) батарея қақпағы, анықтау [16](#page-25-0) батарея қуаты [34](#page-43-0) батареяны құлыптау шамы, анықтау [16](#page-25-0) батареяны сақтау [38](#page-47-0) батареяны шығару ысырмасы [16](#page-25-0) батарея температурасы [38](#page-47-0) бейне [26](#page-35-0) бір саусақты сырғыту – сенсорлы экран қимылы [31](#page-40-0)

#### **В**

веб-камера анықтау [9](#page-18-0) пайдалану [24](#page-33-0) веб-камера шамы, анықтау [9](#page-18-0) вирусқа қарсы бағдарламалық құрал, пайдалану [48](#page-57-0)

#### **Г**

гарнитуралар, жалғау [25](#page-34-0)

#### **Д**

Дискіні дефрагментациялау бағдарламалық құралы [41](#page-50-0) Дискіні тазалау бағдарламалық құралы [41](#page-50-0) дыбыс параметрлері, пайдалану [25](#page-34-0)

дыбыс параметрлерін пайдалану [25](#page-34-0) дыбысты өшіру шамы, анықтау [12](#page-21-0)

# **Е**

екі саусақпен қысып масштабтау – сенсорлы тақта және сенсорлы экран қимылы [29](#page-38-0) ең жақсы тәжірибе [1](#page-10-0)

# **Ж**

жад карталарды оқу құралы, анықтау [7](#page-16-0) жад картасы, анықтау [7](#page-16-0) жапсырмалар Bluetooth [17](#page-26-0) WLAN [17](#page-26-0) қызмет [16](#page-25-0) нормативтік [17](#page-26-0) сериялық нөмір [17](#page-26-0) сымсыз куәлік [17](#page-26-0) жауапсыз жүйе [40](#page-49-0) желдеткіш, анықтау [6](#page-15-0) желдеткіштер, анықтау [16](#page-25-0) желіаралық қалқан бағдарламалық құралы [49](#page-58-0) желі ұясы, анықтау [7](#page-16-0) жұмыс ортасы [62](#page-71-0) жұмысты аяқтау [40](#page-49-0) жүйені қалпына келтіру [59](#page-68-0) жүйені қалпына келтіру құралы HP Recovery Manager көмегімен жасау [57](#page-66-0) жүйені қалпына келтіру нүктелері, жасау [56](#page-65-0) жүйені қалпына келтіру нүктесі жасау [58](#page-67-0) жүктеу реті өзгерту [60](#page-69-0)

#### **И**

Интернет қауіпсіздігін қамтамасыз ететін бағдарламалық құрал, пайдалану [48](#page-57-0)

**К**

компьютер, сапарға шығу [38](#page-47-0) компьютерді қорғау [43](#page-52-0) компьютерді өшіру [40](#page-49-0) компьютерді сапарға алып шығу [17,](#page-26-0) [38,](#page-47-0) [44](#page-53-0) компьютерді тазалау [43](#page-52-0) компьютерді тасымалдау [44](#page-53-0) корпоративтік WLAN қосылымы [20](#page-29-0) Күту қосу [32](#page-41-0) өте төмен батарея деңгейі кезінде қосылады [38](#page-47-0) шығу [32](#page-41-0) күтім HP 3D DriveGuard [42](#page-51-0) бағдарламалар мен драйверлерді жаңарту [42](#page-51-0) Дискіні дефрагментациялау құралы [41](#page-50-0) Дискіні тазалау [41](#page-50-0) кірістірілген сандық пернетақта, анықтау [14](#page-23-0) кірістірілген сандық пернетақта , анықтау [31](#page-40-0) кірістірілген сандық пернетақтаны пайдалану [31](#page-40-0) кішірейтілген бейнені қалпына келтіру [60](#page-69-0)

## **Қ**

қалпына келтіру HP Recovery Manager [59](#page-68-0) USB флэш картасы [60](#page-69-0) дискілер [57](#page-66-0), [60](#page-69-0) жүйе [59](#page-68-0) қолдау көрсетілетін дискілер [57](#page-66-0) қосу [60](#page-69-0) құрал [60](#page-69-0) НР жүйені қалпына келтіру құралы көмегімен [58](#page-67-0) қалпына келтіру бөлімі шығарып алу [61](#page-70-0) қалпына келтіру құралы жасау [56](#page-65-0) қатты диск шамы [5](#page-14-0) қауіпсіздік кабелі, орнату [50](#page-59-0)

қауіпсіздік кабелінің ұясы, анықтау [6](#page-15-0) қоғамдық WLAN қосылымы [20](#page-29-0) қолдау көрсетілетін дискілер, қалпына келтіру [57](#page-66-0) қолжетімділік [65](#page-74-0) қуат АТ [39](#page-48-0) батарея [34](#page-43-0) қуат ағытпасы, анықтау [7](#page-16-0) қуат басқару [32](#page-41-0) қуат көрсеткіші параметрлерін пайдалану [34](#page-43-0) қуат өлшегіш, қолдану [34](#page-43-0) қуат параметрлері, пайдалану [34](#page-43-0) қуат параметрлерін пайдалану [34](#page-43-0) қуат түймешігі, анықтау [13](#page-22-0) қуат шамдары, анықтау [5,](#page-14-0) [12](#page-21-0) құпиясөздер Setup Utility (BIOS) [47](#page-56-0) Windows [46](#page-55-0) құпиясөздерді пайдалану [46](#page-55-0) құрамдас бөліктер дисплей [9](#page-18-0) жоғарғы жағындағы [11](#page-20-0) түбіндегі [16](#page-25-0) құрамдас бөліктері оң жақ [5](#page-14-0) сол жақ [7](#page-16-0) қызметтік жапсырмалар, табу [16](#page-25-0)

#### **М**

мобильді кең жолақты модулі IMEI нөмірі [21](#page-30-0) MEID нөмірі [21](#page-30-0) белсендіру [21](#page-30-0)

#### **Н**

нормативтік ақпарат нормативтік ақпараты бар жапсырма [17](#page-26-0) сымсыз куәландыру белгілері [17](#page-26-0) НР Recovery бөлімі қалпына келтіру [60](#page-69-0) шығарып алу [61](#page-70-0)

#### **О**

оптикалық диск, анықтау [7](#page-16-0) орнату қосымша қауіпсіздік кабелі [50](#page-59-0) оянған кезде сұралатын құпиясөзбен қорғау [33](#page-42-0)

#### **Ө**

өнім аты және нөмірі, компьютер [17](#page-26-0) өте төмен батарея деңгейі [38](#page-47-0)

#### **П**

пернелер esc [14](#page-23-0) fn [14](#page-23-0) Windows [14](#page-23-0) әрекет [14](#page-23-0) ұшу режимі [15](#page-24-0) пернетақта және қосымша тінтуір пайдалану [31](#page-40-0) пернетақтаны және қосымша тінтуірді пайдалану [31](#page-40-0) порттар HDMI [6](#page-15-0), [26](#page-35-0) Miracast [27](#page-36-0) USB 2.0 [7](#page-16-0) USB 3.0 [6](#page-15-0), [7](#page-16-0)

## **С**

сақтық көшірмелер [56](#page-65-0) саусақ іздері, тіркеу [48](#page-57-0) саусақ ізін оқу құрылғысы пайдалану [48](#page-57-0) Сенсорлы тақта пайдалану [29](#page-38-0) сенсорлы тақта түймешіктер [11](#page-20-0) сенсорлы тақта аймағы, анықтау [11](#page-20-0) Сенсорлы тақтадағы/сенсорлы экрандағы түрту қимылы [29](#page-38-0) сенсорлы тақтадағы екі саусақпен жылжу қимылы [30](#page-39-0) Сенсорлы тақта және сенсорлы экран қимылдары екі саусақ көмегімен қысып масштабтау [29](#page-38-0) түрту [29](#page-38-0) Сенсорлы тақта қимылдары екі саусақпен жылжу [30](#page-39-0) екі саусақпен түрту [30](#page-39-0) Сенсорлы тақтаны екі саусақпен түрту қимылы [30](#page-39-0) сенсорлы тақтаны пайдалану [29](#page-38-0)

сенсорлы экран қимылдары бір саусақты сырғыту [31](#page-40-0) сериялық нөмір [17](#page-26-0) сериялық нөмір, компьютер [17](#page-26-0) сымсыз байланыс түймесі [19](#page-28-0) сымсыз байланыс шамы [19](#page-28-0) сымсыз басқару элементтері амалдық жүйе [19](#page-28-0) түймешігі [19](#page-28-0) сымсыз желі, қорғау [50](#page-59-0) сымсыз желі (WLAN) жұмыс ауқымы [20](#page-29-0) корпоративтік WLAN қосылымы [20](#page-29-0) қоғамдық WLAN қосылымы [20](#page-29-0) қосылу [20](#page-29-0) сымсыз куәландыру белгісі [17](#page-26-0) сыртқы айнымалы ток қуаты, пайдалану [39](#page-48-0) сыртқы айнымалы ток қуаты көзін пайдалану [39](#page-48-0)

#### **Т**

температура [38](#page-47-0) тұтынылатын қуат [62](#page-71-0) түймешіктер сенсорлы тақтаның оң жағы [11](#page-20-0) сенсорлы тақтаның сол жағы [11](#page-20-0) түймешік [13](#page-22-0) тінтуір, сыртқы басым параметрлерді орнату [29](#page-38-0)

#### **Ұ**

Ұйқылық күй қосу [32](#page-41-0) шығу [32](#page-41-0) ұйқылық режимді немесе күту күйін қосу [32](#page-41-0) Ұйқылық режим және күту күйі қосу [32](#page-41-0) ұшу режимі [20](#page-29-0) ұшу режимі пернесі [15,](#page-24-0) [20](#page-29-0) ұялар RJ-45 (желі) [7](#page-16-0)

аудио шығыс (құлақаспап) ұясы/аудио кіріс (микрофон) ұясы [5](#page-14-0) желі [7](#page-16-0) ұяшықтар жад картасын оқу құрылғысы [7](#page-16-0) қауіпсіздік кабелі [6](#page-15-0)

#### **Ү**

үндеткіштер анықтау [13](#page-22-0) қосылу [24](#page-33-0)

#### **Ш**

шамдар caps lock [12](#page-21-0) RJ-45 (желі) күйі [7](#page-16-0) Айнымалы ток адаптерінің және батареяның шамы [7](#page-16-0) дыбысты өшіру [12](#page-21-0) қатты диск [5](#page-14-0) қуат [5,](#page-14-0) [12](#page-21-0)

#### **Ы**

ықшамдалған кескін, жасау [59](#page-68-0) ысырма, батареяны шығару [16](#page-25-0)

## **І**

ішкі микрофондар, анықтау [9](#page-18-0)

## **Э**

электростатикалық разряд [64](#page-73-0)

# **B**

BIOS Setup Utility қосу [51](#page-60-0) жаңарту [51](#page-60-0) жаңартуды жүктеп алу [52](#page-61-0) нұсқаны анықтау [51](#page-60-0) Bluetooth жапсырмасы [17](#page-26-0) Bluetooth құрылғысы [19,](#page-28-0) [22](#page-31-0)

#### **C**

caps lock шамы, анықтау [12](#page-21-0)

#### **E** esc пернесі, анықтау [14](#page-23-0)

**F** fn пернесі, анықтау [14](#page-23-0)

#### **G** GPS [21](#page-30-0)

# **H**

HDMI, дыбысты реттеу [27](#page-36-0) HDMI порты анықтау [6](#page-15-0) қосылу [26](#page-35-0) HP 3D DriveGuard [42](#page-51-0) HP Apps store дүкені, өту [1](#page-10-0) HP DataPass [21](#page-30-0) HP PC Hardware Diagnostics (UEFI) пайдалану [54](#page-63-0) HP Recovery Manager жүктеу мәселелерін шешу [60](#page-69-0) қосу [60](#page-69-0) HP Recovery құралы жасау [56](#page-65-0) HP Touchpoint Manager [49](#page-58-0) HP жүйені қалпына келтіру құралы қалпына келтіру [60](#page-69-0) HP ресурстары [2](#page-11-0) HP ұялы мобильді кең жолақты IMEI нөмірі [21](#page-30-0) MEID нөмірі [21](#page-30-0) белсендіру [21](#page-30-0)

# **I**

IMEI нөмірі [21](#page-30-0) iшкі дисплей қосқышы, анықтау [9](#page-18-0)

# **M**

MEID нөмірі [21](#page-30-0) Miracast [27](#page-36-0)

# **N**

num lock пернесі, анықтау [31](#page-40-0)

# **R**

RJ-45 (желі) күй шамдары, анықтау [7](#page-16-0) RJ-45 (желі) ұясы, анықтау [7](#page-16-0)

# **S**

Setup Utility (BIOS) құпия сөздері [47](#page-56-0) SIM картасы салу [17](#page-26-0)

# **U**

USB 2.0 порты, анықтау [7](#page-16-0) USB 3.0 порты, анықтау [6,](#page-15-0) [7](#page-16-0)

# **W**

Windows жүйені қалпына келтіру нүктесі [56,](#page-65-0) [58](#page-67-0) Windows құпия сөздері [46](#page-55-0) Windows құралдары пайдалану [58](#page-67-0) Windows пернесі, анықтау [14](#page-23-0) WLAN антенналары, анықтау [9](#page-18-0) WLAN жапсырмасы [17](#page-26-0) WLAN желісіне қосылу [20](#page-29-0) WLAN құрылғысы [17](#page-26-0) WWAN құрылғысы [21](#page-30-0)